# Samalog

Version 0.15, 2018-12-15

Copyright 2018 Ole Hermann Førde <mailto:ohf@eddasystems.no>

## 1 Innhold

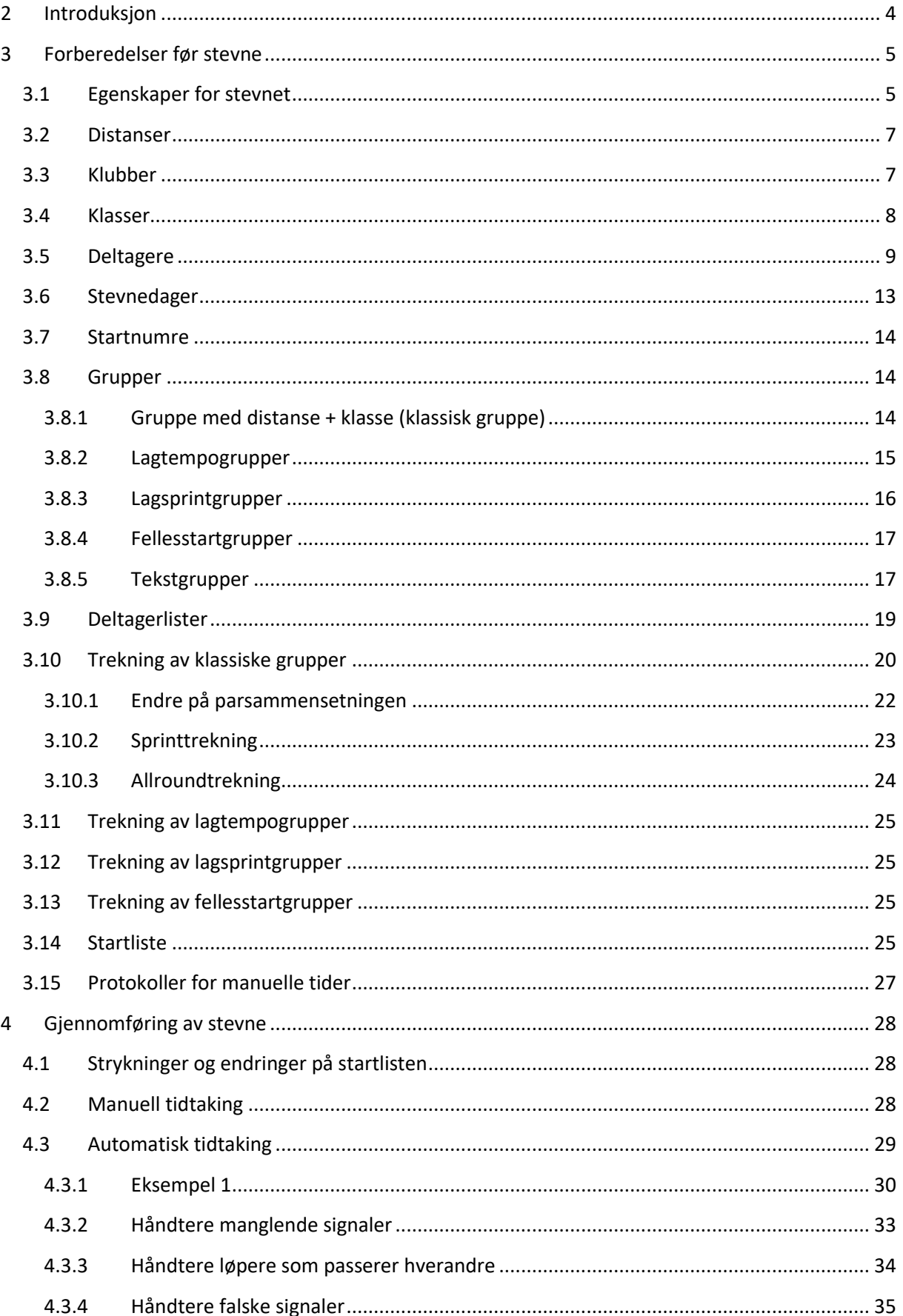

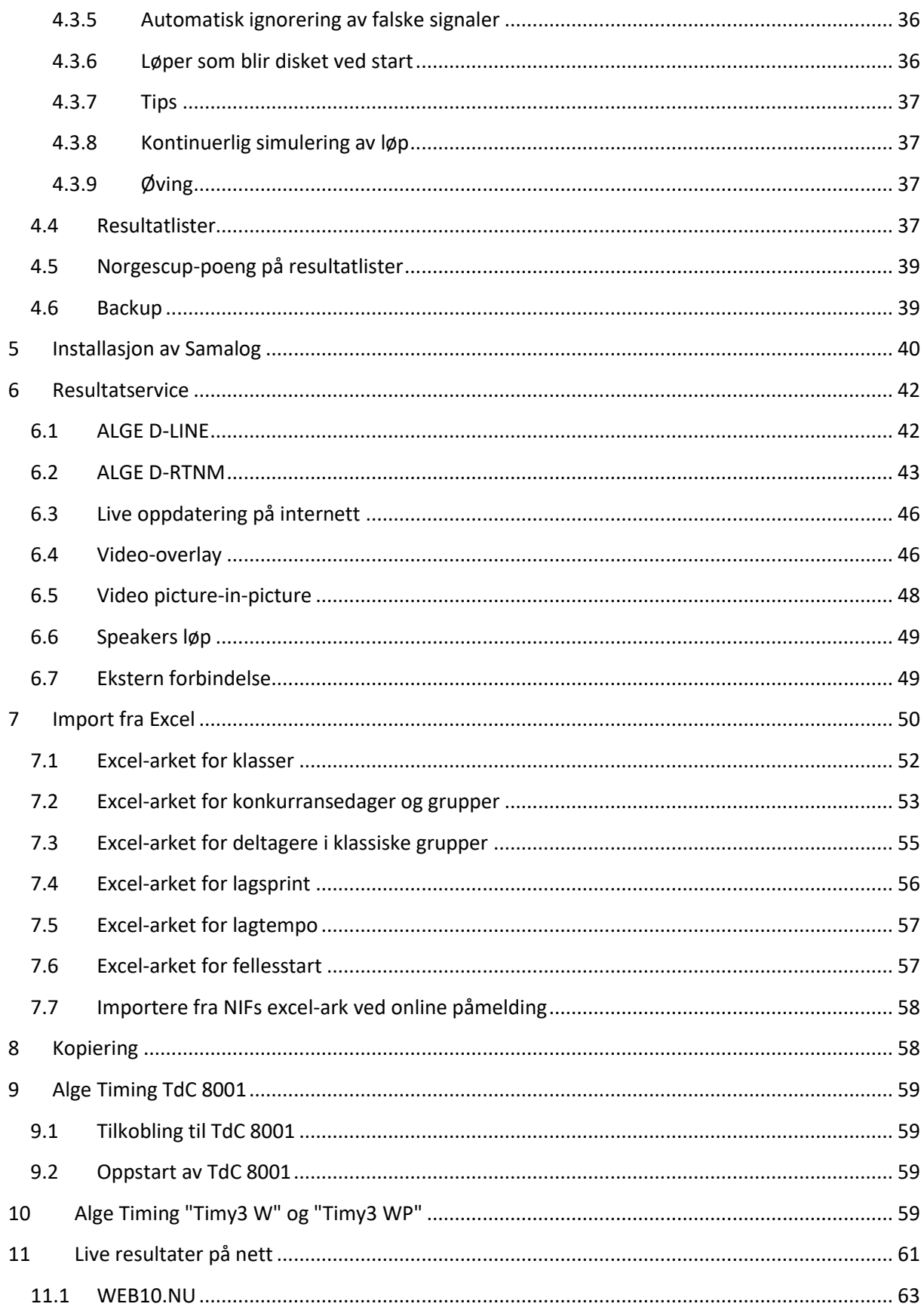

## <span id="page-3-0"></span>**2 Introduksjon**

Samalog er et program for å lage startlister, registrere resultater og lage resultatlister.

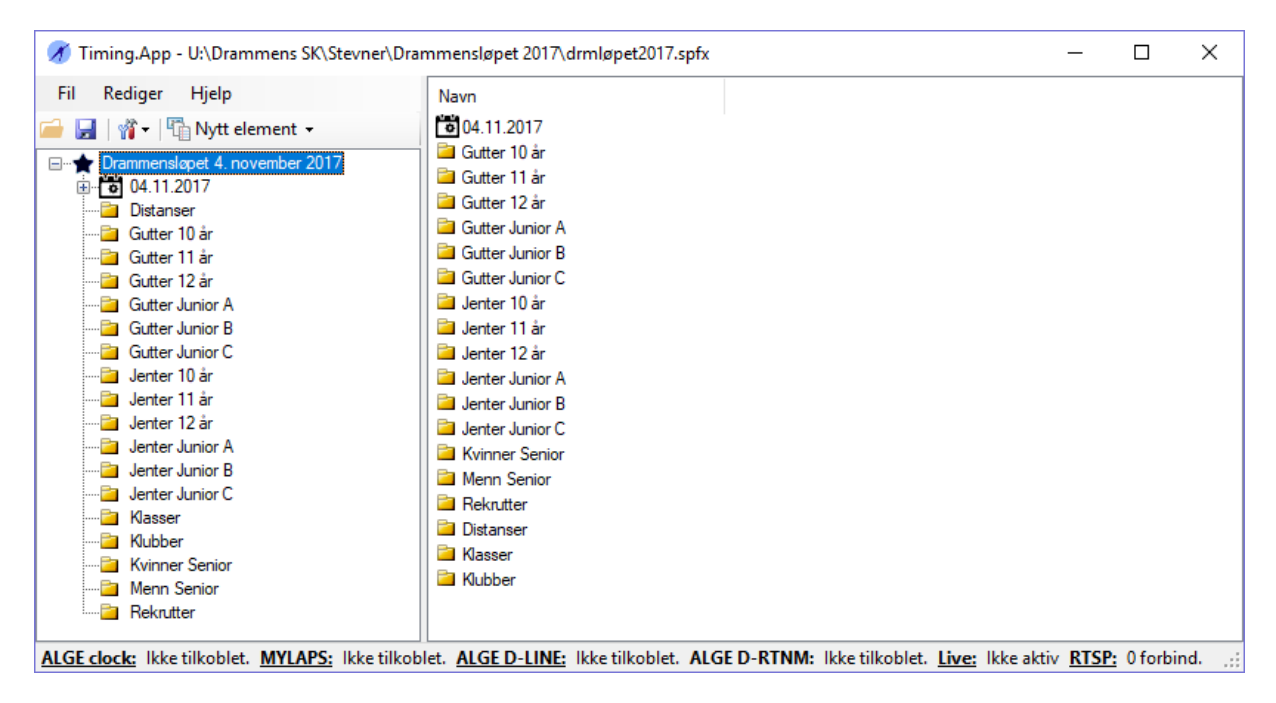

**Figur 1: Samlogs hovedvindu.**

Programmets hovedvindu består av fire hoveddeler:

- 1. Hovedmenyen og verktøylinjen øverst til venstre
- 2. En trestruktur til venstre
- 3. Et detaljpanel til høyre. Hva som vises i detaljpanelet avhenger av hva som er valgt i trestrukturen til venstre.
- 4. En statuslinje i bunn

Programmet organiserer stevner i filer. Det er ett stevne per fil. Filene har endelse ".SPFX". Formatet er XML. Programmet har standard operasjoner for å åpne og lagre filer via hovedmenyen og verktøylinjen.

Et stevne består av følgende

- *Dager*. Dagene er stevnets dager hvor det gås løp.
- *Distanser*. Distansene er stevnets distanser. Eksempel: "500 m"
- *Klasser*. Klasser brukes sammen med distansene for å organisere grupper. Eksempel: "Gutter 12 år"
- *Grupper*. En stevnedag består av en samling grupper.
	- o En *klassisk gruppe* består av en distanse + en klasse. Eksempel: "500 m Gutter 12 år".
	- o En *lagtempogruppe* består av en samling lagtempolag som skal konkurrere sammen.
	- o En *lagsprintgruppe* består av en samling lagsprintlag som skal konkurrere sammen.
	- o En *fellesstartgruppe* består av en samling deltagere som skal gå sammen (fellesstart).
	- o En *tekstgruppe* består kun av tekst.
- *Deltagere* organisert i *deltagermapper*.
- *Klubber*. Hver deltager tilhører en klubb.

## <span id="page-4-0"></span>**3 Forberedelser før stevne**

Forberedelsene før løp dreier seg om å legge inn informasjon om stevnet: Dager, distanser, klasser, klubber, grupper og deltagere. Når programmet starter så kommer det opp med et tomt stevne.

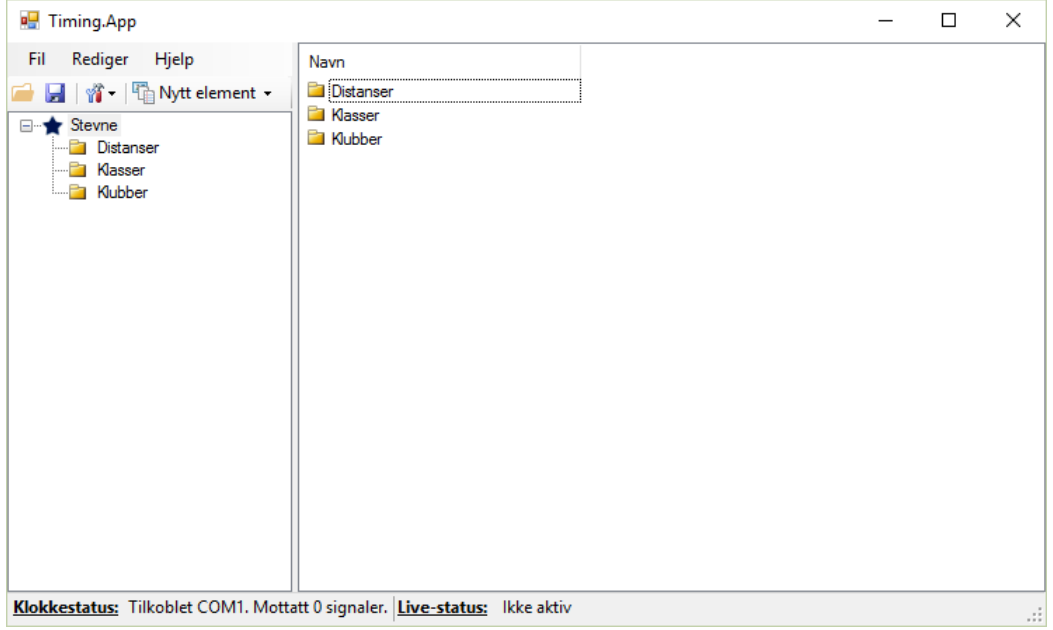

**Figur 2: Et tomt stevne rett etter oppstart av programmet.**

## <span id="page-4-1"></span>**3.1 Egenskaper for stevnet**

For å sette egenskaper for et stevne så må man høyreklikke på stevnet for å velge "Egenskaper":

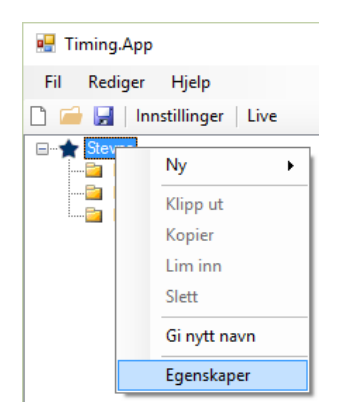

Følgende vindu dukker opp:

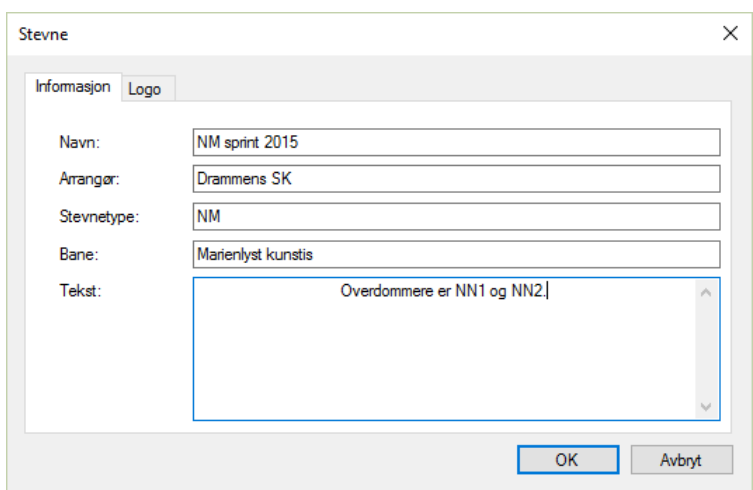

På logofanen kan man legge til en forsidelogo for utskrifter:

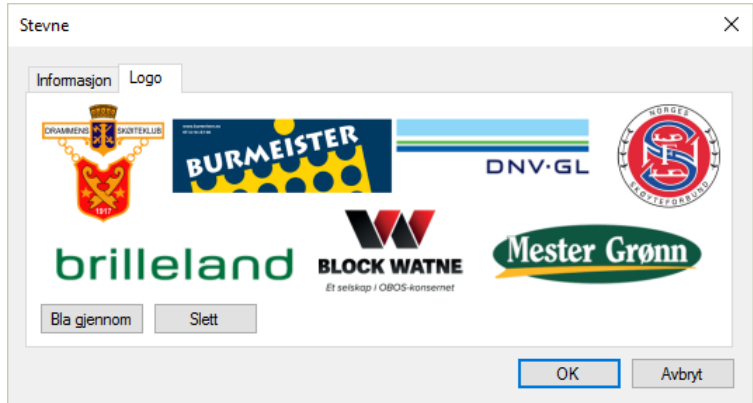

Dette vil gi en forside som følger på utskrifter:

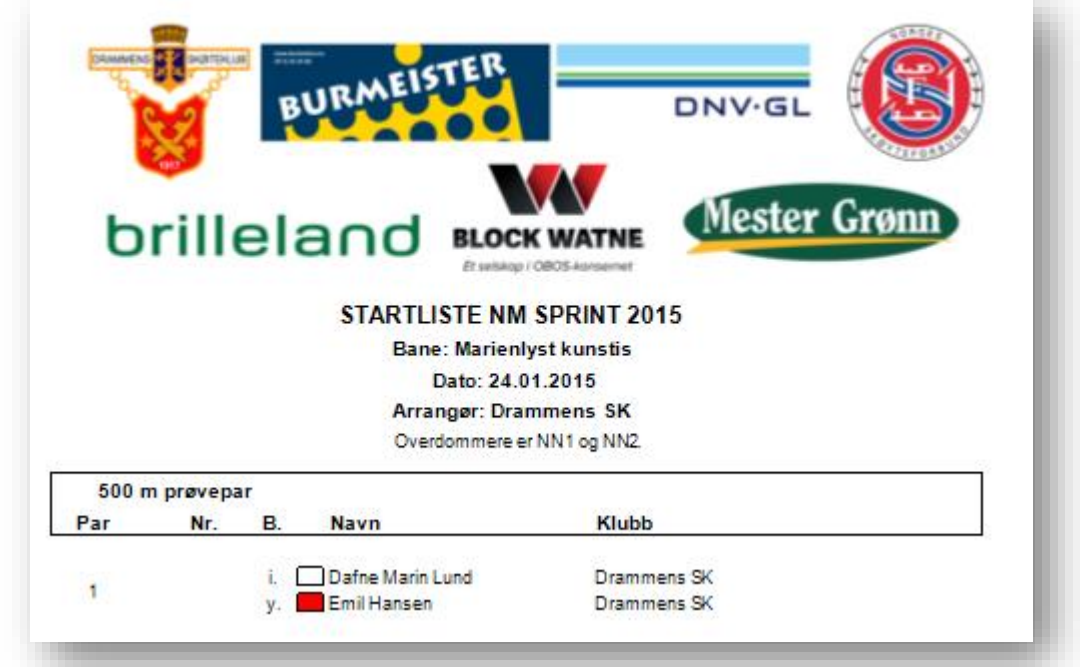

Optimal størrelse på logoen er ca. 1500 x 400.

#### <span id="page-6-0"></span>**3.2 Distanser**

Når ett nyt stevne lages vil det automatisk legges til de distansene som den automatiske tidtakingen støtter.

For å legge til en distanse, velg mappen "Distanser" til venstre, høyreklikk i detaljpanelet og velg "Ny" + "Distanse":

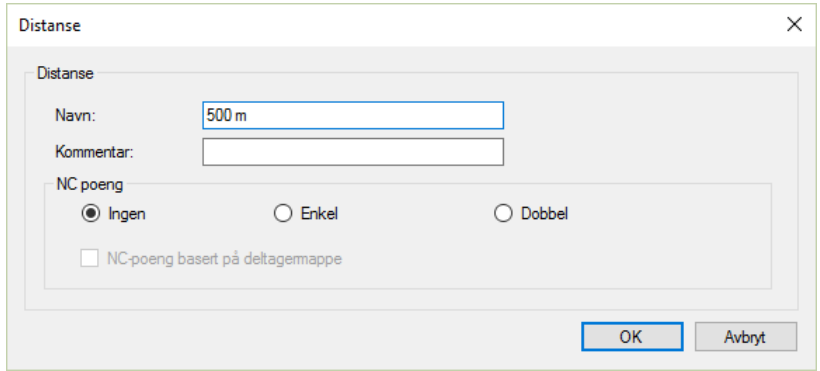

Navnet må inneholder distansens lengde. Kommentar kan være hva som helst. Kommentaren vil ikke vises på noen utskrifter. Denne distansen brukes av den klassiske gruppen.

Les mer om NC poeng (Norgescup) et annet sted i dokumentet.

For å endre på en eksisterende distanse kan man dobbelklikke på distansen i detaljpanelet, eventuelt høyreklikke på distansen i detaljpanelet og velge "Åpne". Man kan også høyreklikke på distansen og velge "Gi nytt navn".

Den automatiske tidtakingen støtter følgende distanser: 100 m, 200 m, 300 m, 400 m, 500 m, 600 m, 1000 m, 1500 m, 3000 m, 5000 m, 10 000 m.

#### <span id="page-6-1"></span>**3.3 Klubber**

For å legge til en klubb, velg mappen "Klubber" til venstre, høyreklikk i detaljpanelet og velg "Ny" + "Klubb"

For å endre på en eksisterende klubb kan man dobbelklikke på klubben i detaljpanelet, eventuelt høyreklikke på klubben i detaljpanelet og velge "Åpne". Man kan også høyreklikke på klubben og velge "Gi nytt navn".

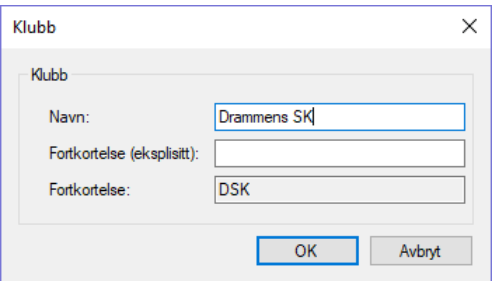

I noen sammenhenger brukes klubbens forkortelse. Programmet vil automatisk finne en forkortelse basert på klubbnavnet. Automatikken kan overstyres ved å angi forkortelsen eksplisitt.

## <span id="page-7-0"></span>**3.4 Klasser**

For å legge til en klasse, velg mappen "Klasser" til venstre, høyreklikk i detaljpanelet og velg "Ny" + "Klasse":

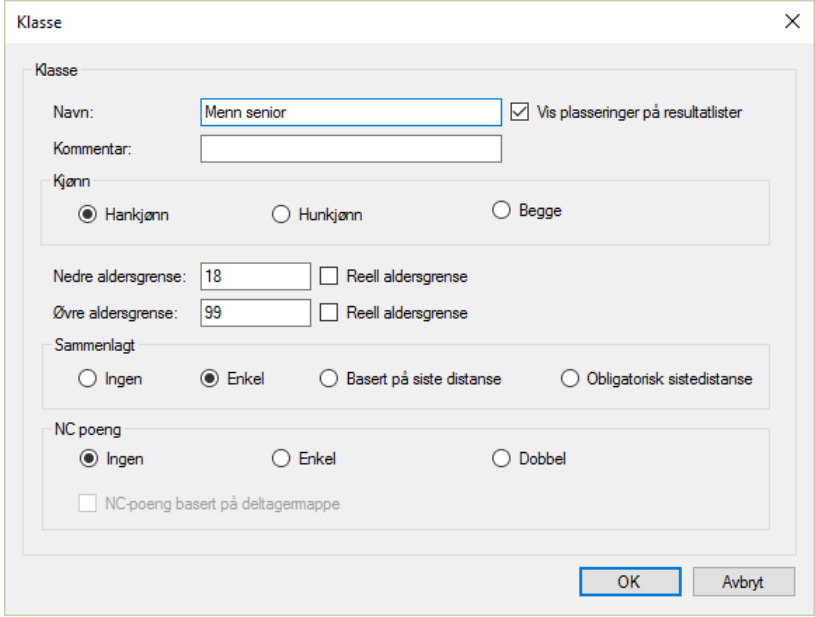

Navn og kommentar kan være hva som helst. Kommentaren vil ikke vises på noen utskrifter. Øvrige egenskaper til en klasse:

- Vis plasseringer på resultatlister: Denne egenskapen bestemmer om resultatene for denne klassen vil bli sortert og nummerert i rekkefølgen best til dårligst. Dersom haken ikke er satt vil rekkefølgen på resultatlisten være den samme som på startlisten, og plasseringen vil ikke være nummerert.
- Kjønn: Om klassen er relevant for han- eller hunkjønn, eller begge.
- Nedre og øvre aldersgrense: En løper tilhører årsklassen som tilsvarer fylte år pr 1. juli ved sesongens begynnelse. Eksempler: *11-årsklassen* : nedre aldersgrense: 11, øvre aldersgrense: 11, ingen haker *Junior C:* nedre aldersgrense: 13, øvre aldersgrense: 14, ingen haker Hakene brukes for å sette grenser ved datoen 1.1 i stedet for 1.7.
- Klassene kan brukes for å vise sammenlagtresultater:
	- o Ingen: Sammenlagt er ikke relevant
	- o Enkel: Sammenlagt basert på summen av poenger fra distansene
	- o Basert på sistedistanse: Sammenlagt basert på poengene fra siste distansen som er gjennomført av den enkelte løper
	- o Obligatorisk sistedistanse: Sammenlagt basert på poengene fra siste distansen for klassen. En løper som ikke har gjennomført siste distansen får ikke poeng.

"Kjønn" og "Aldersgrenser" brukes som filterkriterier når man skal legge deltagere til grupper.

Les mer om NC poeng (Norgescup) et annet sted i dokumentet.

For å endre på en eksisterende klasse kan man dobbelklikke på klassen i detaljpanelet, eventuelt høyreklikke på klassen i detaljpanelet og velge "Åpne". Man kan også høyreklikke på klassen og velge "Gi nytt navn".

Man kan legge til forhåndsdefinerte ved å velge mappen «Klasser» til venstre, deretter høyreklikk i detaljpanelet og velg "Ny" + "Forhåndsdefinerte klasser…":

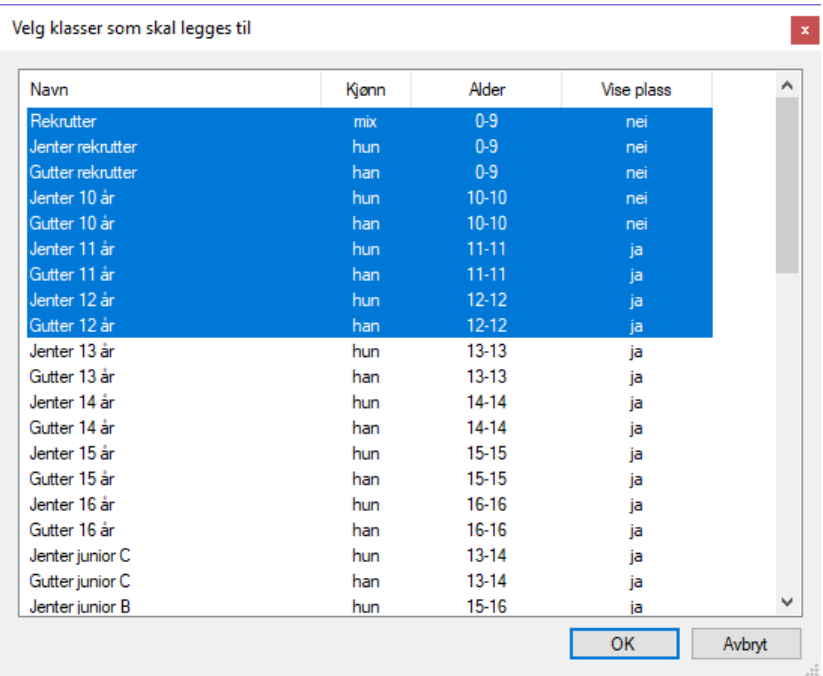

Velg klasser som skal legges til deretter OK for å legge til de valgte klassene.

## <span id="page-8-0"></span>**3.5 Deltagere**

Deltagerne organiseres i deltagermapper. Man må derfor lage en deltagermappe før man kan legge til en deltager.

En deltagermappe kan lages slik:

- Høyreklikk på stevnet til venstre, og velg "Ny" + "Deltagermappe", eller
- Velg stevnet til venstre, høyreklikk i detaljpanelet og velg "Ny" + "Deltagermappe".

For å endre navnet på deltagermappen høyreklikker man på mappen og velger "Gi nytt navn".

En ny deltager legges til ved å velge en deltagermappe til venstre. Deretter høyreklikker man i detaljpanelet og velger "Ny" + "Deltager".

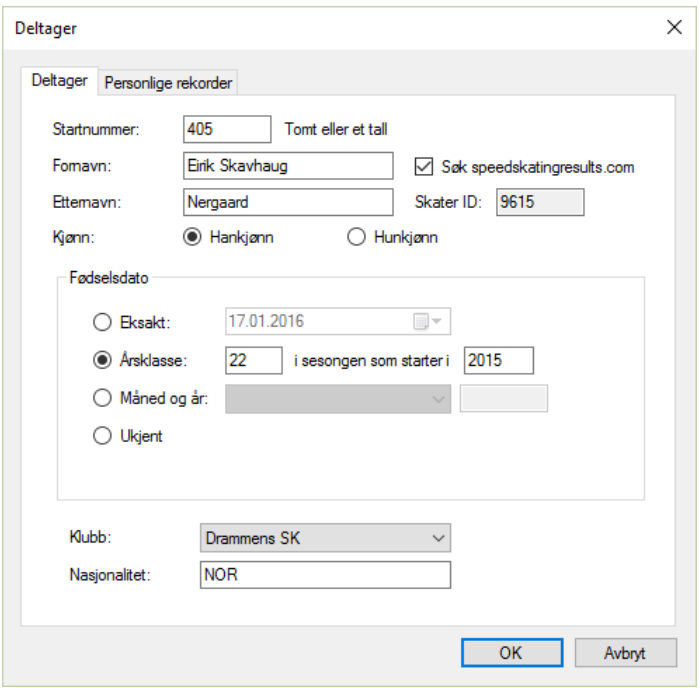

Egenskaper for en deltager:

- Startnummer: Hver deltager kan ha sitt eget startnummer. Det finnes en enkel måte å tilordne deltagernumre til flere deltagere på. Se kapittelet **[Startnumre](#page-13-0)**.
- Fornavn/Etternavn/Kjønn
- Fødselsdato kan angis på forskjellige måter
	- o Eksakt
	- o Årsklasse, som er sesongavhengig
	- o Måned + år
	- o Ukjent
- Skater ID: Alle løpere som er registrert hos speedskatingresults.com har en Skater ID. Den blir satt her dersom man søker opp en løper via speedskatingresults.com.
- Klubb
- Nasjonalitet. Utenlandske deltagere vil ikke få tildelt NC poeng.

"Kjønn" og "Fødselsdato" brukes som filterkriterier når man skal legge deltagere til grupper.

"Søk speedskatingresults.com" gjør det mulig å legge til deltagere noe enklere. Skriv deler av fornavn og/eller etternavn så vil det dukke opp forslag:

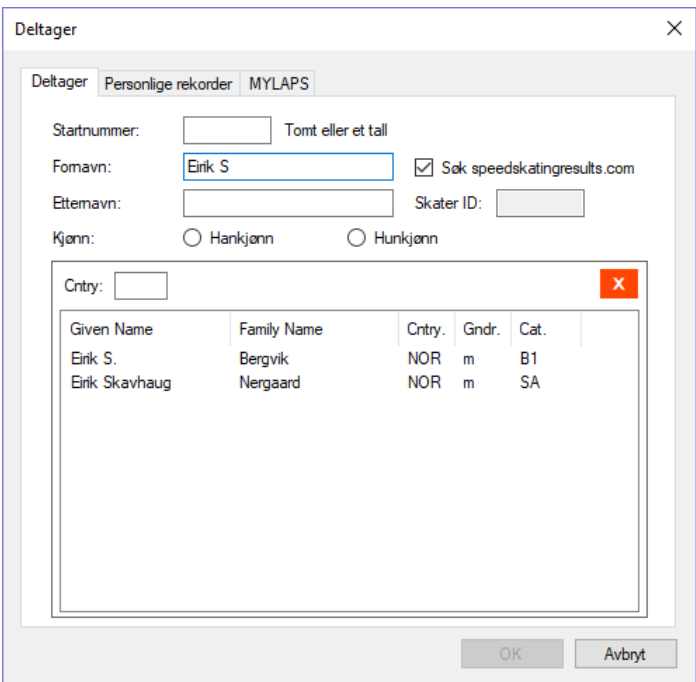

Dobbelklikk på ønsket treff. Da vil fullt navn, kjønn, årsklasse, "Skater ID" og nasjonalitet fylles ut:

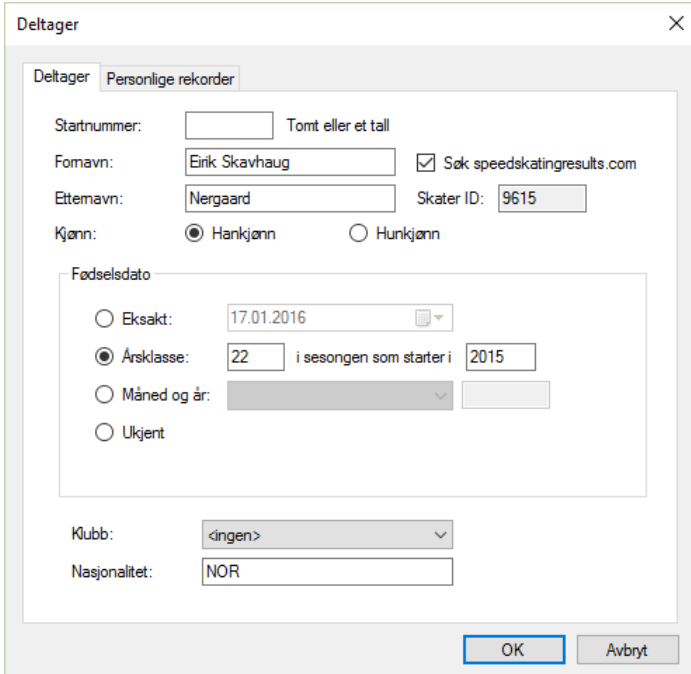

speedskatingresults.com har ikke informasjon om klubb, så den må man fylle ut selv.

Følgende årsklasser kan benyttes:

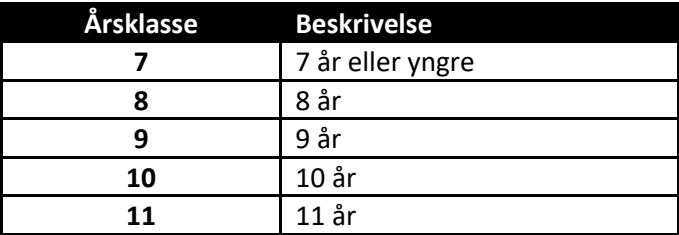

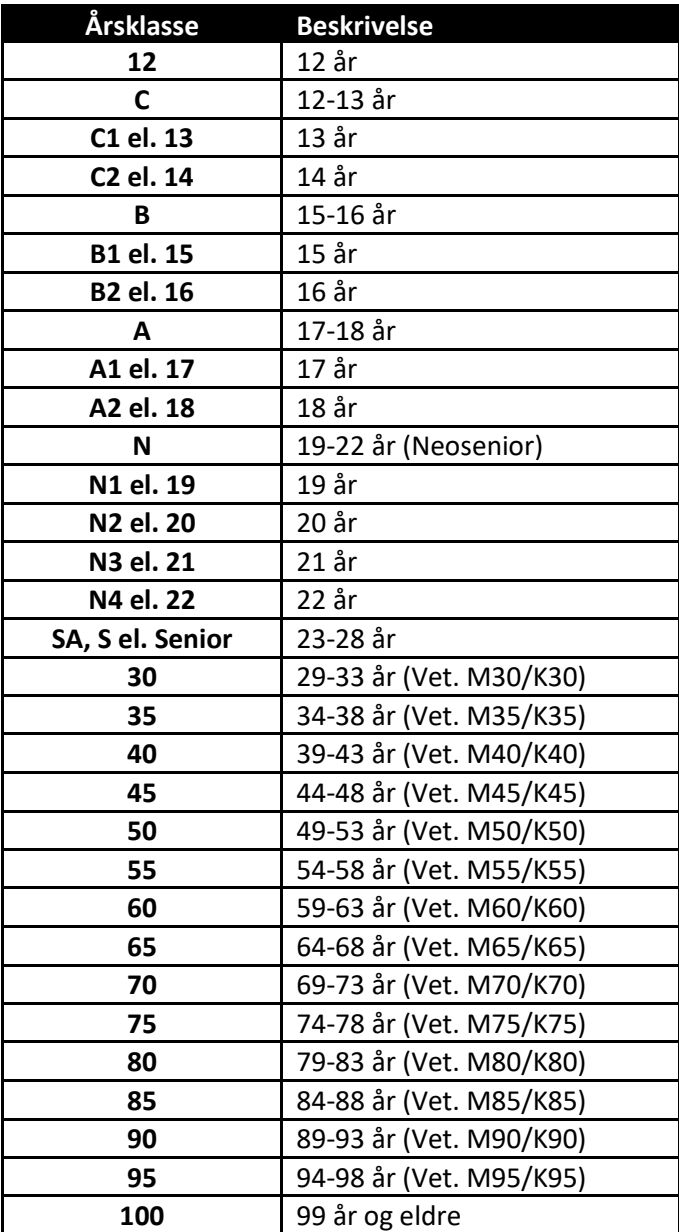

På fanen "Personlige rekorder" kan man legge inn deltagerens personlige rekorder:

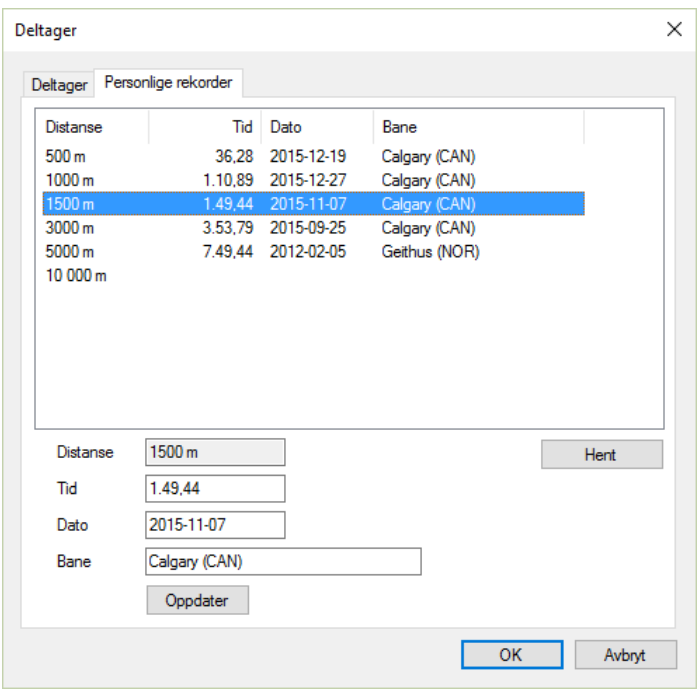

Dersom "Skater ID" er satt på "Deltager"-fanen kan man hente de personlige rekordene fra speedskatingresults.com ved å trykke på "Hent"-knappen. Man kan legge til / endre rekorder ved å velge en linje i listen, gjøre endringer og deretter trykke på "Oppdater"-knappen.

Når man har valgt en deltagermappe til venstre vil deltagerne i mappen vises i detaljpanelet til høyre:

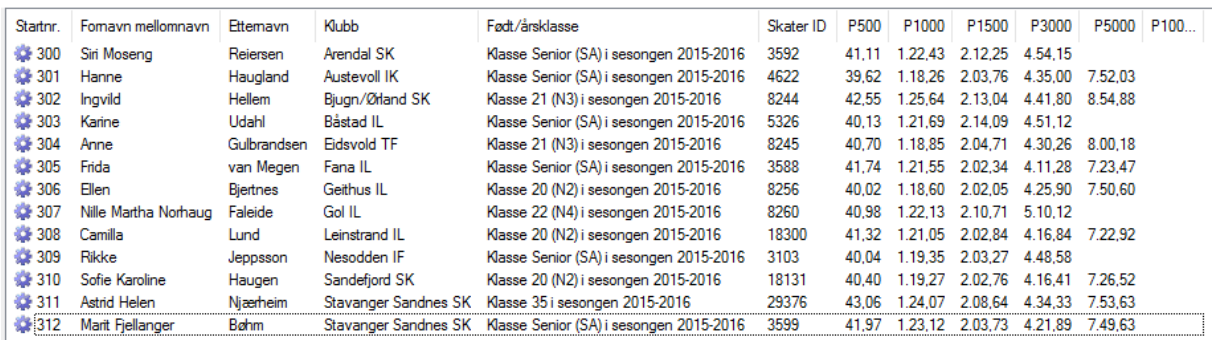

Man kan hente personlige rekorder for en eller flere deltagere på følgende vis: Velg en eller flere deltagere, høyreklikk og klikk på menyen "Hent personlige rekorder". For alle deltagere som har "Skater ID" vil programmet søke opp personlige rekorder på speedskatingresults.com.

#### <span id="page-12-0"></span>**3.6 Stevnedager**

En stevnedag kan lages slik:

- Høyreklikk på stevnet til venstre, og velg "Ny" + "Dag", eller
- Velg stevnet til venstre, høyreklikk i detaljpanelet og velg "Ny" + "Dag".

Navnet på dagen må være dagens dato. Formatet er MM.DD.YYYY. F.eks. "01.01.2016".

For å endre datoen på stevnedagen høyreklikker man på datoen og velger "Gi nytt navn".

#### <span id="page-13-0"></span>**3.7 Startnumre**

Man kan tildele startnumre til alle deltagere i en deltagermappe. Høyreklikk på en deltagermappe i detaljpanelet og velg "Tildel startnumre":

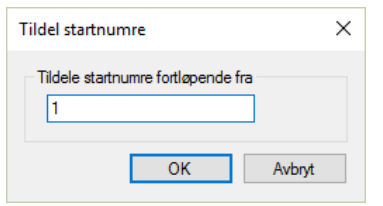

Oppgi et tall og velg OK. Alle deltagerne i deltagermappen vil få et startnummer fra oppgitt tall og fortløpende. Startnumre brukes ikke til noe annet enn at de vises på lister i programmet og på utskrifter.

#### <span id="page-13-1"></span>**3.8 Grupper**

En stevnedag består av grupper.

#### <span id="page-13-2"></span>**3.8.1 Gruppe med distanse + klasse (klassisk gruppe)**

En klassisk gruppe kan lages slik:

- Høyreklikk på en dag til venstre, og velg "Ny" + "Gruppe", eller
- Velg en dag til venstre, høyreklikk i detaljpanelet og velg "Ny" + "Gruppe".

For å sette egenskaper på en gruppe velges den til venstre. I detaljpanelet vil informasjon om gruppen vises:

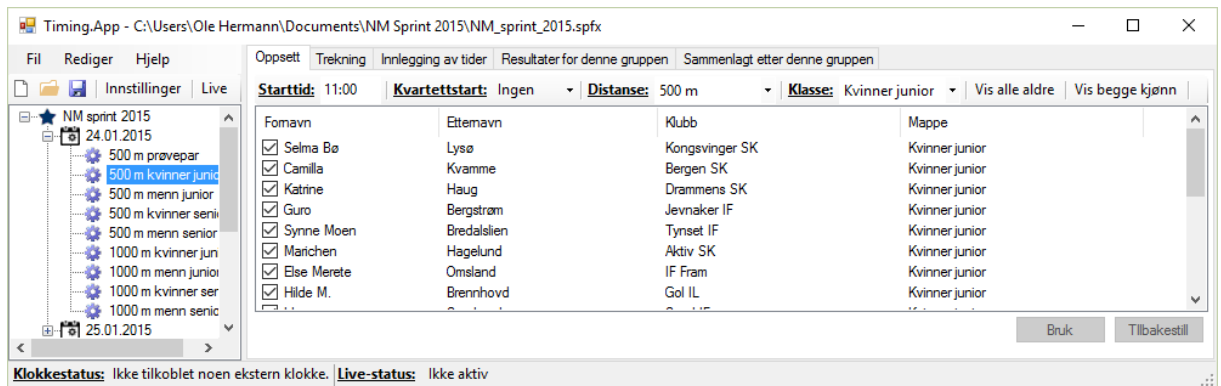

En klassisk gruppe har følgende egenskaper (under Oppsettfanen):

- *Starttid* har formatet HH:MM, altså klokkeslettet når gruppen skal starte. Klokkeslettet vil ikke vises på utskrifter. Klokkeslettet brukes kun for å sortere gruppene seg imellom.
- *Kvartettstart*, som kan være satt til:
	- o Ingen gruppen har ikke kvartettstart
	- o Start gruppen har kvartettstart. Programmet vil aldri lage kvartett av siste par i foregående gruppe med første par i denne gruppen.
	- $\circ$  Forsett gruppen har kvartettstart. Programmet kan lage kvartett av siste par i foregående gruppe med første par i denne gruppen.
- *Distanse*

• *Klasse*

Man melder en deltager på en gruppe ved å sette hake foran deltageren.

Endrer man på "Starttid", "Kvartettstart", "Distanse", "Klasse" eller påmeldte deltagere, må man klikke på "Bruk" for at endringene skal bli lagret i prosjektet.

Dersom man velger flere deltagere og trykker på en av hakeboksene for de valgte, vil valgte deltageres hakebokser også følge etter.

"Vis alle aldre" og "Vis begge kjønn" er av/på-knapper for deltagerfiltrering basert på kjønn og alder. Filtreringen benytter seg av kjønn/alder som er satt for klassen og deltagere.

#### <span id="page-14-0"></span>**3.8.2 Lagtempogrupper**

En lagtempogruppe kan lages slik:

- Høyreklikk på en dag til venstre, og velg "Ny" + "Lagtempogruppe", eller
- Velg en dag til venstre, høyreklikk i detaljpanelet og velg "Ny" + "Lagtempogruppe".

For å sette egenskaper på en gruppe velges den til venstre. I detaljpanelet vil informasjon om gruppen vises:

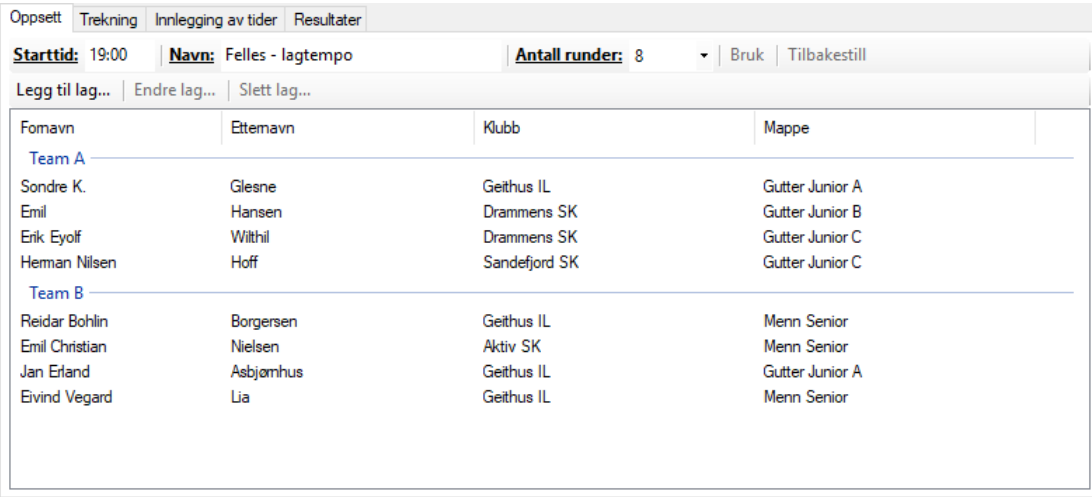

En lagtempogruppe har følgende egenskaper:

- *Starttid* har formatet HH:MM, altså klokkeslettet når gruppen skal starte. Klokkeslettet vil ikke vises på utskrifter. Klokkeslettet brukes kun for å sortere gruppene seg imellom.
- *Navn*
- *Antall runder*

Endrer man på "Starttid", "Navn" eller «Antall runder» må man klikke på "Bruk" for at endringene skal bli lagret i prosjektet.

En lagtempogruppe består av en liste med lagtempolag. Bruk knappene «Legg til lag…», «Endre lag…» og «Slett lag…» for å organisere lagene. Man kan også dobbelklikke på et lag for å endre det. Listen med lag er kun ment for hvilke lag som er påmeldt. Av den grunn kan man legge til lagene vilkårlig rekkefølge.

Side 15

Når man organiserer et lag skjer det vha. dette vinduet:

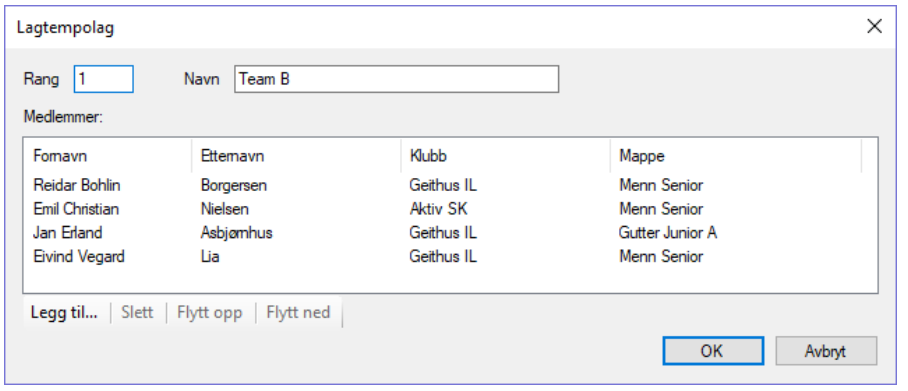

Et lagtempolag består av inntil 4 deltagere. Programmet tillater dog at det er 1-4 deltagere på laget. «Rang» angir en rang i forbindelse med trekning.

#### <span id="page-15-0"></span>**3.8.3 Lagsprintgrupper**

En lagsprintgruppe kan lages slik:

- Høyreklikk på en dag til venstre, og velg "Ny" + "Lagsprintgruppe", eller
- Velg en dag til venstre, høyreklikk i detaljpanelet og velg "Ny" + "Lagsprintgruppe".

For å sette egenskaper på en gruppe velges den til venstre. I detaljpanelet vil informasjon om gruppen vises:

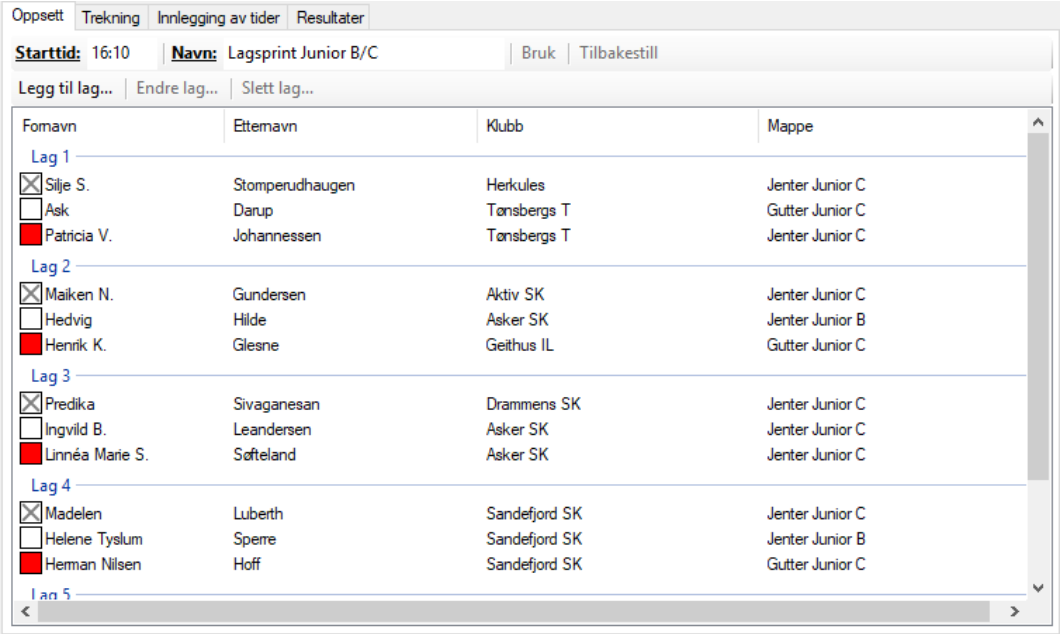

En lagsprintgruppe har følgende egenskaper:

- *Starttid* har formatet HH:MM, altså klokkeslettet når gruppen skal starte. Klokkeslettet vil ikke vises på utskrifter. Klokkeslettet brukes kun for å sortere gruppene seg imellom.
- *Navn*

Endrer man på "Starttid" eller "Navn" må man klikke på "Bruk" for at endringene skal bli lagret i prosjektet.

En lagsprintgruppe består av en liste med lagsprintlag. Bruk knappene «Legg til lag…», «Endre lag…» og «Slett lag…» for å organisere lagene. Man kan også dobbelklikke på et lag for å endre det. Listen med lag er kun ment for hvilke lag som er påmeldt. Av den grunn kan man legge til lagene vilkårlig rekkefølge.

Lagsprintlag  $\times$ Rang 5 Navn Lag 3 Medlemmer: Fomavn Ettemavn Klubb Mappe  $\times$  Predika Sivaganesan Drammens SK Jenter Junior C Ingvild B. Asker SK Leandersen Jenter Junior C Linnéa Marie S. Søfteland Asker SK Jenter Junior C Legg til... | Slett | Flytt opp | Flytt ned  $OK$ Avbryt

Når man organiserer et lag skjer det vha. dette vinduet:

Et lagsprintlag består alltid av 3 deltagere. Programmet tillater dog at det er 1-3 deltagere på laget. Rekkefølgen som deltagerne står i indikerer rekkefølgen de skal gå i. Førstemann skal gi seg etter en runde og skal ikke ha armbånd. Andremann (hvit løper) skal gi seg etter to runder, og tredjemann (rød løper) skal fullføre alle tre rundene. «Rang» angir en rang i forbindelse med trekning.

## <span id="page-16-0"></span>**3.8.4 Fellesstartgrupper**

Funksjonaliteten for fellesstart er ikke ferdig implementert.

En fellesstartgruppe kan lages slik:

- Høyreklikk på en dag til venstre, og velg "Ny" + "Fellesstartgruppe", eller
- Velg en dag til venstre, høyreklikk i detaljpanelet og velg "Ny" + "Fellesstartgruppe".

#### TBD

#### <span id="page-16-1"></span>**3.8.5 Tekstgrupper**

En tekstgruppe kan lages slik:

- Høyreklikk på en dag til venstre, og velg "Ny" + "Tekstgruppe", eller
- Velg en dag til venstre, høyreklikk i detaljpanelet og velg "Ny" + "Tekstgruppe".

For å sette egenskaper på en tekstgruppe velges den til venstre. I detaljpanelet vil informasjon om tekstgruppen vises:

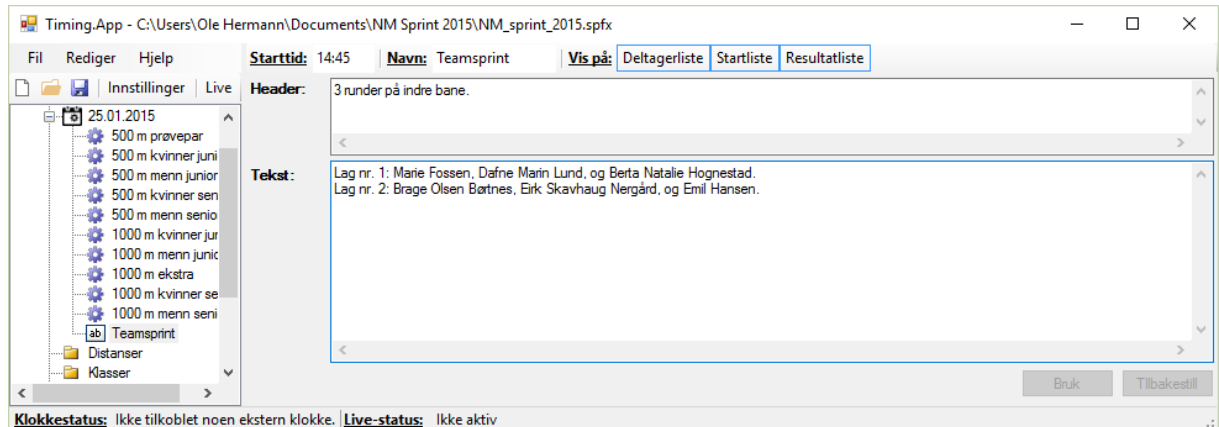

En tekstgruppe har følgende egenskaper:

- *Starttid* har formatet HH:MM, altså klokkeslettet når gruppen skal "starte". Klokkeslettet vil ikke vises på utskrifter. Klokkeslettet brukes kun for å sortere gruppene seg imellom.
- *Navn*
- *Vis på:* om tekstgruppen kan vises på henholdsvis deltagerliste, startliste, og resultatliste.
- *Header*, linjer med tekst som skrives i header
- Tekst, linjer med tekst som skrives etter header.

På utskrifter vil det se slik ut:

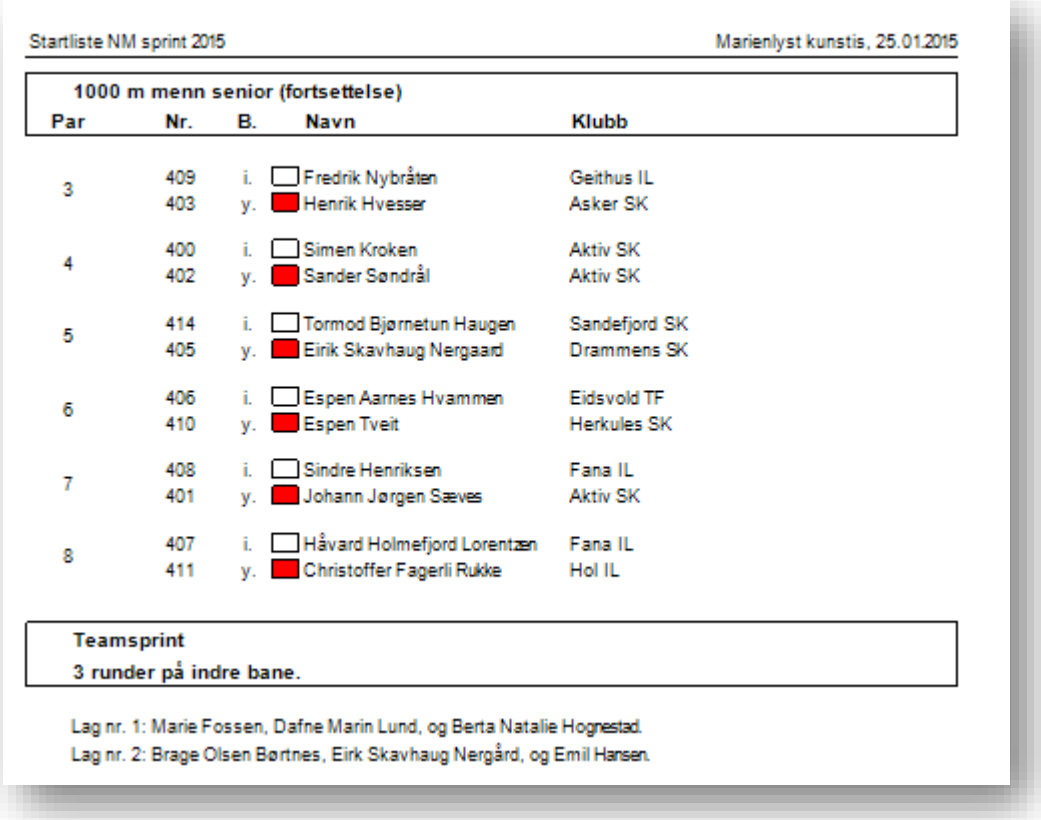

## <span id="page-18-0"></span>**3.9 Deltagerlister**

En deltagerliste inneholder en kronologisk utskrift av gruppene inkludert gruppenes deltagere. Velg stevnet til venstre og høyreklikk på en dag i detaljpanelet. Velg så "Skriv ut deltagerlister...":

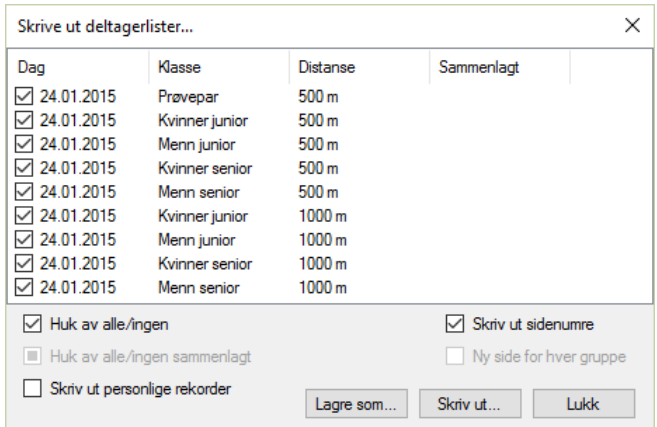

Vinduet inneholder den valgte dagens grupper. Sett hake ved de gruppene som man ønsker å ha med på utskriften.

- Trykk "Lagre som" for å lagre deltagerlisten som et tekstdokument (tabulatorseparert).
- Trykk "Skriv ut" for å skrive ut deltagerlisten til en printer eller PDF.

Ved å trykke "Skriv ut..." vil man først komme til et forhåndsvisningsvindu:

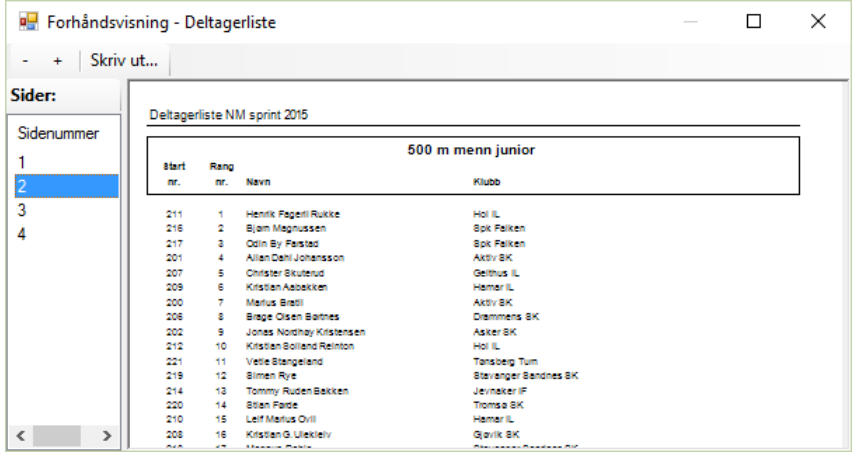

Forsett ved å trykke på "Skriv ut..." for å velge skriver eller "Microsoft Print to PDF":

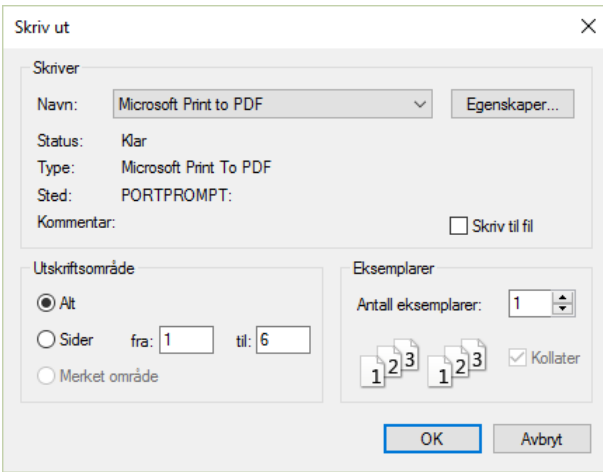

Dersom en klassisk gruppe inneholder deltagere fra forskjellige deltagermapper vil dette indikeres på deltagerlisten:

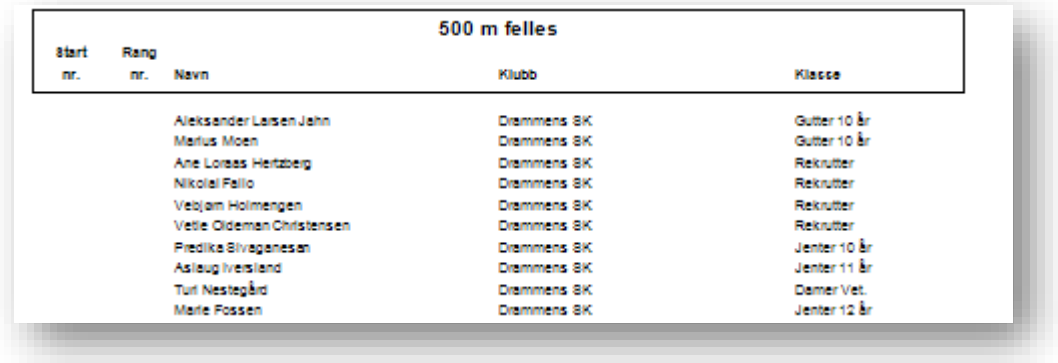

Til høyre på deltagerlisten vises en kolonne med navn "Klasse". Dette er egentlig navnet på deltagermappen som deltageren tilhører.

Personlige rekorder kan også skrives ut på deltagerlistene:

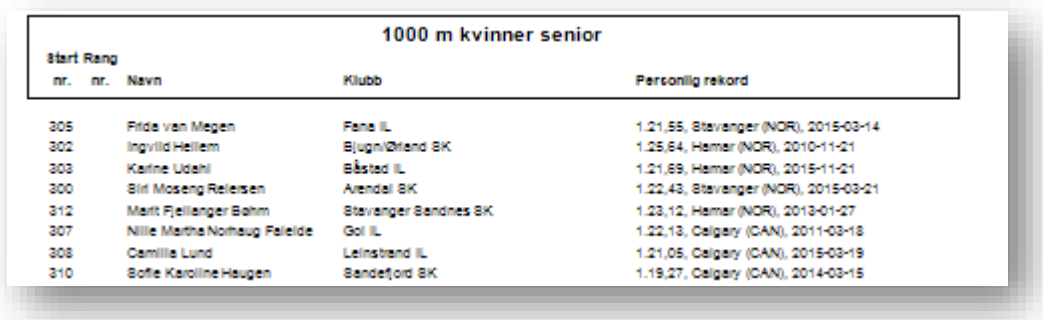

#### <span id="page-19-0"></span>**3.10 Trekning av klassiske grupper**

Hver klassisk gruppe trekkes for seg. Velg en klassisk gruppe på venstre side og klikk på Trekningsfanen i detaljpanelet.

#### Trekningsfanen består av to deler:

- 1. Påmeldte deltagere til venstre
- 2. Parsammensetning til høyre

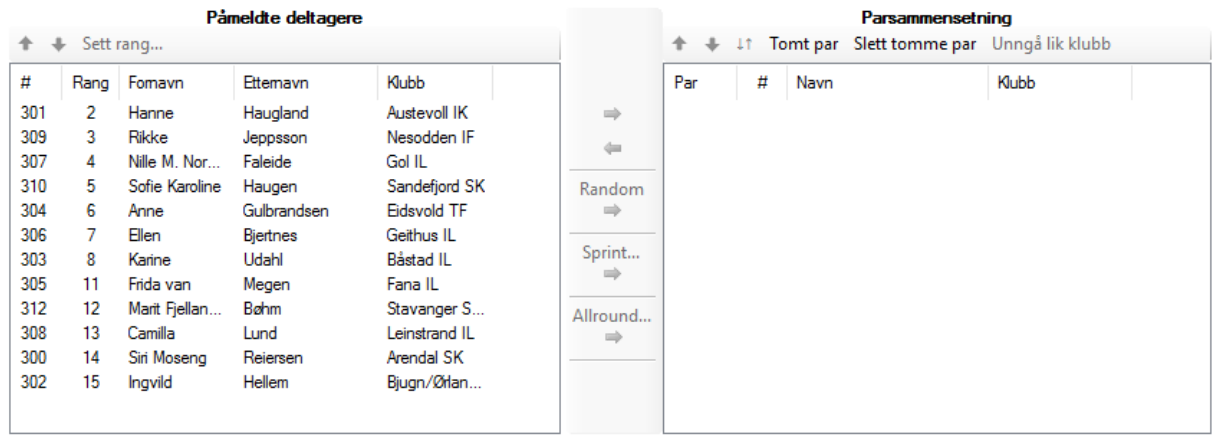

Kolonnen med navn "#" viser deltagerens startnummer.

Klikk på kolonneoverskriftene for å sortere listen basert på en kolonne.

I noen tilfeller er deltagerne rangert av NSF på forhånd. Rangerte deltagere blir delt inn i seedinggrupper og hver seedinggruppe trekkes for seg. For å sette (eller endre) rang må en eller flere deltagere velges, klikk deretter "Sett rang...". Man kan også dobbelklikke på en deltager.

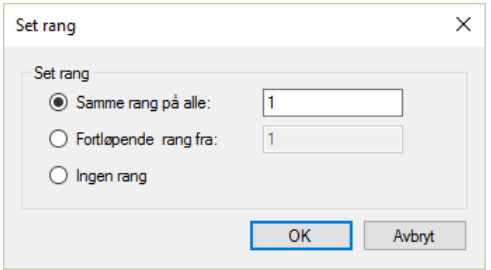

Nå kan man sette samme rang på de valgte, eventuelt fortløpende rang på det valgte, eller ingen rang.

Trekning foregår ved å flytte deltagere fra venstre til høyre. Man flytter deltagere ved å velge en eller flere deltagere og trykker på en av fire trekningsalternativer:

- 1. Ren flytting: Deltagerne blir lagt til på slutten av parsammensetningen i den rekkefølgen som de står i til venstre.
- 2. Random: Deltagerne blir lagt til på slutten av parsammensetningen, men rekkefølgen seg i mellom blir tilfeldig.
- 3. Sprint: Deltagerne blir lagt til iht. ISUs bestemmelser knyttet til sprinttrekning.
- 4. Allround: Deltagerne blir lagt til iht. ISUs bestemmelser knyttet til allroundtrekning.

Løperne deles inn i grupper basert på rang. Oppdeling i grupper foretas av OD-ene rett i forkant av trekningen. Man trekker så en og en gruppe, den dårligste først og den beste til slutt. I programmet trekker man gruppen ved å velge de løperne som hører med til gruppen for deretter trykke «Random».

Skulle det være et odde antall løpere i noen grupper så fungerer det fint for den gruppen som trekkes først. Da vil første par bestå av en løper i indre bane. Siden den første uttrukne løperen i en gruppe alltid skal starte i indre bane, må man gjøre en manuell korrigering på dette dersom det allerede står en løper i indre bane alene i siste par før gruppen er trukket. Korrigeringen gjør man etter at gruppen er trukket. Korrigeringen består av å bytte baner for løperne i paret: Velg paret (dvs. begge løperne i paret), trykk så på "Bytt bane"-knappen  $($   $\downarrow$   $\uparrow$   $)$ .

#### <span id="page-21-0"></span>**3.10.1 Endre på parsammensetningen**

Parsammensetningen viser parene (eventuelt også kvartettene) for en gruppe. Parsammensetningen har forskjellig utseende avhengig av om det er kvartettstart eller ikke:

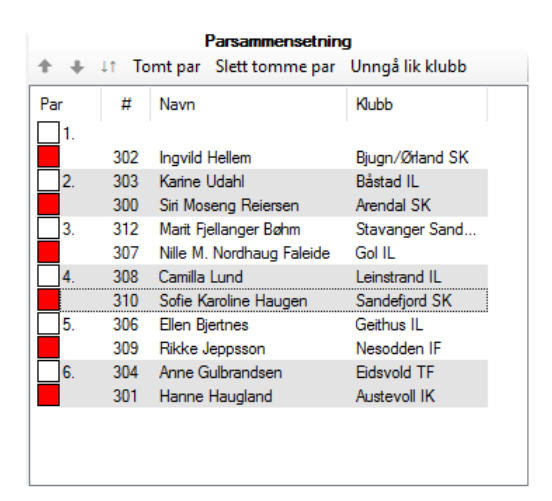

#### **Figur 3: Parsammensetning uten kvartettstart.**

| Parsammensetning |                |   |                                             |             |
|------------------|----------------|---|---------------------------------------------|-------------|
|                  |                |   | It Tomt par Slett tomme par Unngå lik klubb |             |
| Par              | Kvt.           | # | Navn                                        | Klubb       |
| 1.               |                |   | Aslaug Iversland                            | Drammens SK |
|                  |                |   | <b>Firik Raynan</b>                         | Drammens SK |
| 2.               | $\overline{2}$ |   | Marie Fossen                                | Drammens SK |
|                  | $\overline{2}$ |   | Turi Nestegård                              | Drammens SK |
| 3.               | $\overline{2}$ |   | Emil Hansen                                 | Drammens SK |
|                  | $\overline{2}$ |   | Katrine Haug                                | Drammens SK |
| 4.               | 3              |   | Dafne Marin Lund                            | Drammens SK |
|                  | 3              |   | Bertha Natalie Hognestad                    | Drammens SK |
| 5.               | 3              |   | Brage Olsen Børtnes                         | Drammens SK |
|                  | 3              |   | John Ivar Kristensen.                       | Drammens SK |
| 6.               | 4              |   | Håvard Lauvålien                            | Drammens SK |
|                  | 4              |   | Knut Lauvålien                              | Drammens SK |
| 7.               | Δ              |   | Knut Birger Andersen                        | Drammens SK |
|                  |                |   | <b>Tore Hansen</b>                          | Drammens SK |

**Figur 4: Parsammensetning med kvartettstart.**

Operasjoner på parsammensetningen:

- Man kan flytte løpere vekk fra parsammensetningen ved å velge løpere for deretter å klikke på venstrepilen (til venstre for listen).
- Man kan flytte et par opp/ned ved å velge et par (velg begge løperne i paret) og trykke på "Flytt opp"/"Flytt ned"-knappene  $($   $\blacklozenge$   $\blacklozenge$   $\blacklozenge$  ).
- Man kan bytte bane for to løpere i er par ved å velge et par å trykke på "Bytt bane"-knappen  $(11)$ .
- Man kan legge til et tomt par på slutten av listen
- Man kan endre på parsammensetningen for å unngå at to løpere fra samme klubb kommer i samme par. Klikk på knappen "Unngå lik klubb".
- En løper kan flyttes opp og ned ved å velge løperen for deretter trykke på "Flytt opp"/"Flytt ned"-knappene. Dette betinger at det er ledige plasser ovenfor/nedenfor. Denne operasjonen vil ikke endre på noen av de andre løperne, hverken hvilket par eller bane de er satt opp. Det kan være nødvendig å legge til et tomt par, og eventuelt å flytte på paret får at man skal kunne få til ønskede flyttinger.
- Man kan slette tomme par.

Hvordan kvartettene faktisk blir kan være avhengig av trekning av senere grupper dersom kvartettegenskapen er satt til "Fortsett". Tilsvarende er kvartettstartnumrene også avhengig av trekning av foregående grupper.

#### <span id="page-22-0"></span>**3.10.2 Sprinttrekning**

Sprinttrekning kan kun utføres på 3. og 4. distanse. Velg deltagere som er relevante til venstre og klikk "Sprint...". Pass på at deltagere som har trukket seg fra distansen ikke blir med.

Deretter må det svares på følgende:

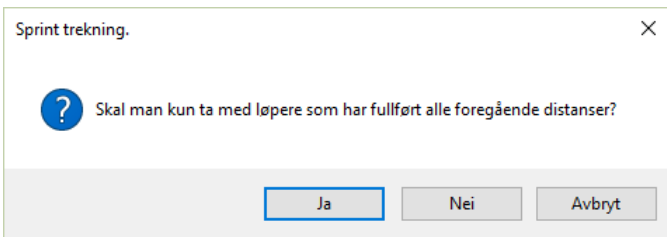

Deretter kommer resultatet av trekningen opp:

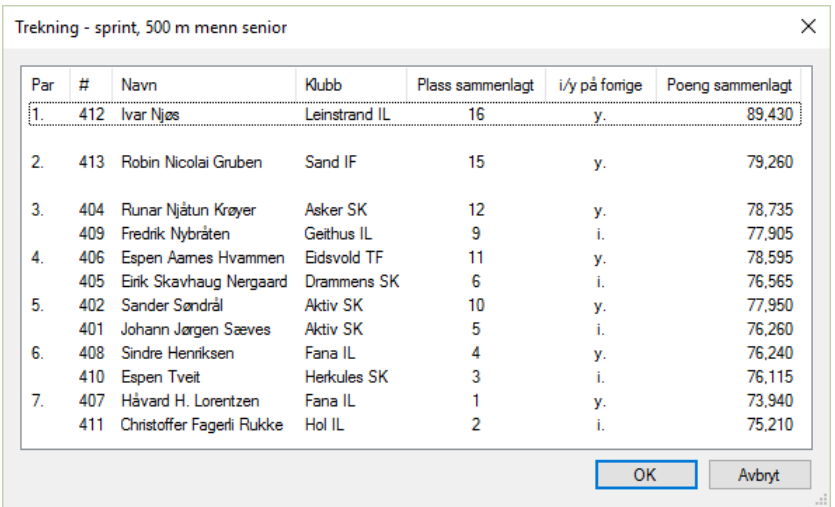

Nå kan man kontrollere at det stemmer. Trykk OK for å fullføre.

#### <span id="page-23-0"></span>**3.10.3 Allroundtrekning**

Allroundtrekning kan kun utføres på 3. og 4. distanse. Velg deltagere som er relevante til venstre og klikk "Allround...". Pass på at deltagere som har trukket seg fra distansen ikke blir med.

Det er noe forskjell på trekning av 3. og 4. distanse. Ved 3. distanse dukker følgende vindu opp med en gang:

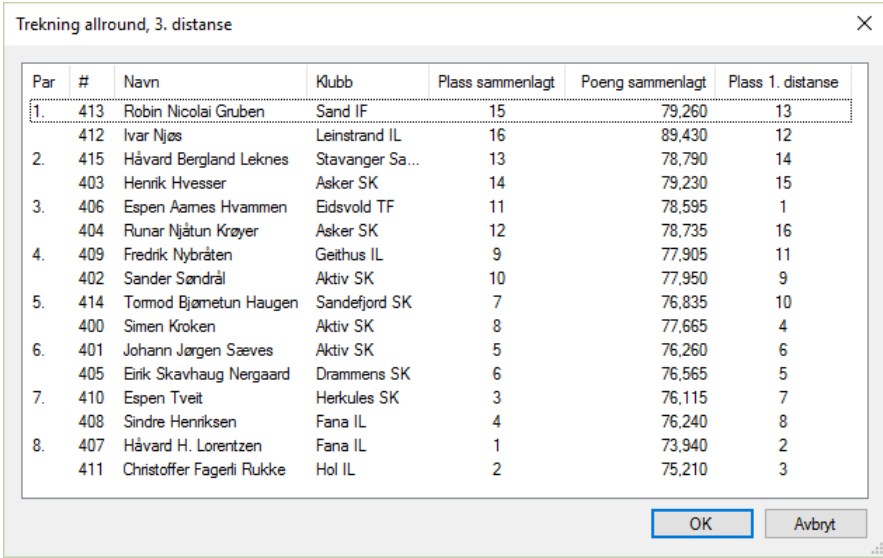

Nå kan man kontrollere at det stemmer. Trykk OK for å fullføre.

Ved 4. distanse dukker følgende vindu først opp:

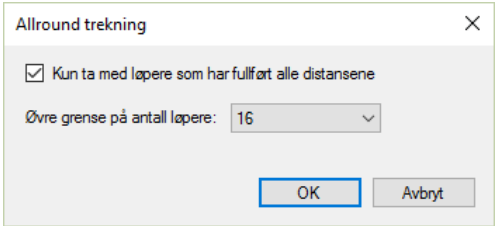

Gjør dine valg og fortsett. Deretter kommer dette opp:

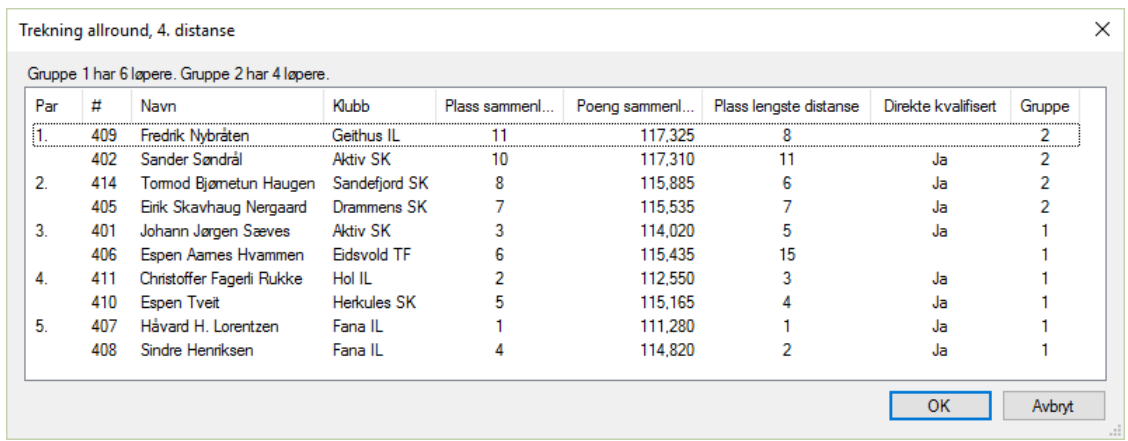

Nå kan man kontrollere at det stemmer. Trykk OK for å fullføre.

## <span id="page-24-0"></span>**3.11 Trekning av lagtempogrupper** TBD

<span id="page-24-1"></span>**3.12 Trekning av lagsprintgrupper** TBD

## <span id="page-24-2"></span>**3.13 Trekning av fellesstartgrupper** TBD

#### <span id="page-24-3"></span>**3.14 Startliste**

Når alle gruppene er laget og trekning er foretatt så kan man skrive ut startlister.

Velg stevnet til venstre og høyreklikk på en dag i detaljpanelet. Velg så "Skriv ut startlister...":

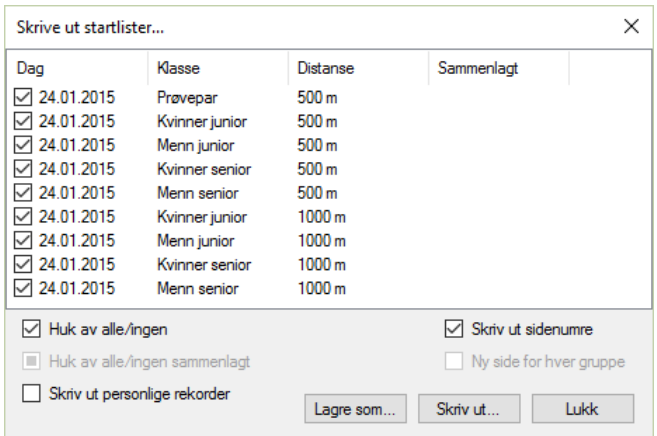

Vinduet inneholder den valgte dagens grupper. Sett hake ved de gruppene som man ønsker å ha med på startlisten.

- Trykk "Lagre som" for å lagre startlisten som et tekstdokument.
- Trykk "Skriv ut" for å skrive ut startlisten til en printer eller PDF.

Ved å trykke "Skriv ut..." vil man først komme til et forhåndsvisningsvindu:

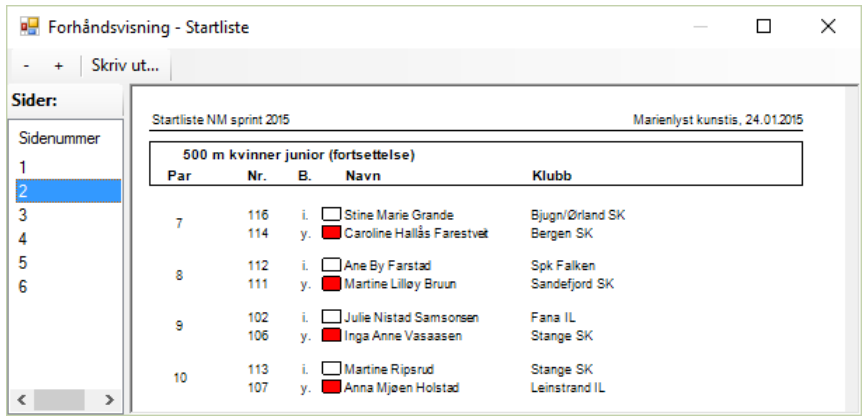

Forsett ved å trykke på "Skriv ut..." for å velge skriver eller "Microsoft Print to PDF":

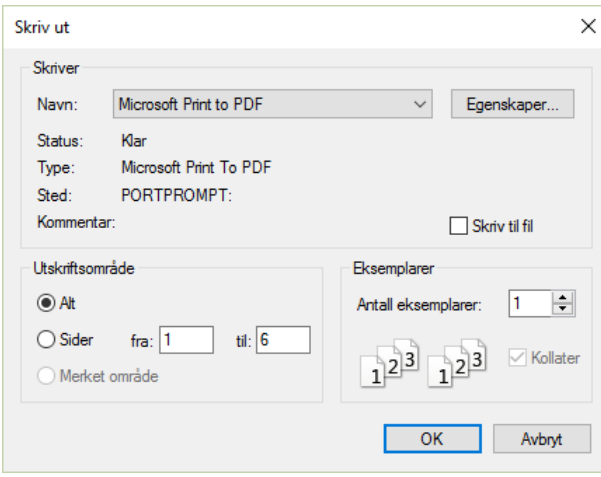

Dersom en gruppe inneholder deltagere fra forskjellige deltagermapper vil dette indikeres på startlister:

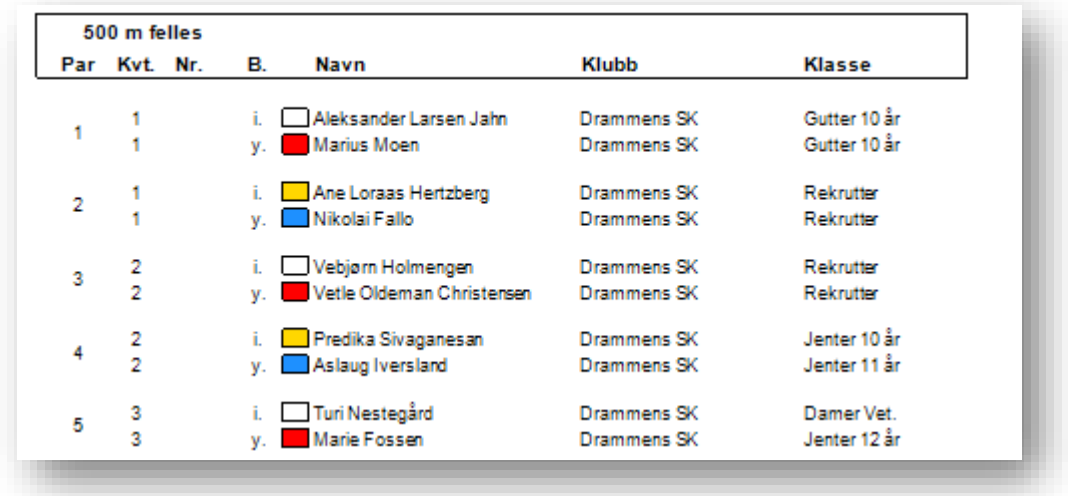

Til høyre på startlisten vises en kolonne med navn "Klasse". Dette er egentlig navnet på deltagermappen som deltageren tilhører.

I eksemplet over ser vi også hvordan en startliste med kvartettstart ser ut.

Personlige rekorder kan også skrives ut på startlistene:

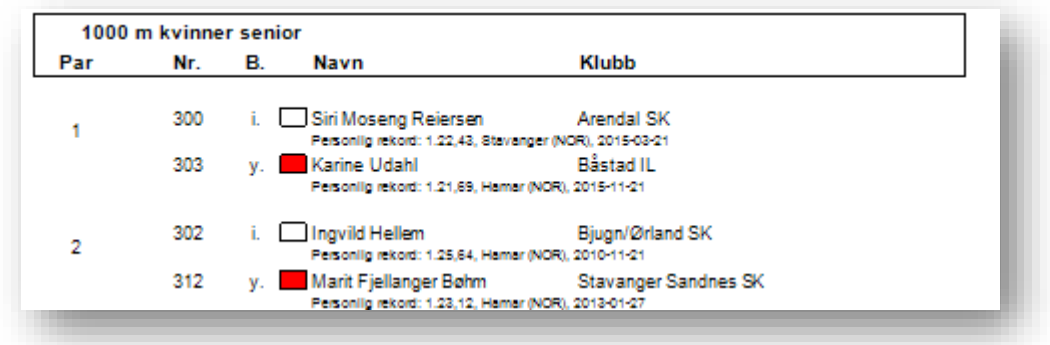

## <span id="page-26-0"></span>**3.15 Protokoller for manuelle tider**

Velg stevnet til venstre og høyreklikk på en dag i detaljpanelet. Velg så "Skriv ut protokoller for manuelle tider...":

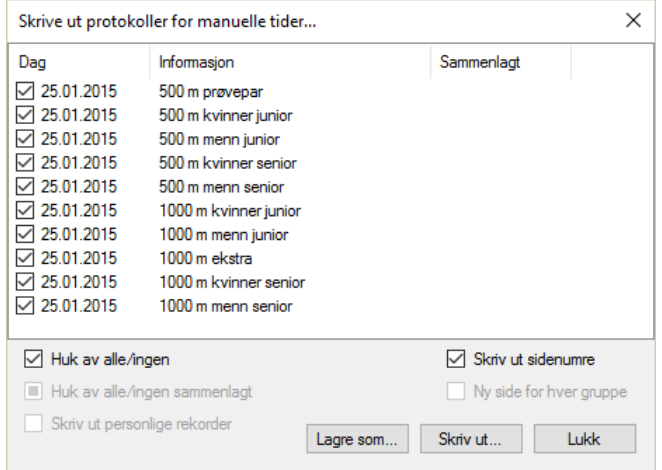

Vinduet inneholder den valgte dagens grupper. Sett hake ved de gruppene som man ønsker protokoller for. Trykk "Skriv ut" for å skrive ut protokollene til en printer eller PDF. Man vil først komme til et forhåndsvisningsvindu:

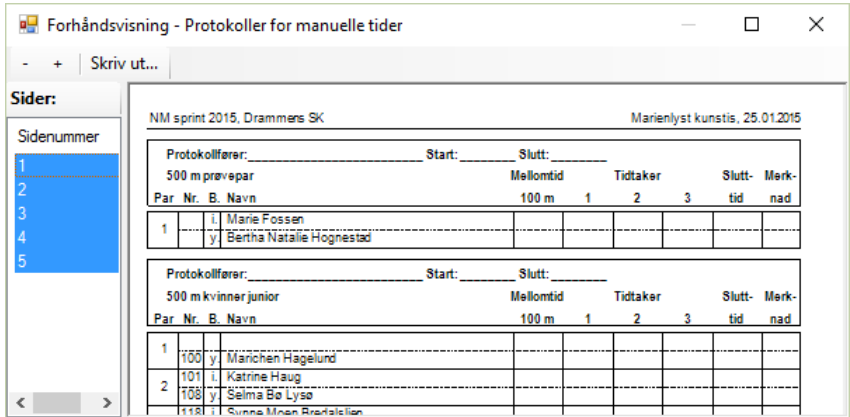

Forsett ved å trykke på "Skriv ut..." for å velge skriver eller "Microsoft Print to PDF":

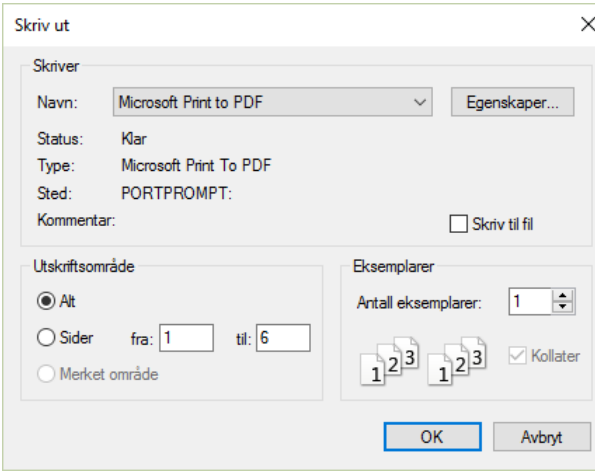

#### Resultatet:

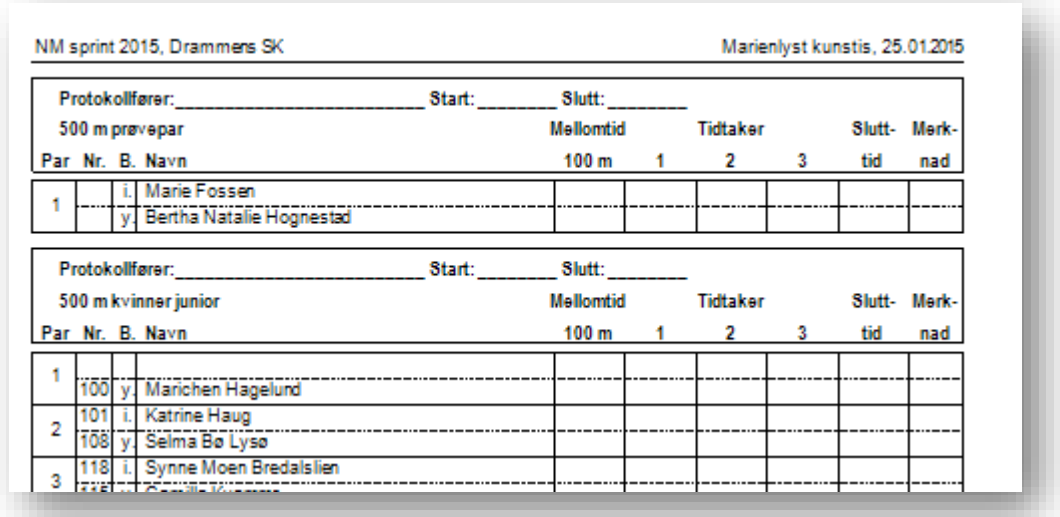

## <span id="page-27-0"></span>**4 Gjennomføring av stevne**

#### <span id="page-27-1"></span>**4.1 Strykninger og endringer på startlisten**

Før eller underveis i et stevnet skjer det ofte strykninger og endringer på startlisten for å slå sammen par. Å endre på antall par i en gruppe vil medføre at kvartettene endrer seg i samme gruppe. I tillegg kan også kvartetter i andre grupper endre seg dersom man bruker kvartettegenskapen "Fortsett". Man bør derfor tenke seg godt om før man f.eks. utfører "Slett tomme par" og "Legge til tomt par".

#### <span id="page-27-2"></span>**4.2 Manuell tidtaking**

Når man har valgt en gruppe til venstre og valgt fanen "Innlegging av tider" kan man legge inn tider manuelt. Alle manuelle tider skal indikeres med "MT". Formatet på tider er som følger:

- S,D: Der S er sekunder med 1-3 tall og D er 1-2 desimaler. Eksempler 45,12 og 109,12.
- M.S,D: Der M er minutter med 1-2 tall, S er sekunder med 2 tall og D er 1-2 desimaler. Eksempel: 1.12,34

Tekstboksen får grønn bakgrunn når tiden er akseptert. Rød bakgrunn indikerer en ikke-akseptert tid.

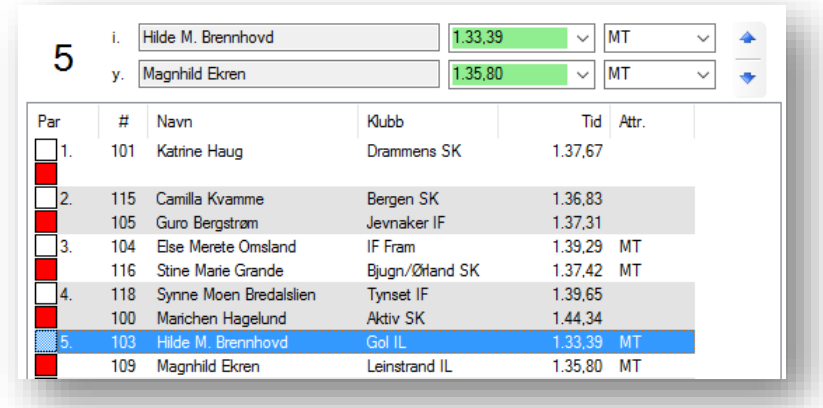

Resultatene vises under fanene "Resultater for denne gruppen" og "Sammenlagt etter denne gruppen".

## <span id="page-28-0"></span>**4.3 Automatisk tidtaking**

Automatisk tidtaking krever ekstrautstyr. Programmet støtter tidtakingsutstyr fra Alge Timing. Utstyret kobles enten til via en COM-port eller en USB-port. Via verktøylinjeknappen "Innstillinger..." kan man velge hvordan man kobler seg til tidtakingsutstyr:

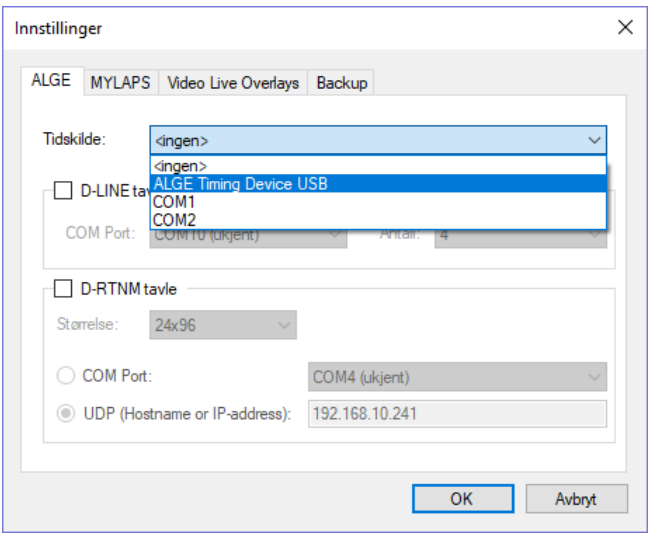

«ALGE clock:» i bunn på hovedvinduet viser om programmet har kontakt med utstyret.

Alle data knyttet til klokka legges i egne filer som automatisk lagres. Disse ligger under "Mine dokumenter\dsk.timing"-katalogen. Det er en fil per dag, f.eks. signals\_2014\_01\_18.xml. Disse filene inneholder signaler, samt linkinformasjonen mellom par/løpere og startsignaler.

Alle andre data (inkludert godkjente tider) ligger i SPFX-fila. SPFX-filene lagres **ikke** automatisk.

For å bruke utstyret velger man en dag til venstre. Deretter fanen "Automatisk tidtaking MM.DD.YYYY" i detaljpanelet. Dagens dato må være den samme som dagen man velger til venstre for at man kan bruke automatisk tidtaking.

Innholdet på denne fanen inneholder følgende hoveddeler:

- En verktøylinje på toppen. Den har følgende:
	- o Testsignaler: S, I, Y. Med disse knappene kan man sende inn testsignaler til programmet. "S" indikerer startsignal, "I" indikerer signal fra indrebanesensor og "Y" indikerer signal fra ytrebanesensor. Disse knappene skal ikke brukes i reelle stevner. De er ment for trening.
	- o Klokker: Dette er tiden på klokkene. Ved kvartettstart er det to klokker.
	- o Status: Indikerer om dagens dato er lik valgt stevnedag
- Resultater til venstre. Denne delen inneholder startlisten for valgt stevnedag.
- Startsignaler til høyre. Denne delen inneholder startsignalene som programmet har mottatt. Ved hjelp av "Vis"-menyen kan man filtrere vekk signaler som ikke lenger er relevante.
- Signaler for valgt par/kvartett til høyre: Denne delen inneholder startsignaler, sensorsignaler (indre/ytre bane) og kontrollsignaler for valgt par/kvartett.
- Til venstre mot midten har vi et status-/kontrollpanel (forventningspanel) som viser hva programmet forventer i par/kvartett som akkurat nå konkurrerer, samt at man kan påvirke dette.
- Nederst til venstre vises tider for par/kvartett som akkurat nå konkurrerer.

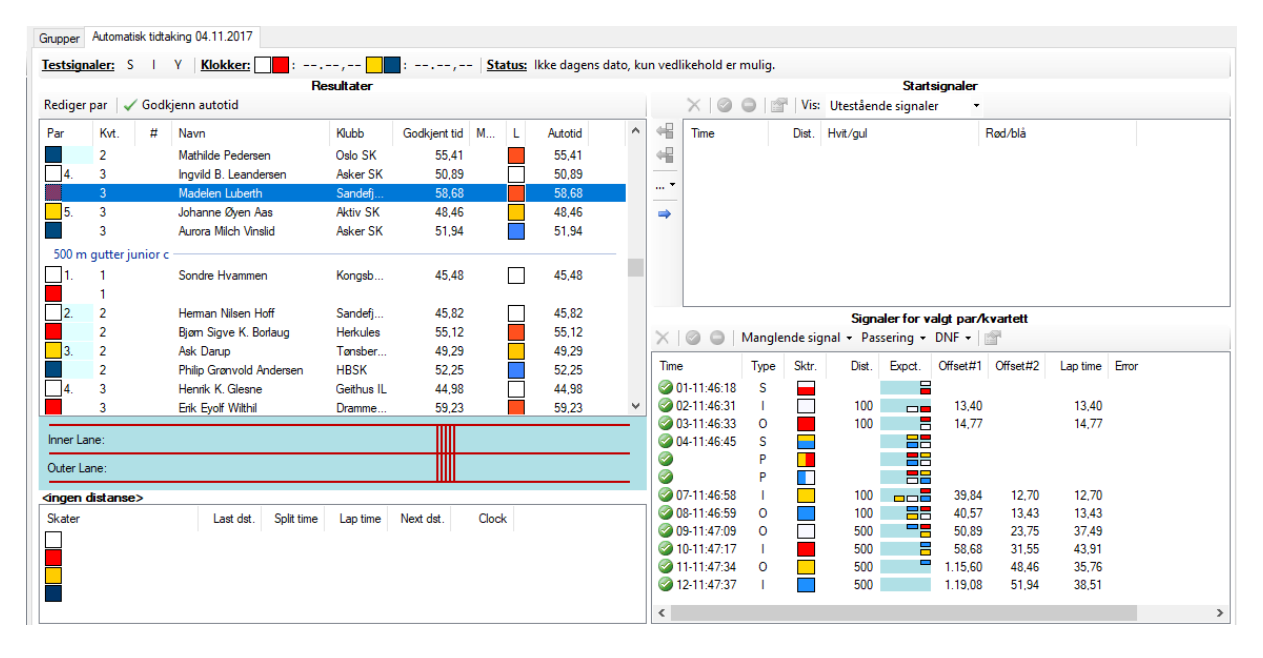

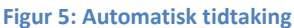

#### <span id="page-29-0"></span>**4.3.1 Eksempel 1**

I dette eksemplet har vi et par:

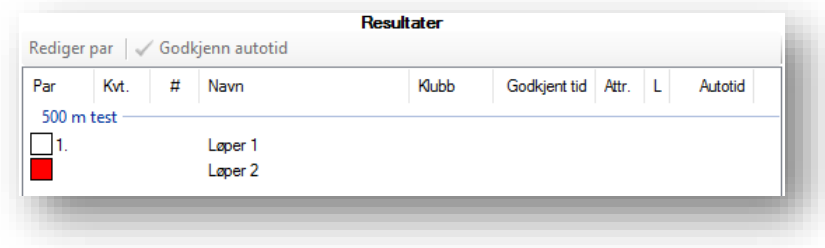

Det første som skjer er at det kommer inn et startsignal. Det vil vises slik:

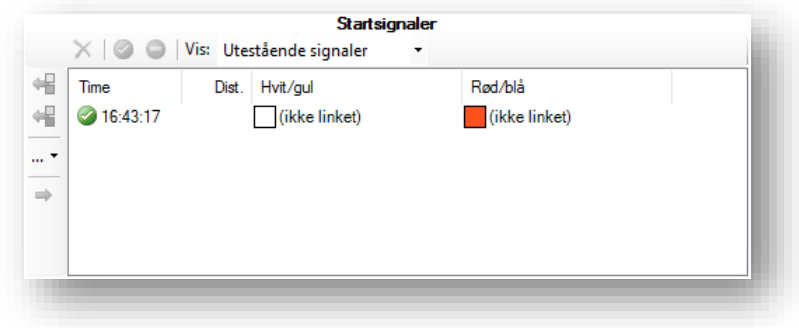

Dette må linkes til paret. Det gjøre ved å velge paret (eller en løper i paret) og velge startsignalet. Her er begge valgt:

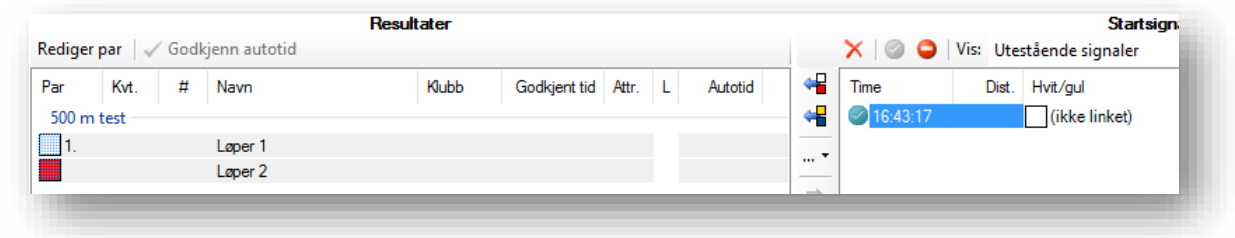

Så trykker man på knappen med navn "Link par (eller 1. par i kvartett)" ( $\leftarrow$  ). Da forsvinner startsignalet fra listen (forutsatt at visning er "Utestående signaler"). Under resultater dukker det opp et par ikoner som indikerer at paret er linket (i L-kolonnen):

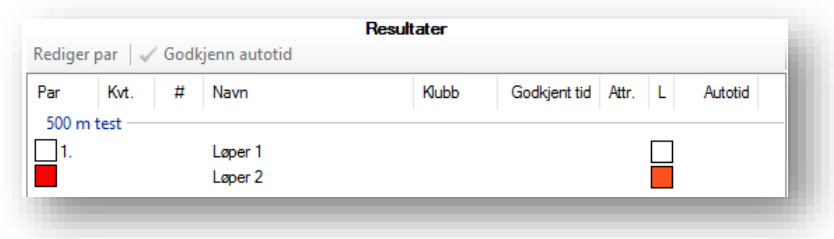

Lenger ned vil følgende vises:

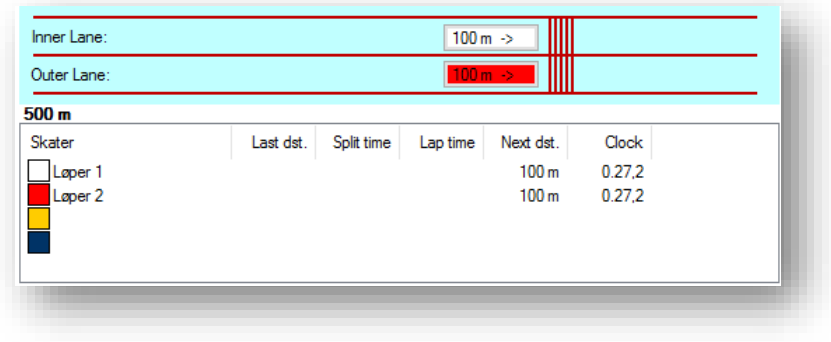

Tidene som vises i dette eksemplet skal man ikke bry seg om. Programmet forventer at hvit løper skal passere 100 m forbi indrebanesensor og at rød løper skal passere 100 m forbi ytrebanesensor. Clock viser klokken. Det samme gjøre verktøylinjen:

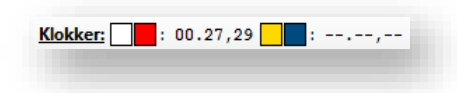

Så passerer hvit løper 100 m først. I dette tilfellet var passeringstiden 19,85.

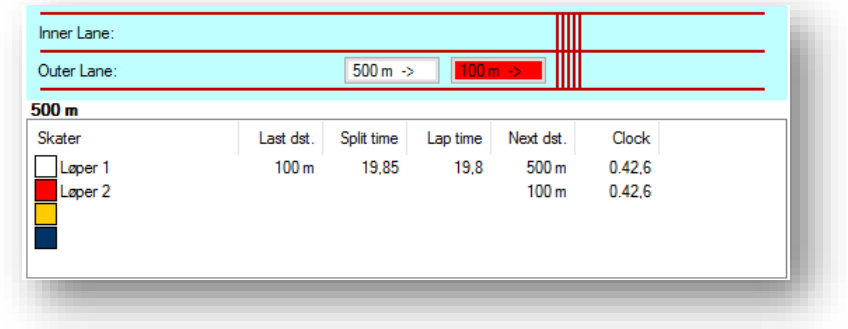

Programmet forventer nå at rød løper skal passere ytrebanesensor før hvit løper.

Så passerer rød løper 100 m. I dette tilfellet var passeringstiden 3.38,26.

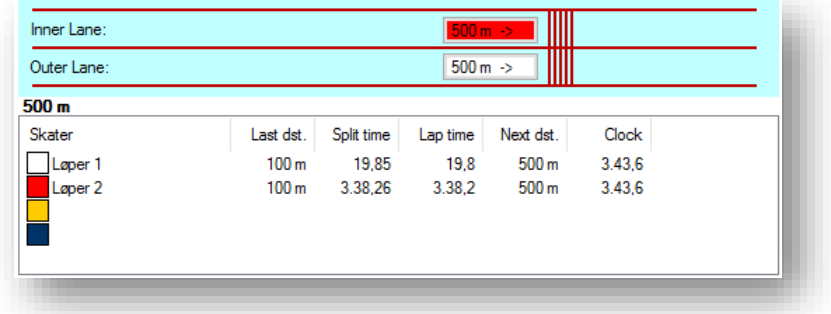

Til slutt lar vi begge løperne gå i mål:

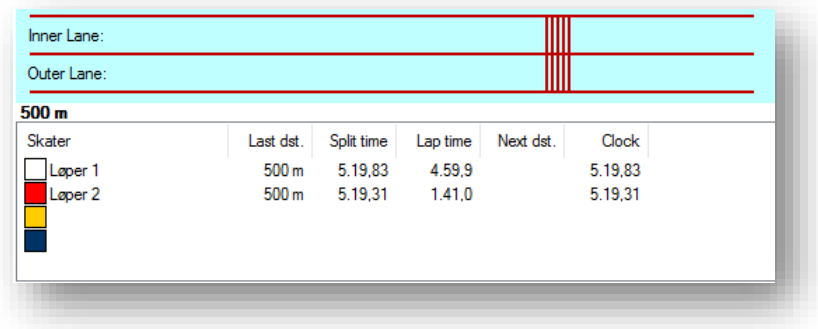

Clock (og Split time) viser sluttiden. Lap time viser siste rundetid. Nederst til høyre ser vi alle signalene:

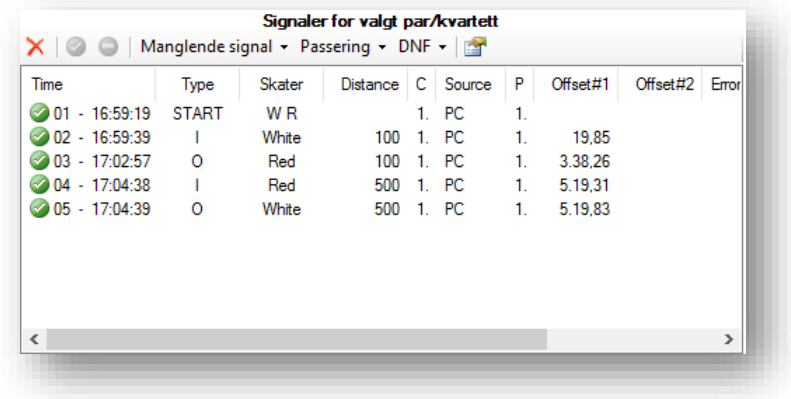

Type=START indikerer et starsignal. Type=I og Type=O indikerer "inner lane"-signal og "outer lane" signal.

Resultatene får også inn autotid:

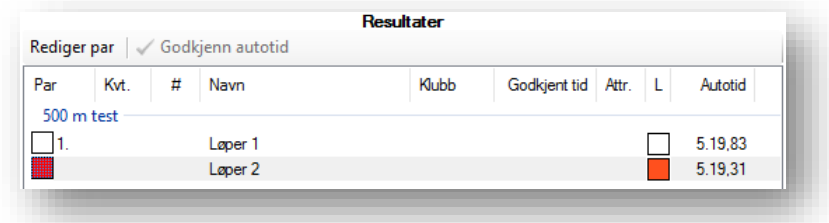

Alle tider må godkjennes. Velg løper (eller løpere) og trykk "Godkjenn autotid":

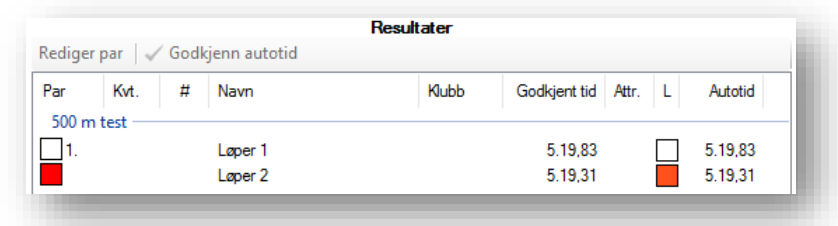

Man kan manuelt endre på "Godkjent tid" og/eller "Attr." ved å klikke på "Rediger par" eller dobbelklikke på paret:

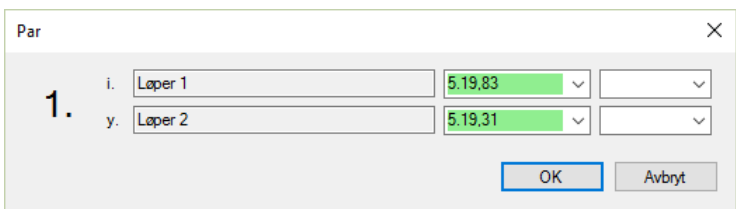

#### <span id="page-32-0"></span>**4.3.2 Håndtere manglende signaler**

Dersom et par starter uten at programmet har fått inn startsignalet så kan man manuelt legge til et startsignal. Det gjøres ved å trykke på ikonet til venstre.

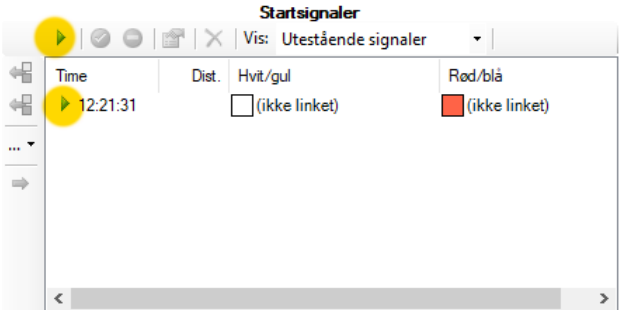

Passerings- og sluttider blir feil, men rundetidene blir riktig. Offisielt blir manuelle tider på et slikt par

Dersom en løper passerer mållinjen uten at programmet har fått signal fra sensoren så håndteres det på følgende vis. La oss anta at hvit løper passerer uten at programmet har fått signal om det, og at forventningspanelet ser slik ut:

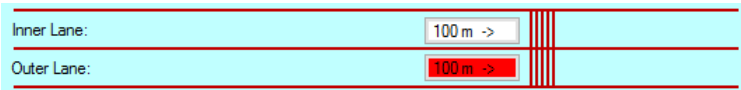

Trykk da på hvit knapp for å bringe hvit løper over målstreken (enten mål eller passering). Da vil det se slik ut:

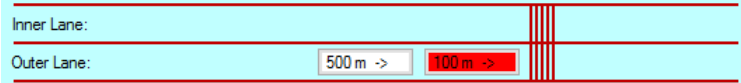

Programmet vil ikke ha noen 100 m-passeringstid for hvit løper.

Dersom det samme skjer ved målgang så vil programmet ikke ha noen sluttid for løper. Det blir da manuell tid på løperen.

Når man manuelt bringer en løper over målstreken (enten mål eller passering) vil det legges til et MISS-signal :

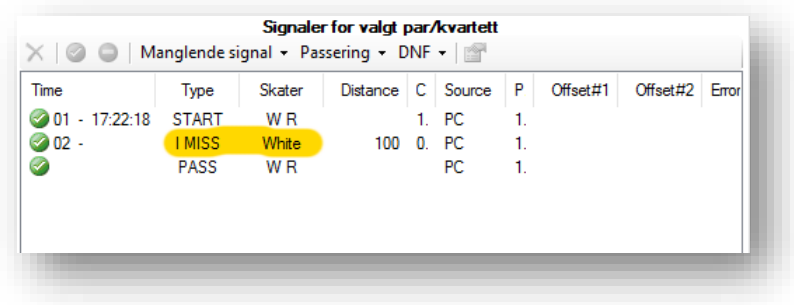

#### <span id="page-33-0"></span>**4.3.3 Håndtere løpere som passerer hverandre**

La oss anta at hvit løper passerer rød løper før rød løper passerer 100 m. (Hvit løper går i mål på 500 m før rød løper passerer 100 m). Vi har da denne situasjonen hvor programmet forventer at rød løper passerer 100 m før hvit løper går i mål på 500 m:

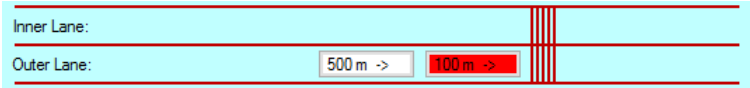

Dersom man trykker på hvit knapp bringer man hvit løper et hakk fremover:

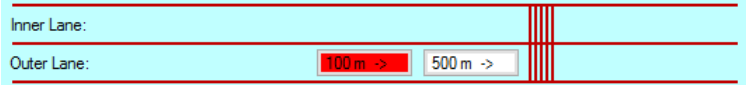

Dette gjør at programmet kan sette riktige tider på begge løperne.

Når man bringer en løper foran en annen løper vil det legges til et PASS-signal:

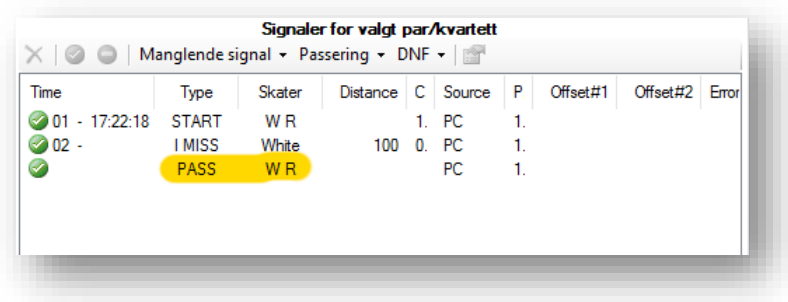

#### <span id="page-34-0"></span>**4.3.4 Håndtere falske signaler**

Falske signaler stammer fra

- startsignal fra startpistolen uten at det faktisk var en start.
- sensorsignaler (inder/ytre bane) når noen utover løperne trigger signalet.

Falske startsignaler kan deaktiveres via Startsignaler-panelet:

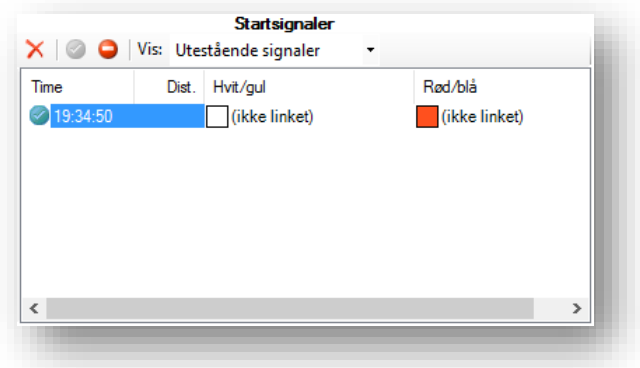

Velg startsignalet og klikk på "Deaktiver startsignal"-knappen ( $\bigcirc$ ). Deaktiverte startsignaler vil ikke vises i listen når visninger er "Utestående signaler". Startsignalet kan aktiveres igjen med "Aktiver startsignal"-knappen ( $\bigcirc$ ). Teststartsignaler kan fjernes med "Slett startsignal"-knappen ( $\bigtimes$ ).

Andre signaler kan deaktiveres via panelet "Signaler for valgt par/kvartett":

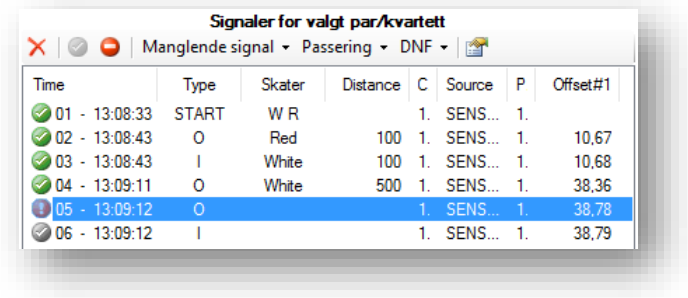

Velg signalet og klikk på "Deaktiver signal"-knappen ( ). Signalet kan aktiveres igjen vha. "Aktiver signal"-knappen ( $\bigcirc$ ). Testsignaler kan fjernes med "Slett signal"-knappen ( $\bigtimes$ ).

#### <span id="page-35-0"></span>**4.3.5 Automatisk ignorering av falske signaler**

Ved 400 og 10000 m så vil det ofte komme en del falske signaler ved starten. Årsaken er at fotocellene står der løperen starter. Sensorsignaler som kommer før startsignalet (eller før det første startsignalet for kvartettstart) blir automatisk ignorert. Signaler som kommer inntil 2 sekunder etter startsignalene blir automatisk ignorert.

Her er et eksempel på en 400 m kvartettstart. Her ser man at to signaler er automatisk ignorert:

- 1. Det første signalet som er ignorert ble trigget 0,69 sekunder etter det første startsignalet.
- 2. Det andre signalet som ble ignorert ble trigget 0,55 sekunder etter det andre startsignalet.

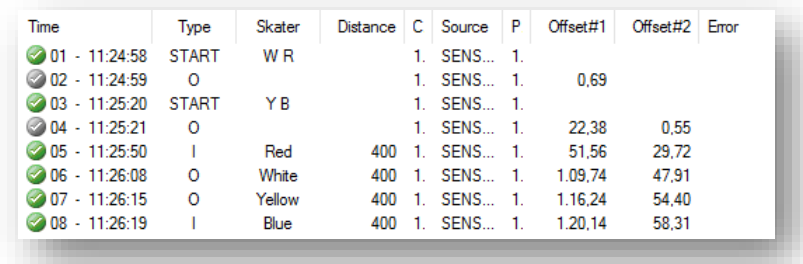

#### <span id="page-35-1"></span>**4.3.6 Løper som blir disket ved start**

Dersom en løper blir disket ved starten må linkingen av startsignalet foretas på en spesiell måte:

1. Link kun en farge; hvit eller rød, dvs. menyvalget «Link hvit (eller rød) løper»:

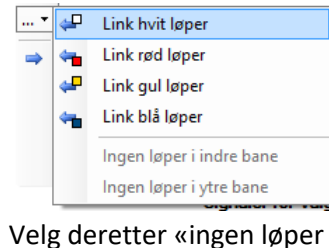

2. Velg deretter «ingen løper i ytre (eller indre) bane»:

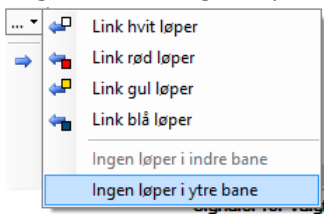

#### <span id="page-36-0"></span>**4.3.7 Tips**

Generelt må man hele tiden passe på at forventningspanelet stemmer med virkeligheten. Stemmer det ikke så vil man som oftest få rettet opp i det ved å trykke på en av knappene på grafikken. Under kvartettstarter så øker sannsynligheten for at man må rette opp i slike ting betydelig.

#### <span id="page-36-1"></span>**4.3.8 Kontinuerlig simulering av løp**

Programmet har noe man kan kalle et løp. Et løp består av alle signaler man har tilført programmet fra og med startsignalet til paret til startsignalet (som ikke er inkludert) på neste par. Ved kvartettstart vil løpet inneholde begge startsignalene pluss alle signaler fram til neste start (som ikke er inkludert). Dersom det ikke er noen flere startsignaler vil resten av signalene være en del av løpet.

Alle disse signalene vises i "Signaler for valgt par/kvartett ".

Hver gang det skjer en endring på disse signalene, f.eks. at det legges til nye (automatisk eller manuelt) eller slettes (manuelt) så simulerer programmet løpet på nytt.

Under en slik simulering vil programmet validere at sekvensen av signaler er gyldig. Er den ikke gyldig vil en feilmelding vises i listen.

Det vil derfor være mulig i etterkant å endre på signalene (f.eks. legge til) for å gjøre sekvensen gyldig.

#### <span id="page-36-2"></span>**4.3.9 Øving**

For opplæringsformål og testing er det ikke nødvendig å koble til ekstern klokke. Knappene for testsignaler (S, I og Y) kan brukes for å simulere virkelige signaler fra startpistol og fotoceller. Disse kappene er alltid tilgjengelig, men skal aldri brukes under et virkelig løp.

#### <span id="page-36-3"></span>**4.4 Resultatlister**

Det er to typer resultatlister som kan lages av programmet:

- 1. Gruppebasert: Hver gruppe blir en liste. Hver klasse har sammenlagtresultater etter hver distanse (fra 2 distanser og oppover). Det er egenskaper på klassen som bestemmer om sammenlagtresultater lages og hvordan sammenlagtresultatene settes sammen.
- 2. Deltagermappebasert: Her lages "grupper" basert på kombinasjoner av deltagermapper og distanser. Kun kombinasjonene som har utøvere er relevante. Hver deltagermappe har sammenlagtresultater etter hver distanse (fra 2 distanser og oppover).

Velg stevnet til venstre. Velg en eller flere deltagermapper og/eller en eller flere stevnedager i detaljpanelet til høyre. Høyreklikk og klikk på "Skriv ut resultater...".

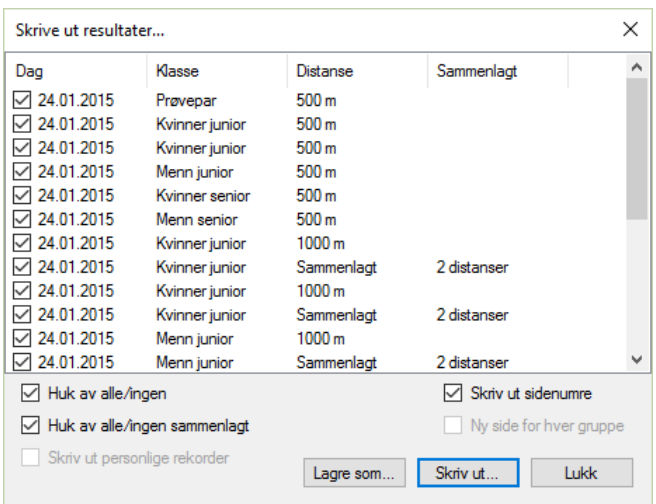

Denne listen vil inneholde alle grupper (og sammenlagtkombinasjoner) fra valgte stevnedager samt alle "grupper" (og sammenlagtkombinasjoner) fra valgte deltagermapper. Vanligvis så har man et oppsett slik at resultatlistene enten kommer fra stevnedager eller fra deltagermapper, ikke begge deler.

Sett hake ved de gruppene som man ønsker å ha med på resultatlisten.

- Trykk "Lagre som" for å lagre resultatlisten som et tekstdokument (tabulatorseparert).
- Trykk "Skriv ut" for å skrive ut resultatlisten til en printer eller PDF.

Ved å trykke "Skriv ut..." vil man først komme til et forhåndsvisningsvindu:

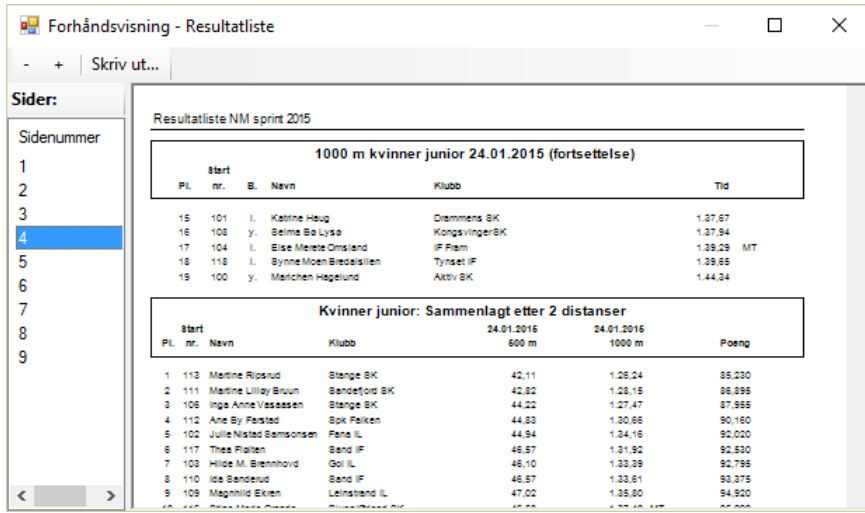

Forsett ved å trykke på "Skriv ut..." for å velge skriver eller "Microsoft Print to PDF":

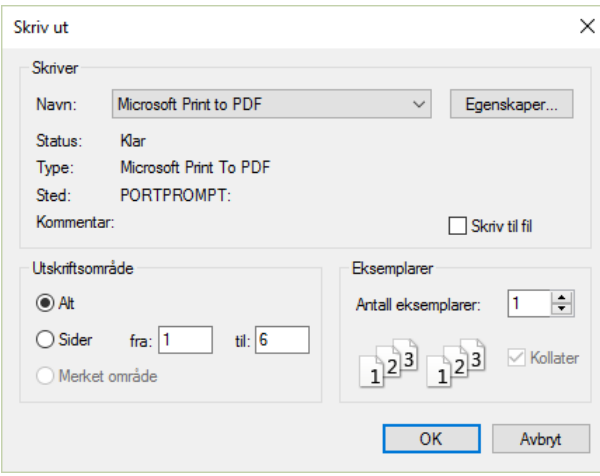

Dersom en gruppe inneholder deltagere fra forskjellige deltagermapper vil dette indikeres på resultatlister:

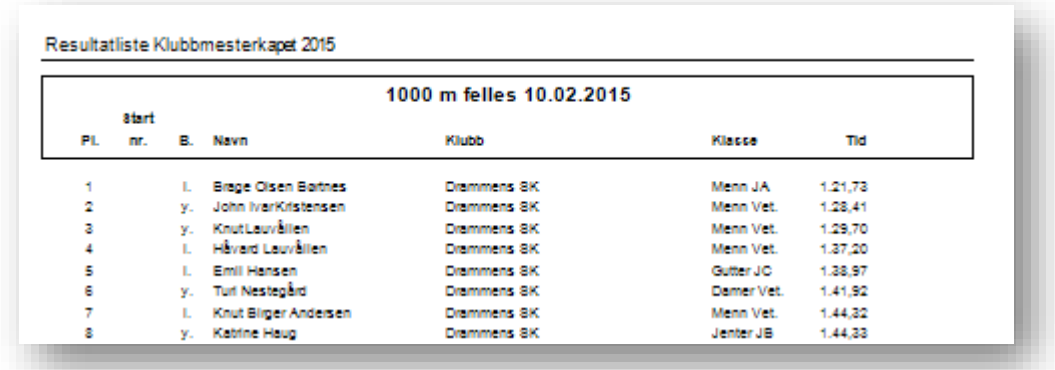

På resultatlisten vises en kolonne med navn "Klasse". Dette er egentlig navnet på deltagermappen som deltageren tilhører.

## <span id="page-38-0"></span>**4.5 Norgescup-poeng på resultatlister**

#### TBD

## <span id="page-38-1"></span>**4.6 Backup**

I tilfellet total PC-krasj, så kan det være lurt med en reserve-PC. Det må da regelmessig tas backup av to filer til en minnepenn under løpet: SPFX-filen og timing-filen. Merk: Programmet kan krasje dersom det kommer inn et signal samtidig som Windows Utforsker kopier timing-filen. Årsaken er at programmet feiler når det skal lagre signalet til timing-filen. Pass derfor på at man kopierer timingfilen når man ikke forventer signaler. Timing-filen ligger i katalogen:

"Mine Dokumenter\dsk.timing".

For at to PC-en skal oppfattes som den samme av WEB-softwaren, så må det endres på en fil. Filen ligger her:

C:\Users\<brukeren>\AppData\Roaming\dsk.timing\settings.xml.

Her vil man finne:

key="<kode>".

Dersom man setter samme kode i tilsvarende fil på backup-PC-en, så kan backup-PC-en senere brukes til live oppdatering av det samme løpet.

### <span id="page-39-0"></span>**5 Installasjon av Samalog**

Samalog krever .NET Framework 4.5.

Installasjonene kan lastes ned fra:

[http://arkiv.drammenssk.org/dsk.timing.app/setup\\_dsktimingapp\\_0.13.msi](http://arkiv.drammenssk.org/dsk.timing.app/setup_dsktimingapp_0.13.msi)

Når denne installasjonen kjøres vil Windows kunne gi en advarsel:

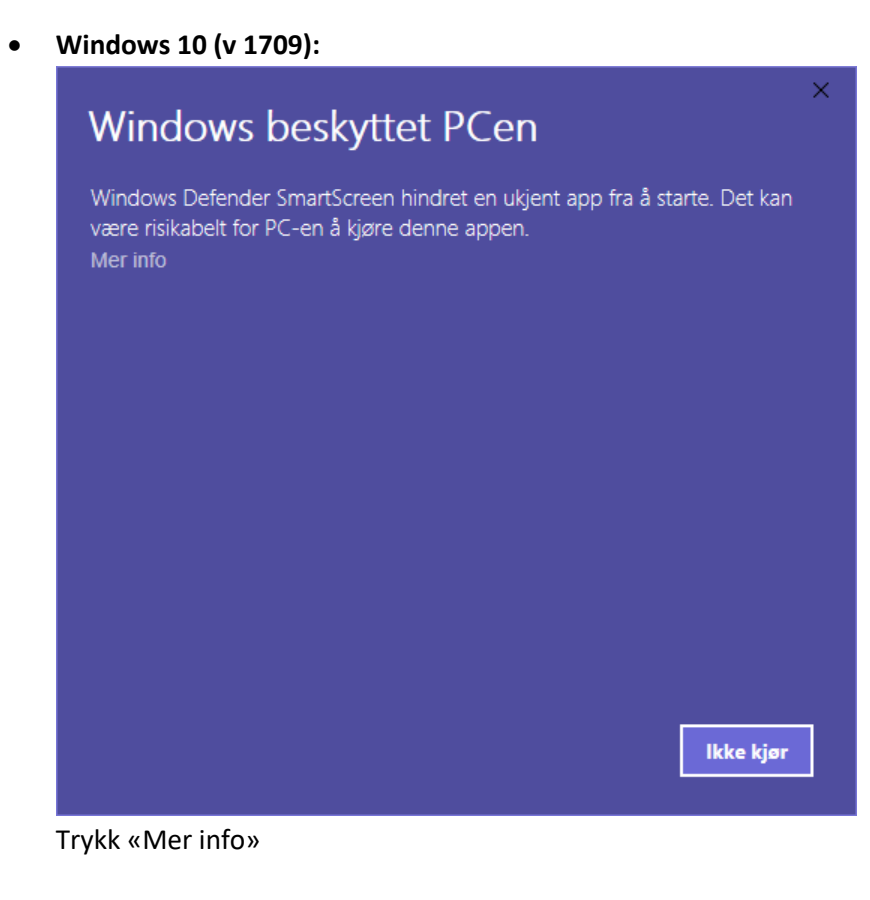

Side 40

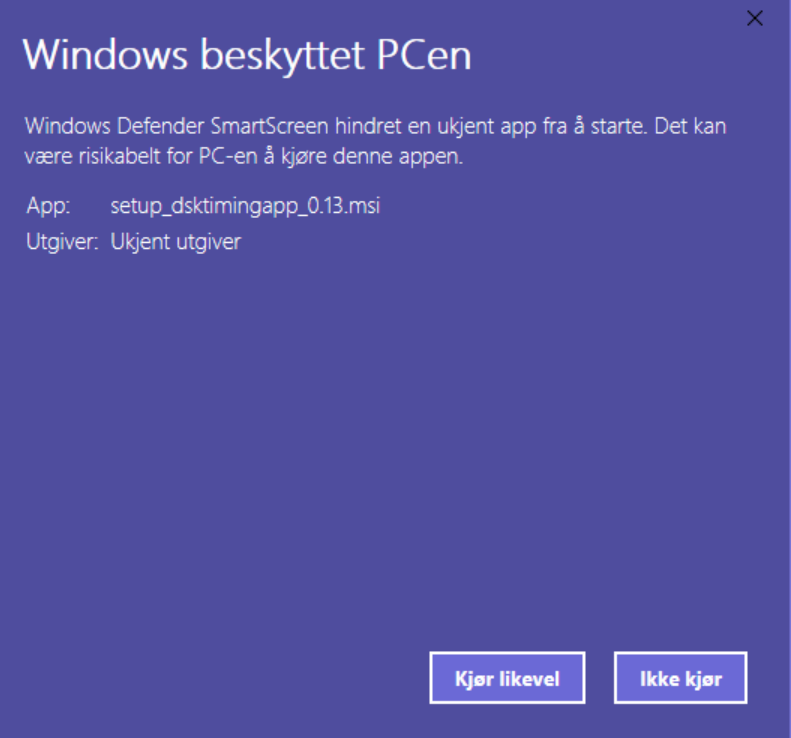

Deretter «Kjør likevel». Fullfør så installasjonen.

• **Windows 8:**

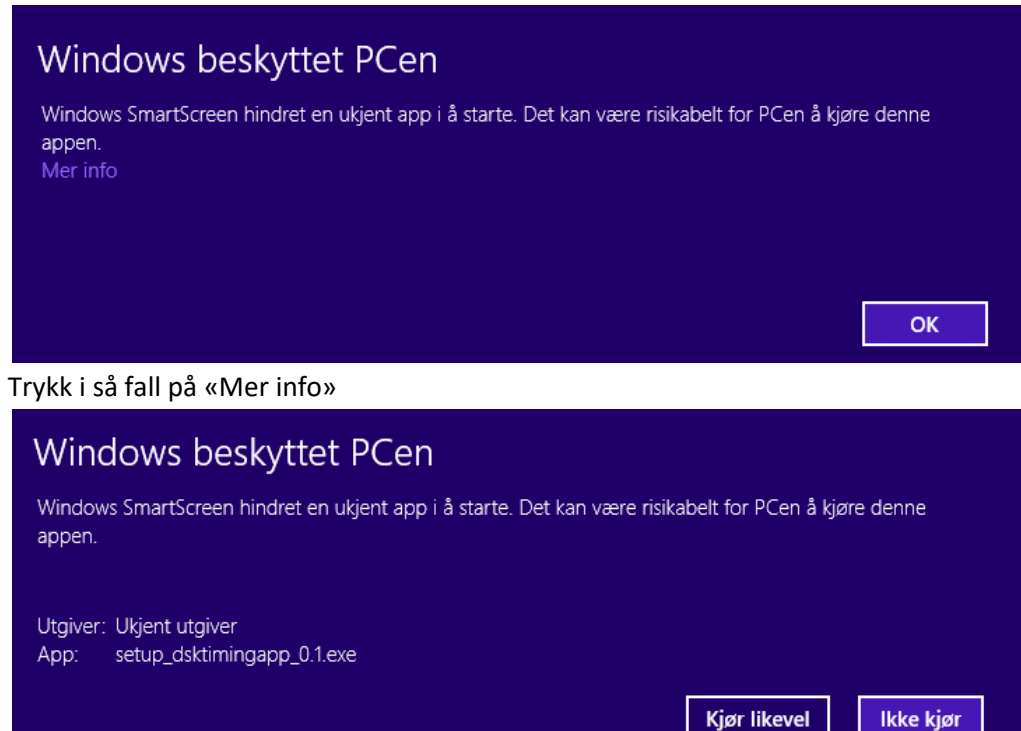

Og «Kjør likevel». Fullfør så installasjonen.

• **Windows 7**

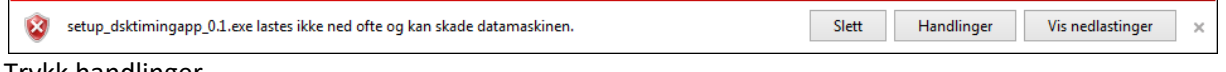

Trykk handlinger.

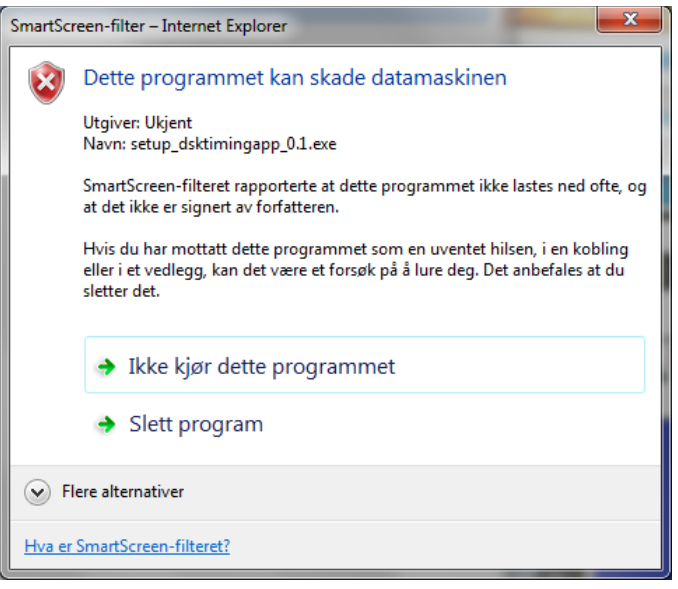

Deretter «Flere alternativer» og «Kjør likevel». Fullfør så installasjonen.

## <span id="page-41-0"></span>**6 Resultatservice**

Programmet støtter følgende:

- ALGE D-LINE, som er en tavle med tall
- ALGE D-RTNM, som er en tavle basert på pixler.
- Live oppdatering på internett
- Video-overlay grafikk via streaming (RTSP) eller egen skjerm
- Video picture-in-picture via egen skjerm.
- Speakers løp

#### <span id="page-41-1"></span>**6.1 ALGE D-LINE**

Grensesnittet til ALGE D-LINE-tavlene konfigureres via Innstillinger-menyen:

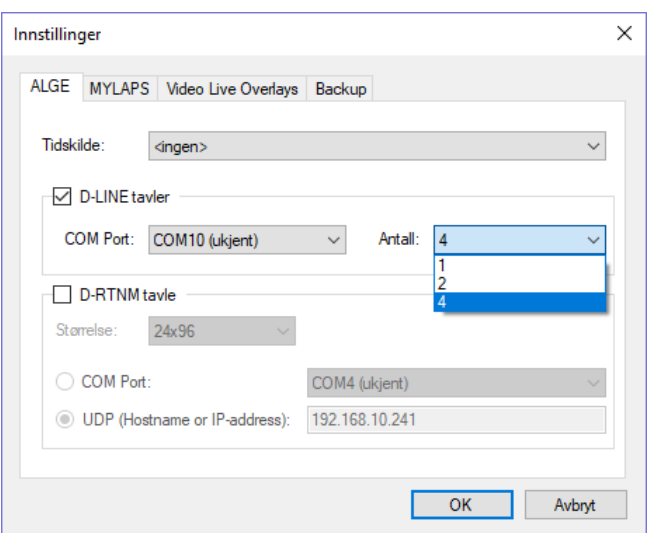

Det er støtte for 1, 2 eller 4 tavler. Grensesnittet er RS-232. Tavlene må seriekobles og settes opp med rett adresse. Programmet bruker baudrate 2400, ingen paritet, åtte databits og ett stopbit. Ved å velge Fil->ALGE D-LINE får man opp et vindu som viser hva programmet ønsker å vise på de fysiske tavlene. Her er det konfigurert 4 tavler:

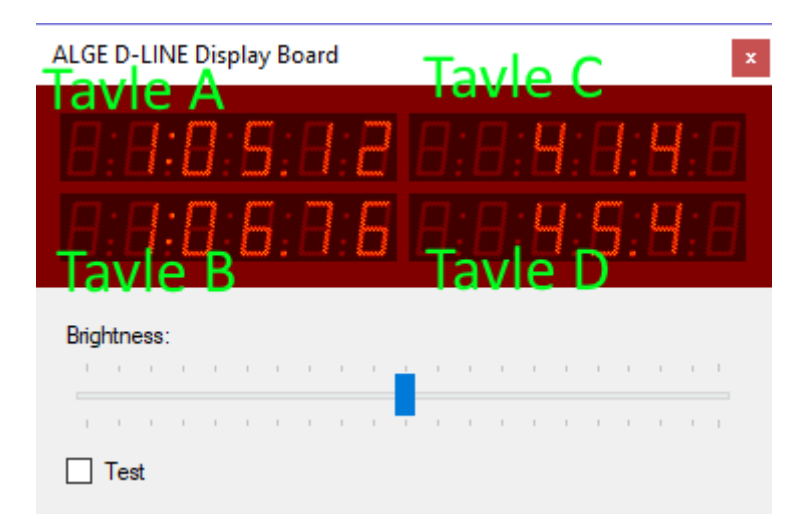

For vanlige par (dvs. ikke kvartettstarter) vil Tavle A (hvit løper) og Tavle B (rød løper) vise tikkende tid for paret, samt passeringstider og sluttider. Tavle C (hvit løper) og D (rød løper) vil vise rundetider.

For kvartetter vil Tavle A brukes for hvit løper, Tavle B for rød løper, Tavle C for gul løper og Tavle D for blå løper. Tavlene vil vise tikkende tider og passeringstider/sluttider. Rundetider vil ikke vises.

Med to tavler og vanlig par, vil Tavle A brukes for hvit løper og Tavle B for rød løper. Tavlene vil vise tikkende tider og passeringstider/sluttider. Rundetider vil ikke vises.

Med to tavler og kvartettstart vil Tavle A brukes for det første paret og tavle B for det andre paret i kvartetten. Tavlene vil vise tikkende tider og passeringstider/sluttider. Rundetider vil ikke vises.

Med én tavle og vanlig par vil tavlen vise tikkende tider og passeringstider/sluttider. Rundetider vil ikke vises.

Med én tavle og kvartettstart vil tavlen kun vise passeringstider/sluttider.

#### <span id="page-42-0"></span>**6.2 ALGE D-RTNM**

Grensesnittet til ALGE D-RTNM-tavlene konfigureres via Innstillinger-menyen:

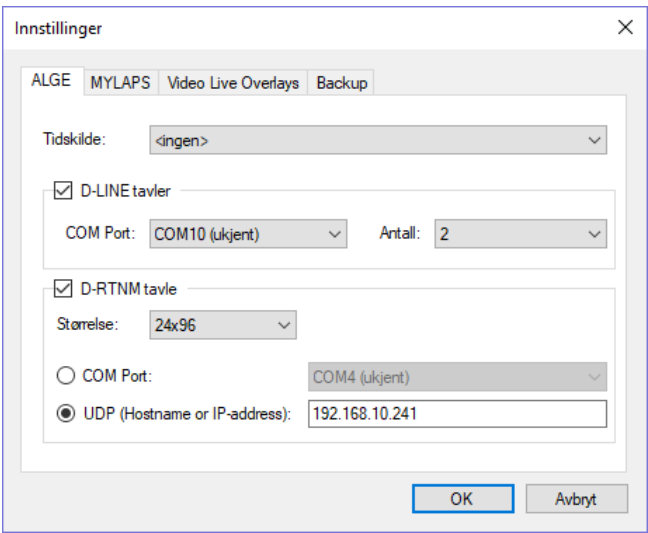

Pr. nå støttes kun størrelsen 24x96.

Man kan koble tavlen via COM-port eller via nettverk. Ved COM-port: Pinne 3 (TX) på DB9 (RS-232) skal kobles til gul banan-kontakt. Pinne 5 (GND) på DB9 (RS-232) skal kobles til svart banan-kontakt.

Men de (3 og 5 på DB9) kan også kobles til Amphenol-kontakten med 4 pinner. Skal man da ha toveiskontakt med tavlen, noe som Display Studio krever, må også pinne 2 (RX) på DB9 kobles til den Amphenol-kontakten. Det er en klistrelapp som sier hvilken som er RX, TX og GND på denne kontakten. RX skal til RX og TX skal til TX. Altså RX (receive) og TX (transmit) er alltid i forhold til PCen. Baudrate=19200, paritet=None, databits=8, stop-bits=1.

#### Det må finnes en liste på tavlen som er definert slik (vha. Display Studio):

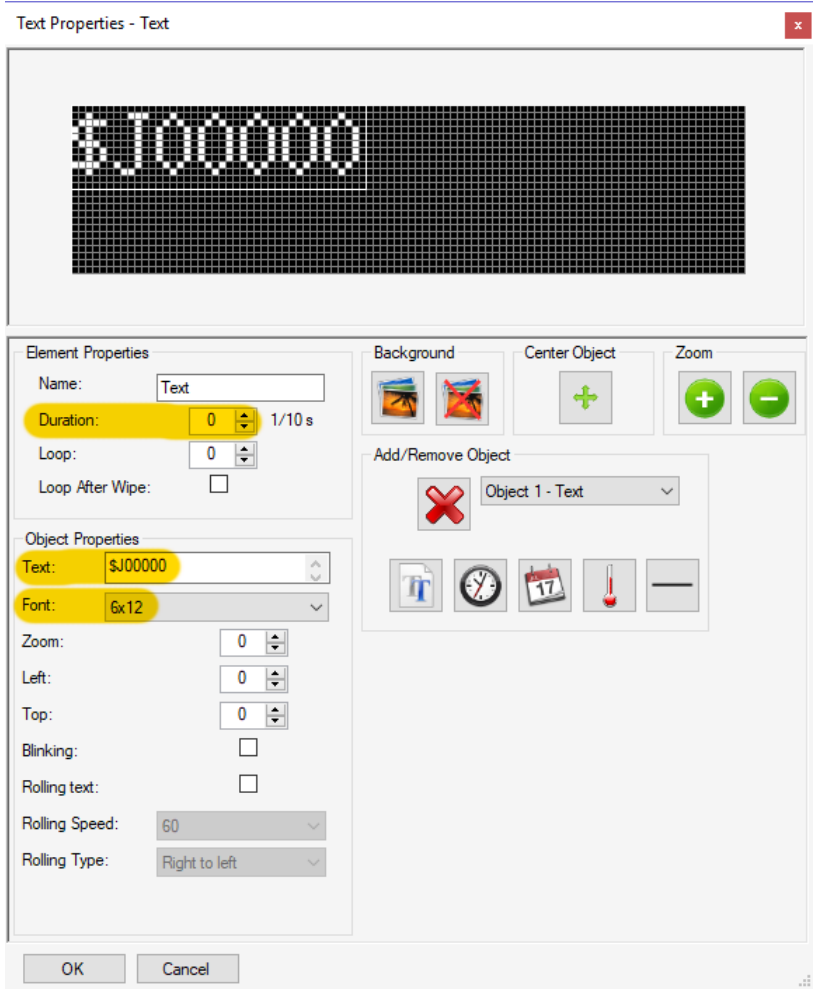

- Teksten må være «\$J00000», som skal plasseres helt til venstre og helt opp, som vist.
- Font-en må være «6x12.dnt»
- «Duration» må være 0.

Det er denne listen som må være aktiv på tavlen for at programmet skal kunne vise noe.

Font-er som tavlen kan bruke har endelse «.DNT». Når man har installert programmet vil det følge med en del fonter som kan brukes av tavlen. De ligger i følgende katalog: C:\Program Files (x86)\DSK\DSK Timing <version>\Fonts.

Ved å velge Fil->ALGE D-RTNM får man opp et vindu som viser hva programmet ønsker å vise på tavlen:

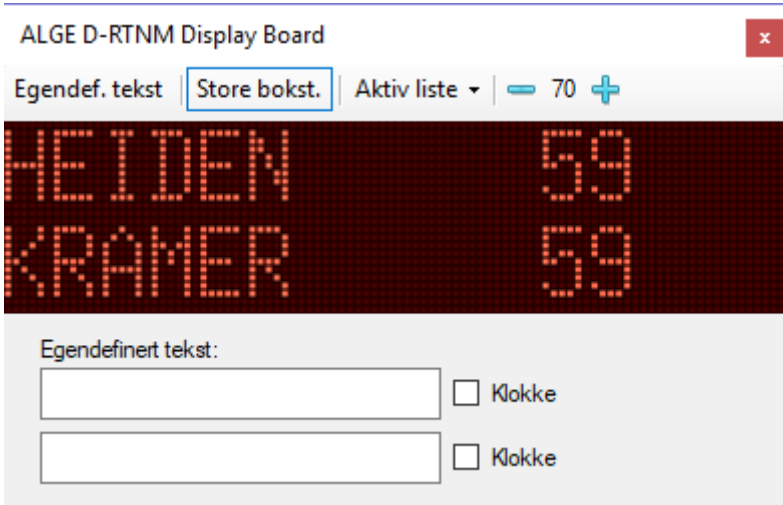

Ved vanlige par vil første linje brukes for hvit løper og andre linje for rød løper. Tiden vil enten være tikkende, vise passeringstid/sluttid eller rundetid.

Ved kvartettstart vil første linje brukes for det første paret, og andre linje for det andre paret i kvartetten. Når det vises tikkende tid vil ingen navn vises. Når det vises passeringstider/sluttider vil navnet vises. Rundetider vil aldri vises.

Ved å trykke inn knappen «Egendef. tekst» vil man kunne vise egendefinert tekst på tavlene.

#### <span id="page-45-0"></span>**6.3 Live oppdatering på internett**

TBD, men det står noe om det senere i dokumentet.

#### <span id="page-45-1"></span>**6.4 Video-overlay**

Video-overlay konfigureres under Innstillinger:

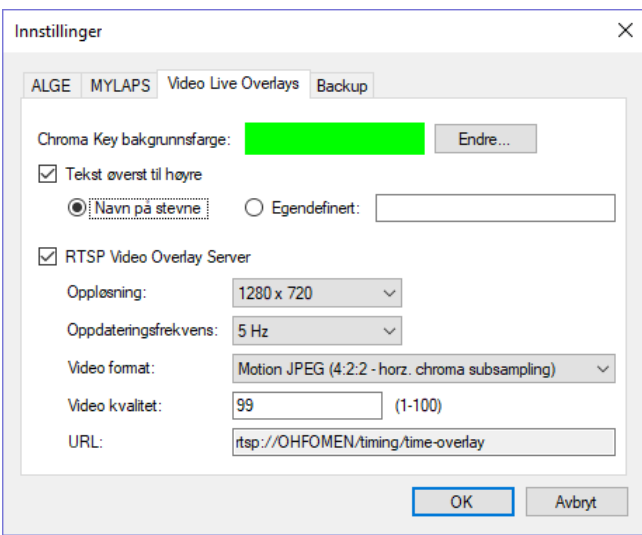

Video-overlay bruker «chroma key» for å angi hva som er bakgrunnen. Under menyen «Fil->Tider – lag» kan man få opp et vindu som viser følgende:

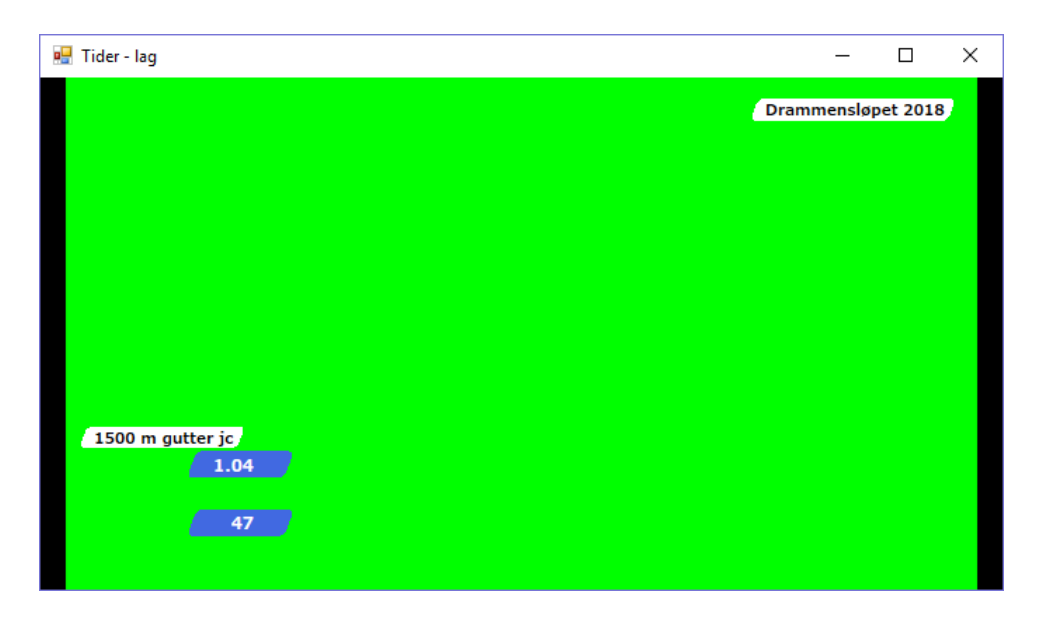

Man kan plassere dette vinduet på en egen skjerm. Ved å dobbelklikke i vinduet vil innholdet dekke hele skjermen. Dermed kan man vha. en splitter få overlay-grafikken tilgjengelig via f.eks. HDMI- eller VGA-kabel.

Men man kan også konfigurere programmet til å fungere som en RTSP-server. Da vil programmet kunne streame det samme til en avspiller/mixer.

URL-en som det streams på finnes i Innstillinger-vinduet. Her er det brukt VLC for å spille av streamen:

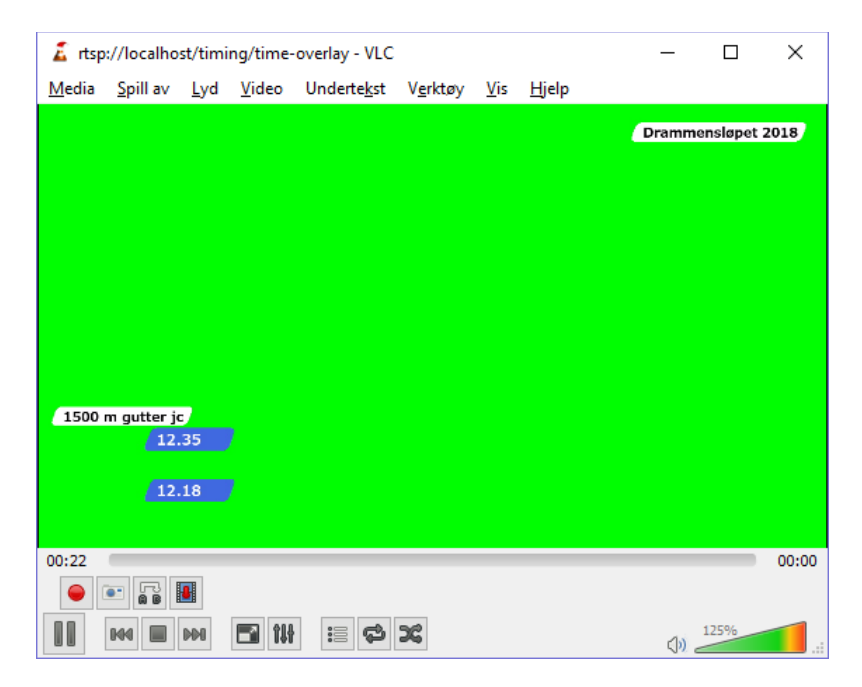

Nedenfor vises en kvartett, hvor første par har passert 700 m:

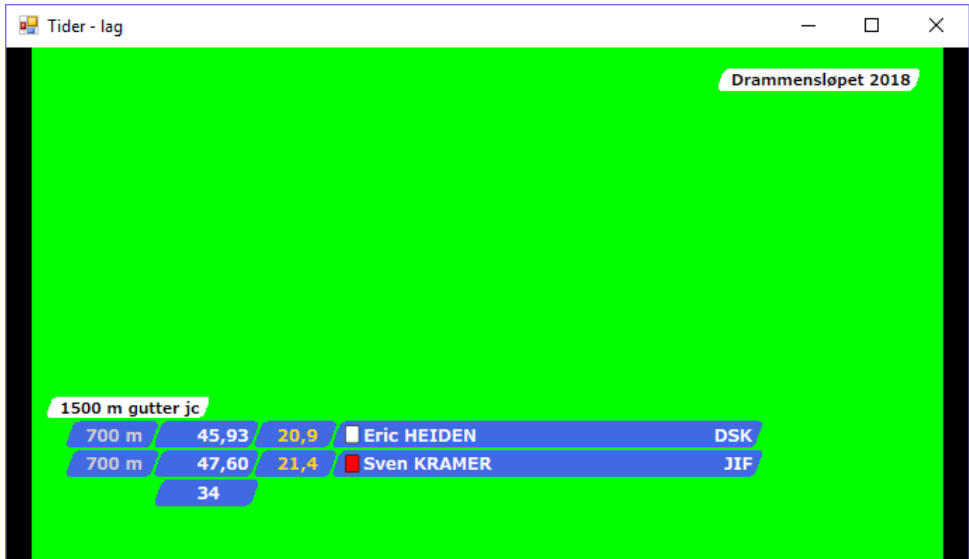

Passerings- og rundetidene vises, samt navn og klubb. I dette eksemplet vises tikkende klokke for det andre paret i kvartetten.

En liten stund etter at paret (eventuelt kvartetten) har gått i mål vil inntil de 5 beste på distansen vises i noen sekunder:

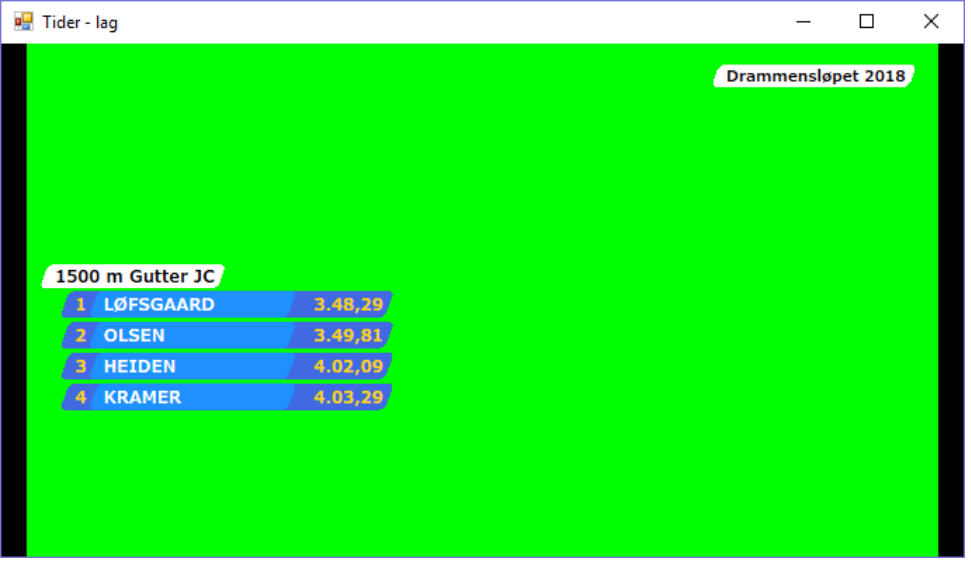

## <span id="page-47-0"></span>**6.5 Video picture-in-picture**

Bruk menyen «Fil->Tide - opak» for å vise «picture-in-picture»-vinduet.

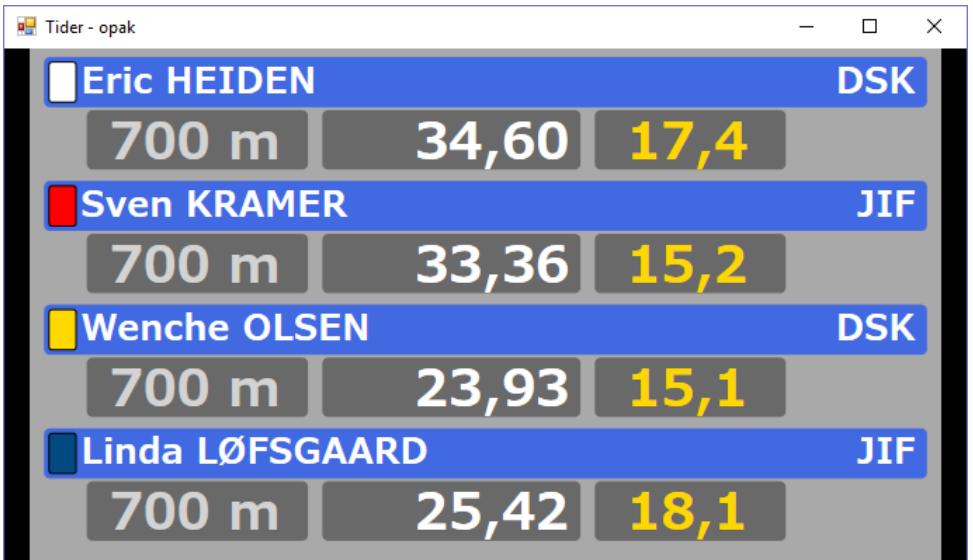

Man kan plassere dette vinduet på en egen skjerm. Ved å dobbelklikke i vinduet vil innholdet dekke hele skjermen. Dermed kan man vha. en splitter få grafikken tilgjengelig via f.eks. HDMI- eller VGAkabel.

En liten stund etter at paret (eventuelt kvartetten) har gått i mål vil inntil de 5 beste på distansen vises i noen sekunder:

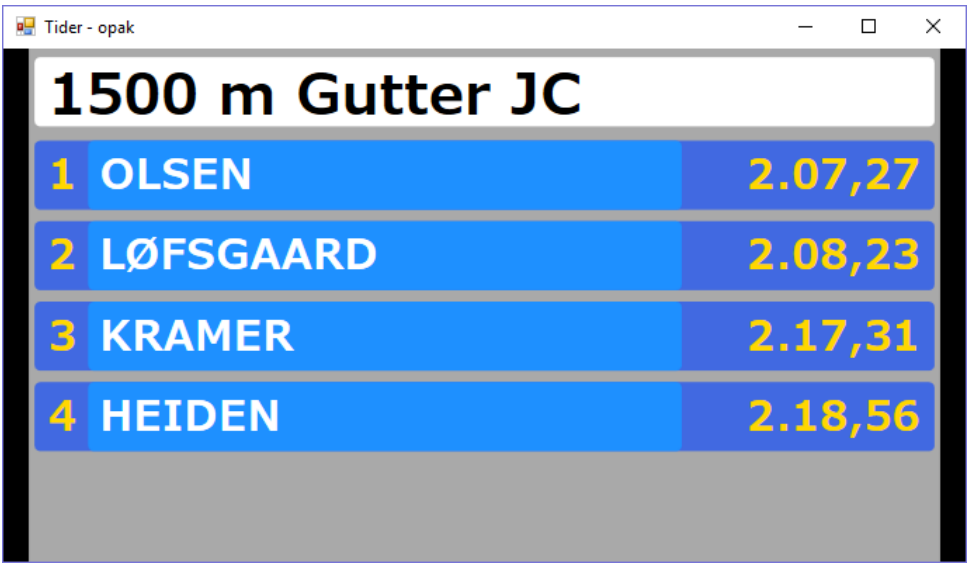

## <span id="page-48-0"></span>**6.6 Speakers løp**

TBD

## <span id="page-48-1"></span>**6.7 Ekstern forbindelse**

To eller flere Samalog-progammer kan kobles sammen ved hjelp av ekstern forbindelse.

Man kjører Samalog som normalt på en PC. Så må man åpne opp for «Ekstern tilgang» i innstillinger:

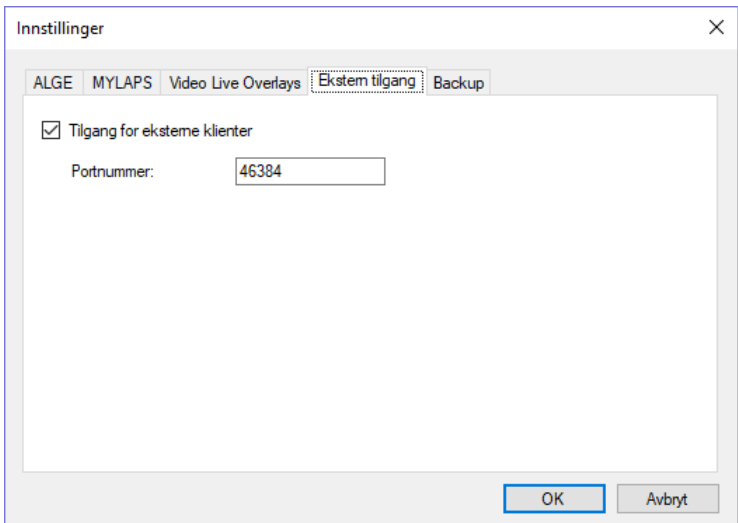

Dette Samalog-programmet kan nå fungere som en server for andre Samalog-programmer som kjører på andre PC-er. Det betinger at serveren kan nås via nettverket. Brannmuren på server-PC-en må tillate eksterne forbindelser til serveren. I Fil-menyen på en av de andre Samalog-programmene, velg «Åpne forbind. mot server…»

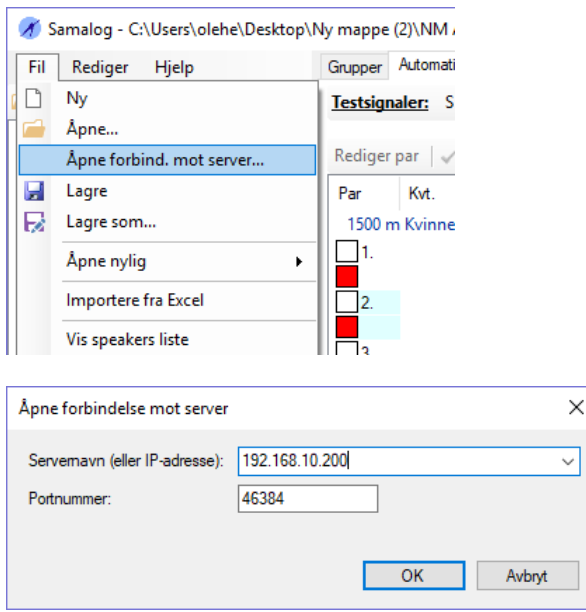

Nå vil dette Samalog-programmet fungere som en klient. En Samalog-klient inneholder alt som Samalog-serveren har. Men det er noen begrensninger:

- Alt er skrivebeskyttet.
- Informasjonen på fanen «Automatisk tidtaking» vil være tom.

Funksjoner som utskrifter, speaker's lister og vinduer for video-streaming vil fungere OK. Ekstra forsinkelser til disse vinduene vil være mindre ett sekund.

## <span id="page-49-0"></span>**7 Import fra Excel**

Programmet kan importere følgende fra Excel-dokument:

- Distanser
- Klubber
- Klasser
- Deltagermapper
- Deltagere (til deltagermapper)
- Konkurransedager
- Klassiske grupper, lagsprint-, lagtempo-, og fellesstartgrupper
- Deltagere til gruppene

Start med et tomt prosjekt (men det er ikke noe krav), velg så menyen Fil->Importere fra Excel.

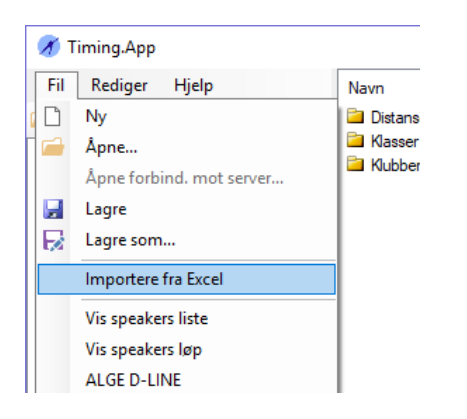

Excel-dokumentet som skal importeres kan ikke være åpnet i Excel når det importeres. Det er kun xlsx-dokumenter som kan importeres. xls-dokumenter må konverteres (med Excel) til xlsx før import.

I utgangspunktet skal Excel-dokumentet inneholder 6 ark i ingen spesiell rekkefølge. Hvert ark inneholder informasjon om følgende

- Klasser. Dette arket er valgfritt
- Konkurransedager og grupper. Dette arket er valgfritt.
- Deltagere for klassiske grupper
- Deltagere for lagsprint. Dette arket er valgfritt.
- Deltagere for lagtempo. Dette arket er valgfritt.
- Deltagere for fellessstart. Dette arket er valgfritt.

Distanser og klubber vil automatisk bli opprettet etter hvert som de dukker opp på disse arkene.

Hvert ark i Excel-dokumentet vil dukke opp som en fane når det importeres:

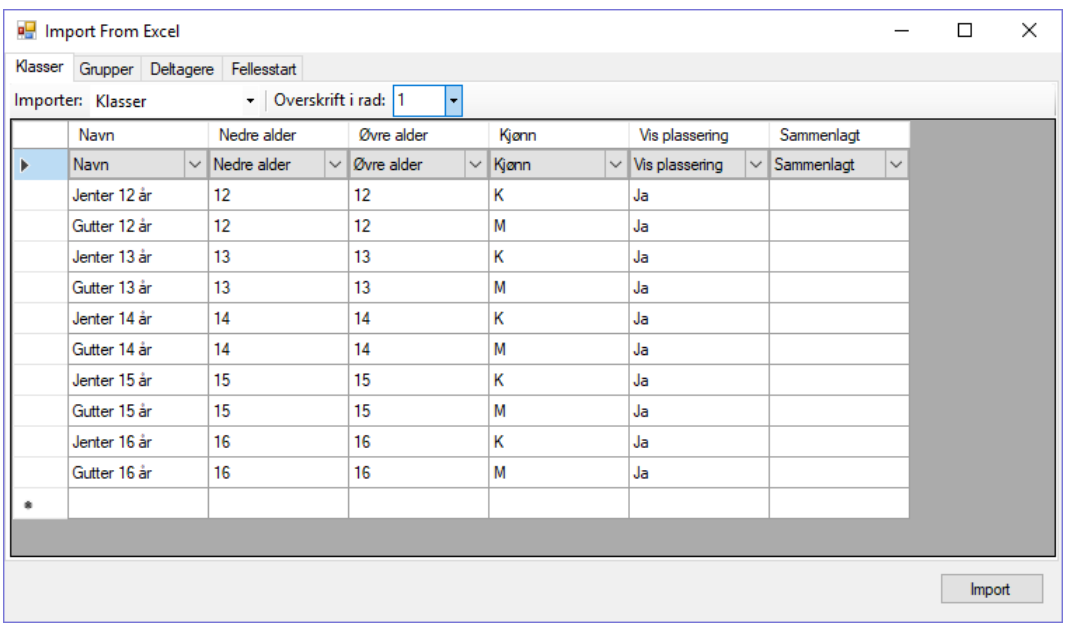

Dersom et navn på et ark ikke samsvarer med de forhåndsdefinerte navnene kan man allikevel importere arket ved å angi hva arket inneholder vha. «Importer»-boksen. Normalt sett forventer programmet at første ikke-tomme rad inneholder overskrifter. Dette kan overstyres vha. «Overskrift i rad»-boksen. Første rad som vises i importvinduet inneholder hva programmet anser som overskriftsrad. Andre rad i importvinduet inneholder hva programmet tolker denne raden som. Man kan overstyre tolkningen.

## <span id="page-51-0"></span>**7.1 Excel-arket for klasser**

For automatisk gjenkjenning må dette arket ha et av følgende navn, som ikke skiftsensitiv:

- Klasser
- Classes
- Age groups

Følgende kolonner er relevante. Kolonnenavn er ikke skiftsensitive. Rekkefølgen på kolonnene er ikke vesentlig. Andre kolonner blir ignorert.

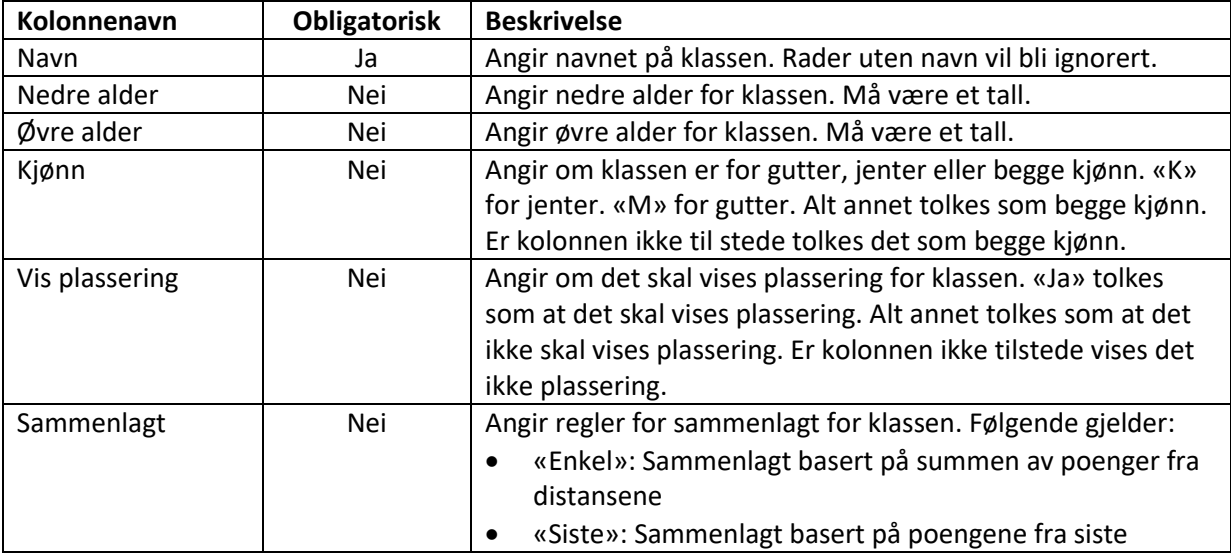

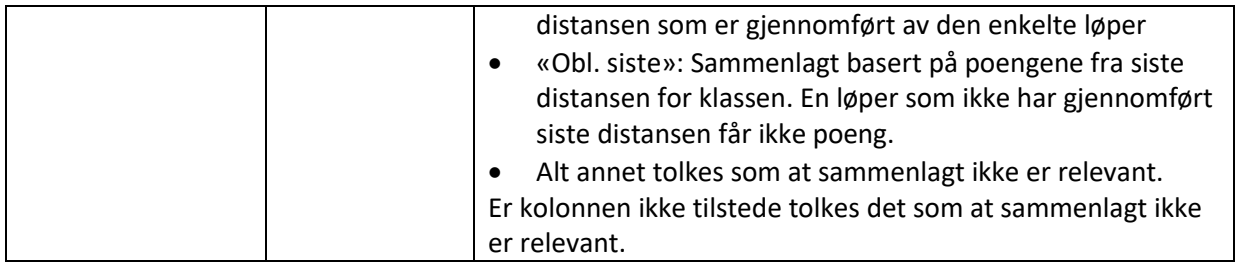

Eksempel på ark:

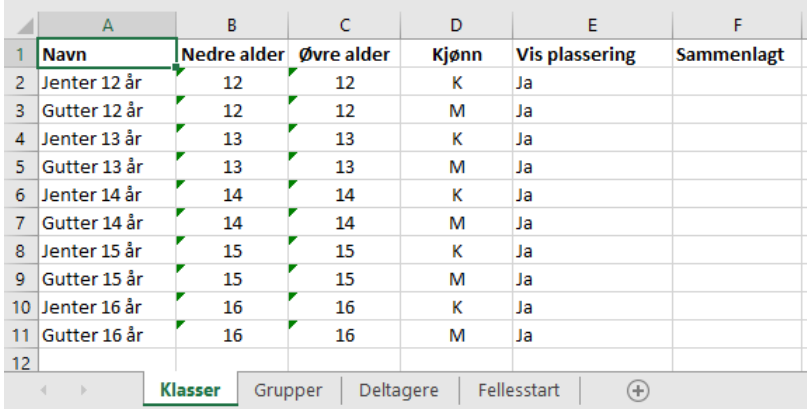

Dersom klassearket ikke er tilstede i Excel-dokumentet vil klassene hentes fra arket med deltakere fra klassiske grupper. Siden det kun er navnet på klassen som er angitt på deltagerarket vil klassene som opprettes kun få navn. Klassens kjønn vil bli satt til «jenter» dersom klassenavnet inneholder «jenter», «kvinner» eller «damer». Klassens kjønn vil bli satt til «gutter» dersom klassenavnet inneholder «gutter», «menn» eller «herrer». Ellers vil klassens kjønn sette til begge.

For hver klasse som lages vil det også bli laget en deltagermappe med samme navn som klassen.

## <span id="page-52-0"></span>**7.2 Excel-arket for konkurransedager og grupper**

For automatisk gjenkjenning må dette arket ha et av følgende navn, som ikke skiftsensitiv:

- Grupper
- Groups

Følgende kolonner er relevante. Kolonnenavn er ikke skiftsensitive. Rekkefølgen på kolonnene er ikke vesentlig. Andre kolonner blir ignorert.

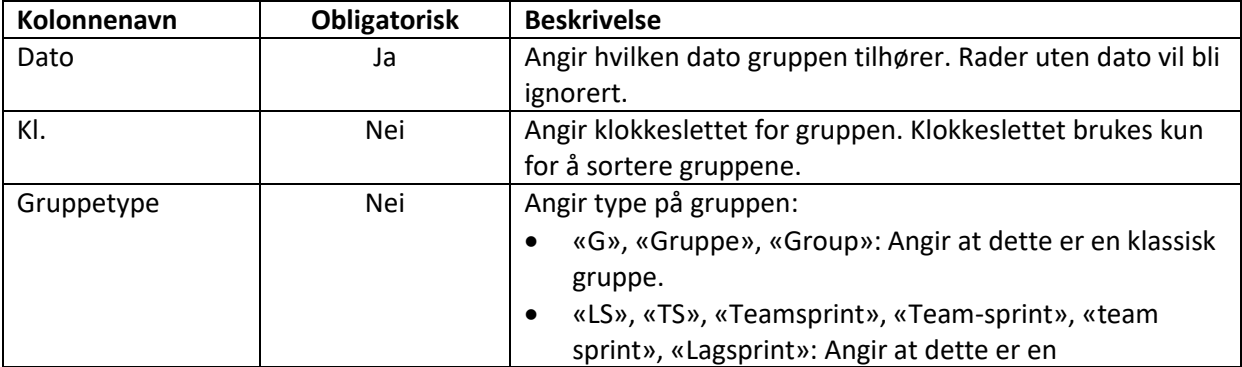

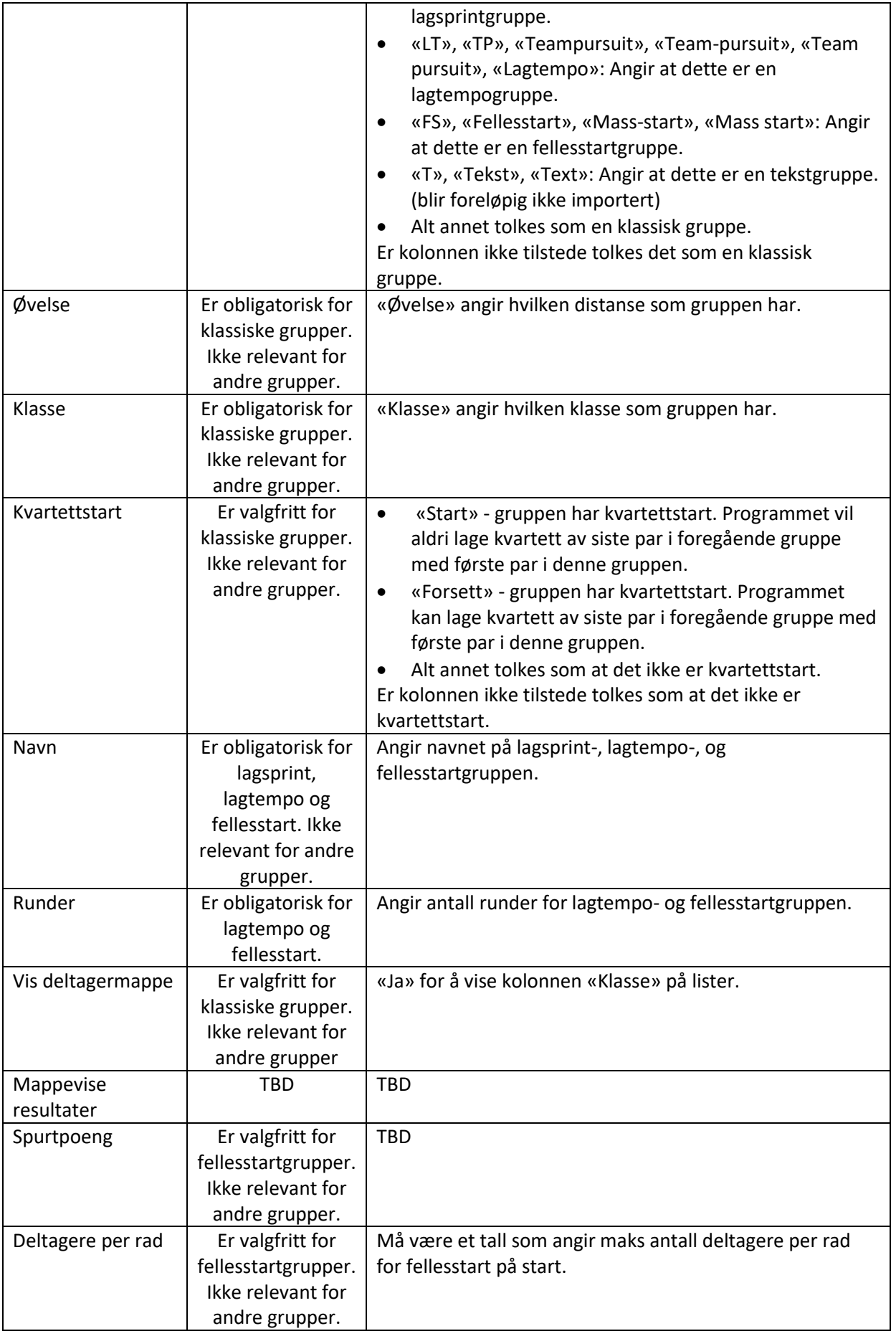

#### Eksempel på ark:

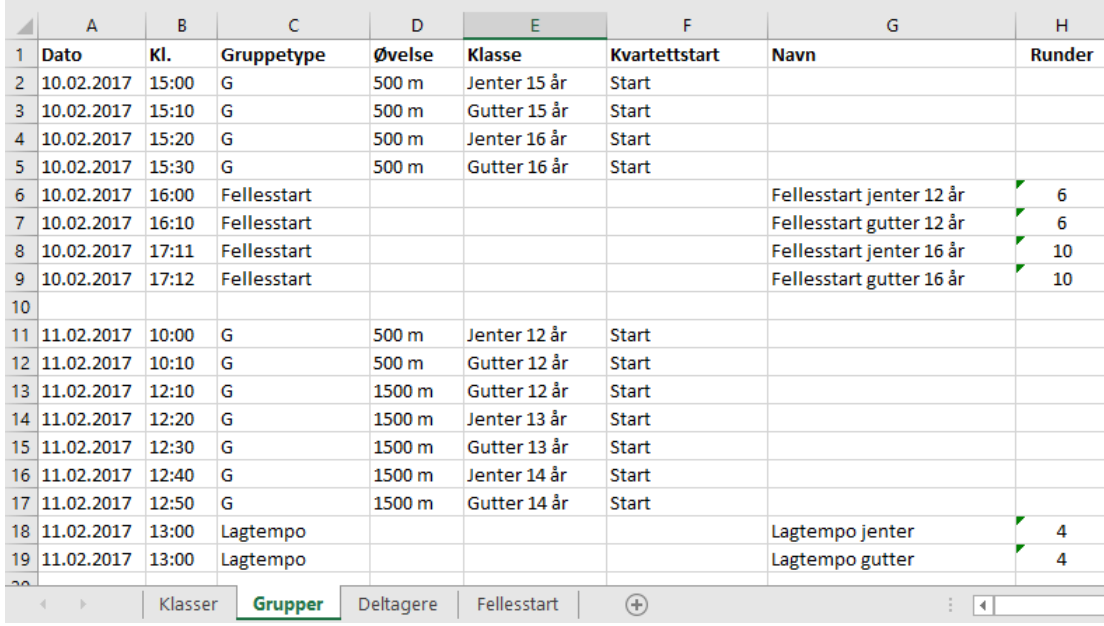

Dersom gruppearket ikke er tilstede i Excel-dokumentet vil klassene hentes fra arket med deltakere fra klassiske grupper.

(Dette gjelder foreløpig kun for klassiske grupper. Lagtempo-, lagsprint- og fellesstartgruppene må opprettes via gruppearket.)

#### <span id="page-54-0"></span>**7.3 Excel-arket for deltagere i klassiske grupper**

For automatisk gjenkjenning må dette arket ha et av følgende navn, som ikke skiftsensitiv:

- Deltagere
- Competitors

Følgende kolonner er relevante. Kolonnenavn er ikke skiftsensitive. Rekkefølgen på kolonnene er ikke vesentlig. Hver rad angir hvilken klassisk gruppe som personene er påmeldt. Tabellen brukes også for å opprette alle deltagere. Andre kolonner blir ignorert.

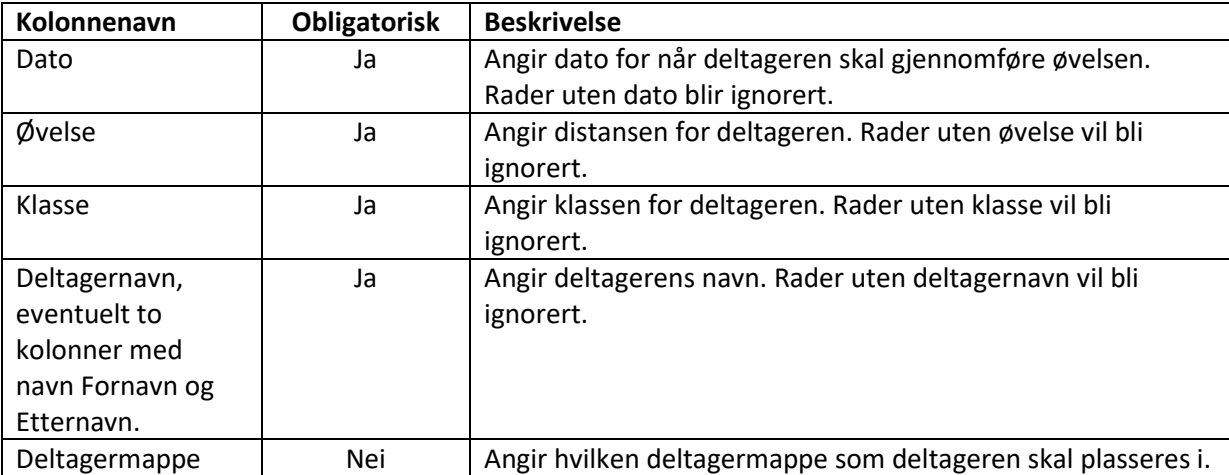

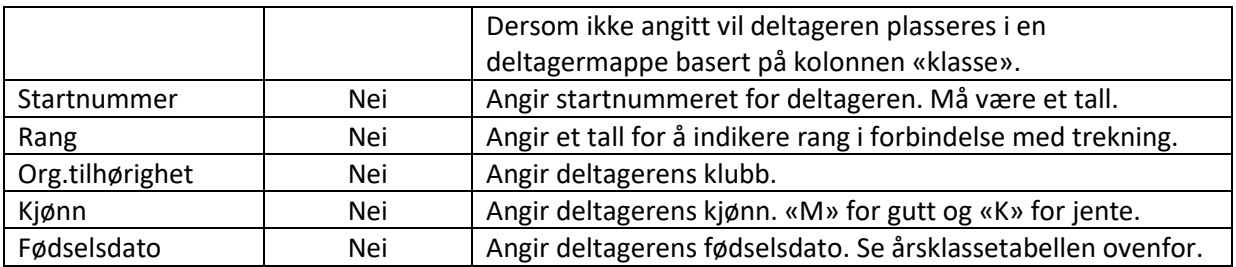

«Dato», «Øvelse» og «Klasse» identifiserer den klassiske gruppen som deltageren er påmeldt i.

Verdiene for «Startnummer», «Org.tilhørighet», «Kjønn» og «Fødselsdato» trenger ikke gjentas for samme deltager.

Eksempel på ark:

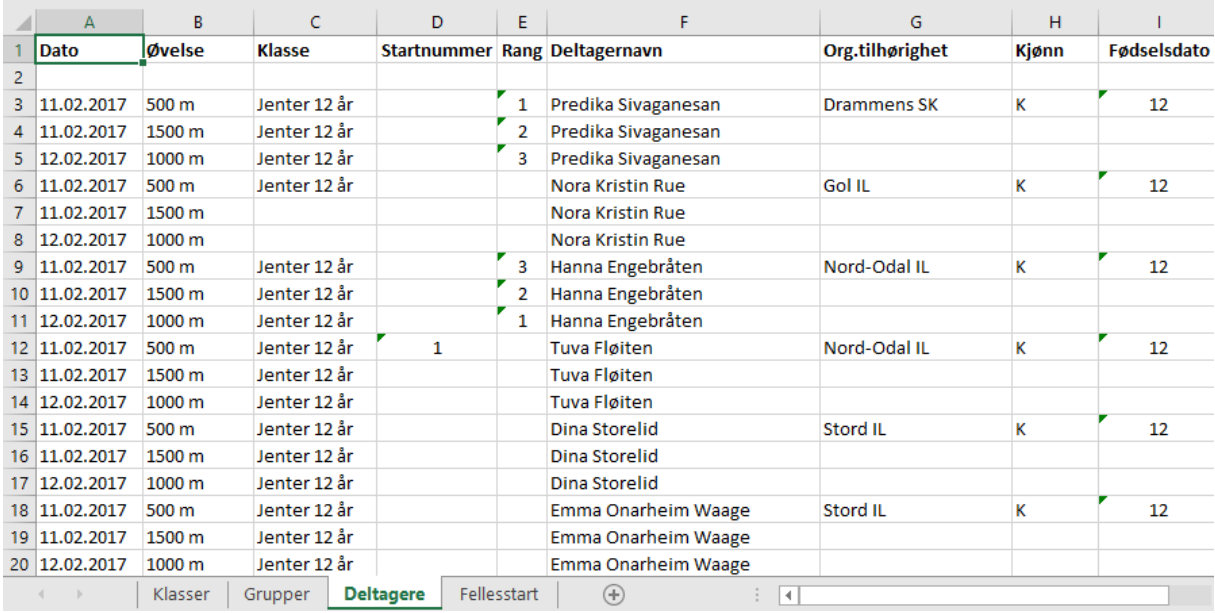

## <span id="page-55-0"></span>**7.4 Excel-arket for lagsprint**

For automatisk gjenkjenning må dette arket ha et av følgende navn, som ikke skiftsensitiv:

- Lagsprint
- Teamsprint
- Team-sprint
- Team sprint

Følgende kolonner er relevante. Kolonnenavn er ikke skiftsensitive. Rekkefølgen på kolonnene er ikke vesentlig. Andre kolonner blir ignorert.

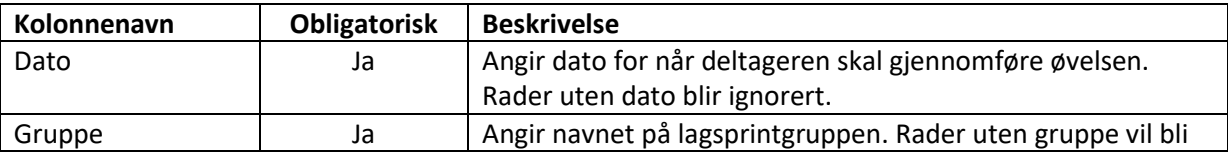

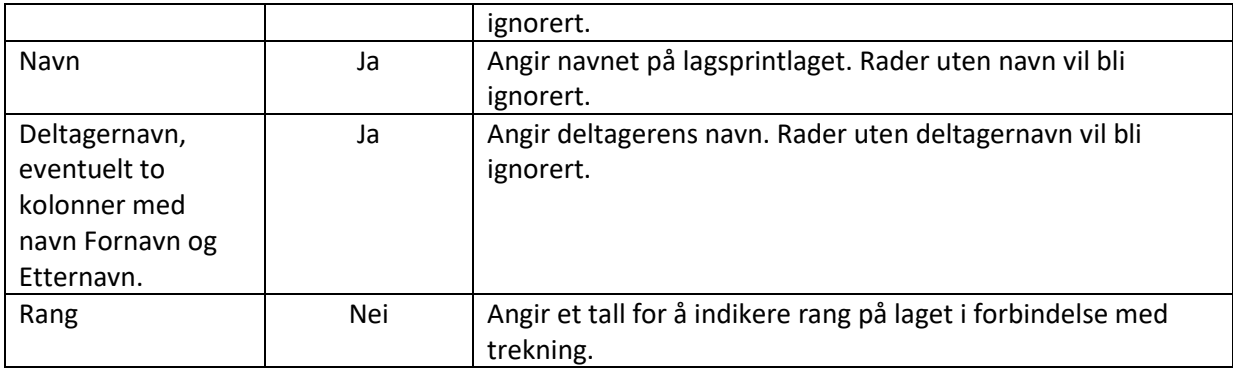

## <span id="page-56-0"></span>**7.5 Excel-arket for lagtempo**

For automatisk gjenkjenning må dette arket ha et av følgende navn, som ikke skiftsensitiv:

- Lagtempo
- Teampursuit
- Team-pursuit
- Team pursuit

Følgende kolonner er relevante. Kolonnenavn er ikke skiftsensitive. Rekkefølgen på kolonnene er ikke vesentlig. Andre kolonner blir ignorert.

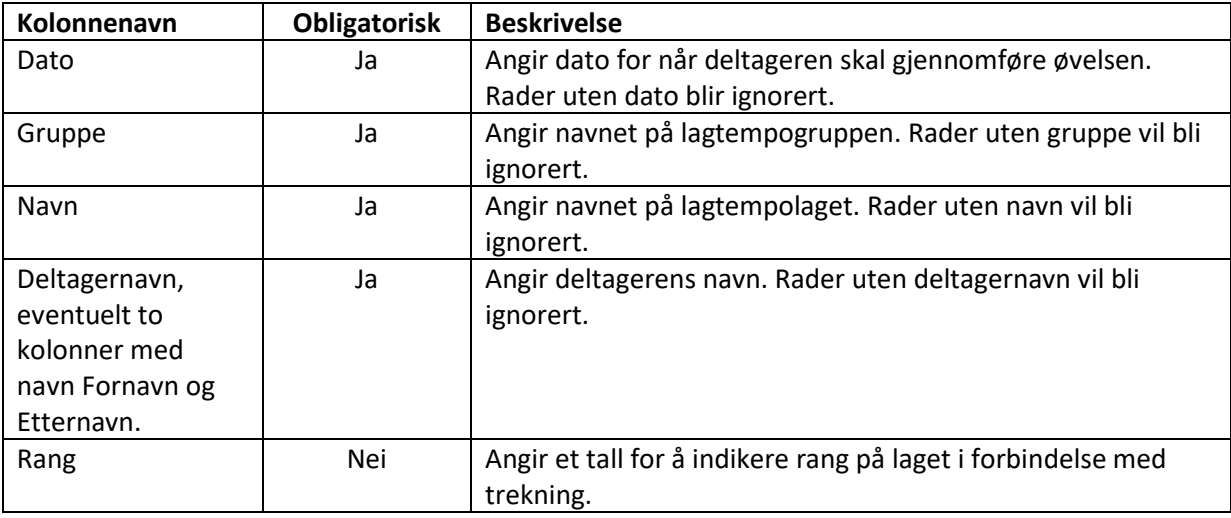

## <span id="page-56-1"></span>**7.6 Excel-arket for fellesstart**

For automatisk gjenkjenning må dette arket ha et av følgende navn, som ikke skiftsensitiv:

- Fellesstart
- Mass-start
- Mass start

Følgende kolonner er relevante. Kolonnenavn er ikke skiftsensitive. Rekkefølgen på kolonnene er ikke vesentlig. Andre kolonner blir ignorert.

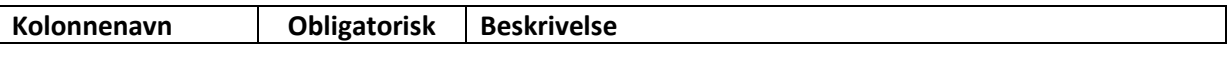

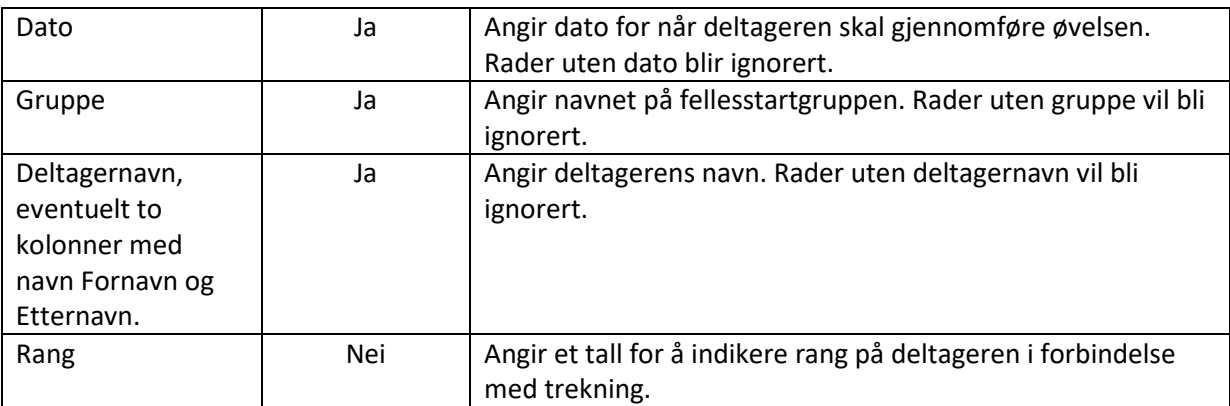

## <span id="page-57-0"></span>**7.7 Importere fra NIFs excel-ark ved online påmelding**

Deltagerlisten for online påmelding er på xls-format. Man må først bruke Excel for å lagre dokumentet på xlsx-format før import. Så kan man importere:

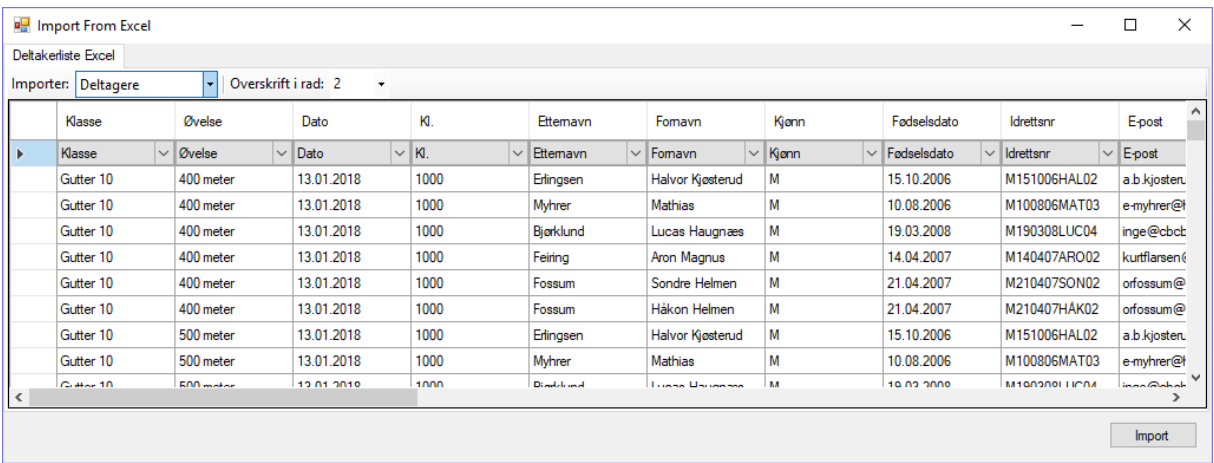

Nå er det viktig at man velger at arket er av typen «Deltagere» og at overskriften starter i rad 2. Velg så å importere. Siden det ikke noe informasjon om rekkefølgen på gruppene så må det rettes opp i etterkant. Aldersgrensene på klassene bør også rettes opp i etterkant. Det er kun klassiske grupper som støttes.

## <span id="page-57-1"></span>**8 Kopiering**

Det er mulig å kopiere elementer fra et prosjekt til et annet. Man kan f.eks. ha to prosjekter åpne samtidig i hvert sitt program.

Problemet med kopiering er at når man f.eks. kopierer en deltager fra et prosjekt A til et annet prosjekt B så er man avhengig av at klubben som deltageren tilhører (som finnes i prosjekt A) allerede finnes i prosjekt B. Det er ikke nok at det finnes en klubb i prosjekt B med samme navn. Klubben må finnes i B ved at den er kopiert fra A til B.

Løsningen er å utføre kopiering i en bestemt rekkefølge.

1) Kopier alle klubber fra A til B

Nå skal det være mulig å kopiere deltagermapper og/eller deltagere fra A til B, og at resultatet er at rett klubb blir satt på kopierte deltagere.

- 2) Kopier alle distanser fra A til B
- 3) Kopier alle klasser fra A til B

Nå skal det være mulig å kopiere dager og/eller grupper fra A til B.

## <span id="page-58-0"></span>**9 Alge Timing TdC 8001**

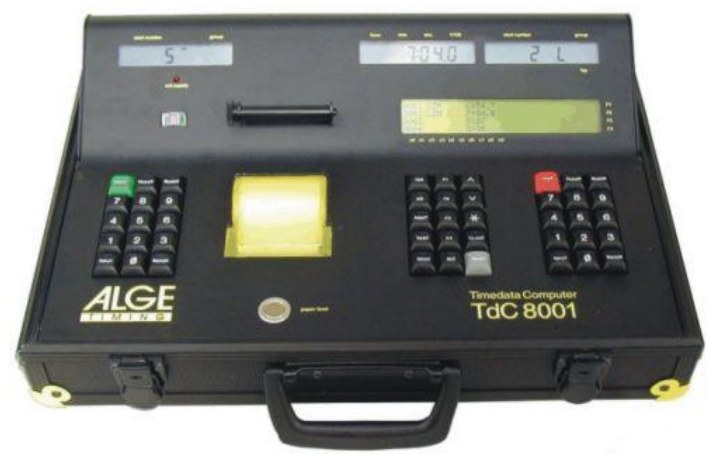

## <span id="page-58-1"></span>**9.1 Tilkobling til TdC 8001**

Programmet bruker en RS232 serieforbindelse mellom Tdc 8001 og en PC. En spesialkabel kobles til en av de to portene merket med RS232/RS485 på Tdc 8001. Den andre enden kan kobles til en COMport på PC-en, eventuelt via en Serial-to-USB adapter, som er tilkoblet en USB-port på PC-en.

Deretter må programmet fortelles hvilken COM-port som er tilkoblet Tdc 8001. Start Samalog, f.eks. via ikonet på skrivebordet. Trykk så på Innstillinger-knappen. Velg deretter COM-port.

## <span id="page-58-2"></span>**9.2 Oppstart av TdC 8001**

Følg prosedyren for aktivering av «Speed Skating», program nummer 12. Men det er essensielt at kun prosedyren til og med synkronisering gjennomføres.

## <span id="page-58-3"></span>**10 Alge Timing "Timy3 W" og "Timy3 WP"**

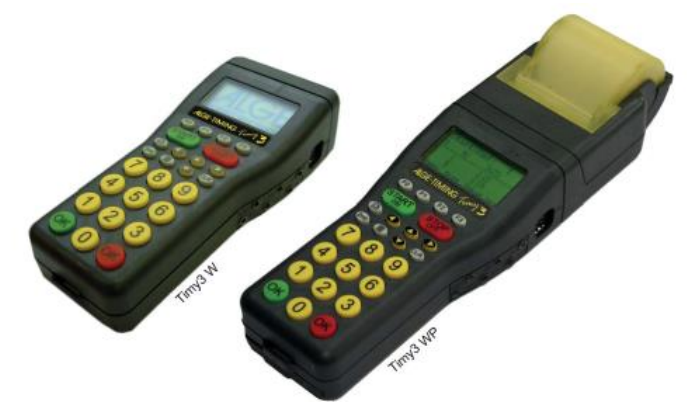

Det er programmet "BACKUP" som må kjøres på Timy3 for at Samalog skal kunne bruke Timy3. Timy3 kan enten kobles via COM-port kabel (RS-232) til PC-en (eventuelt med en Serial-to-USB adapter), eller direkte via USB. USB krever at det installeres en driver fra Alge Timing.

Driveren kan lastes ned her:

<https://alge-timing.com/download/Software/Driver/TimyUSBDriver.exe>

og heter: "Timy, Timy2 and Timy3 USB driver V2.76".

Potensiell advarsel i Windows 10, velg «Installer likevel»:

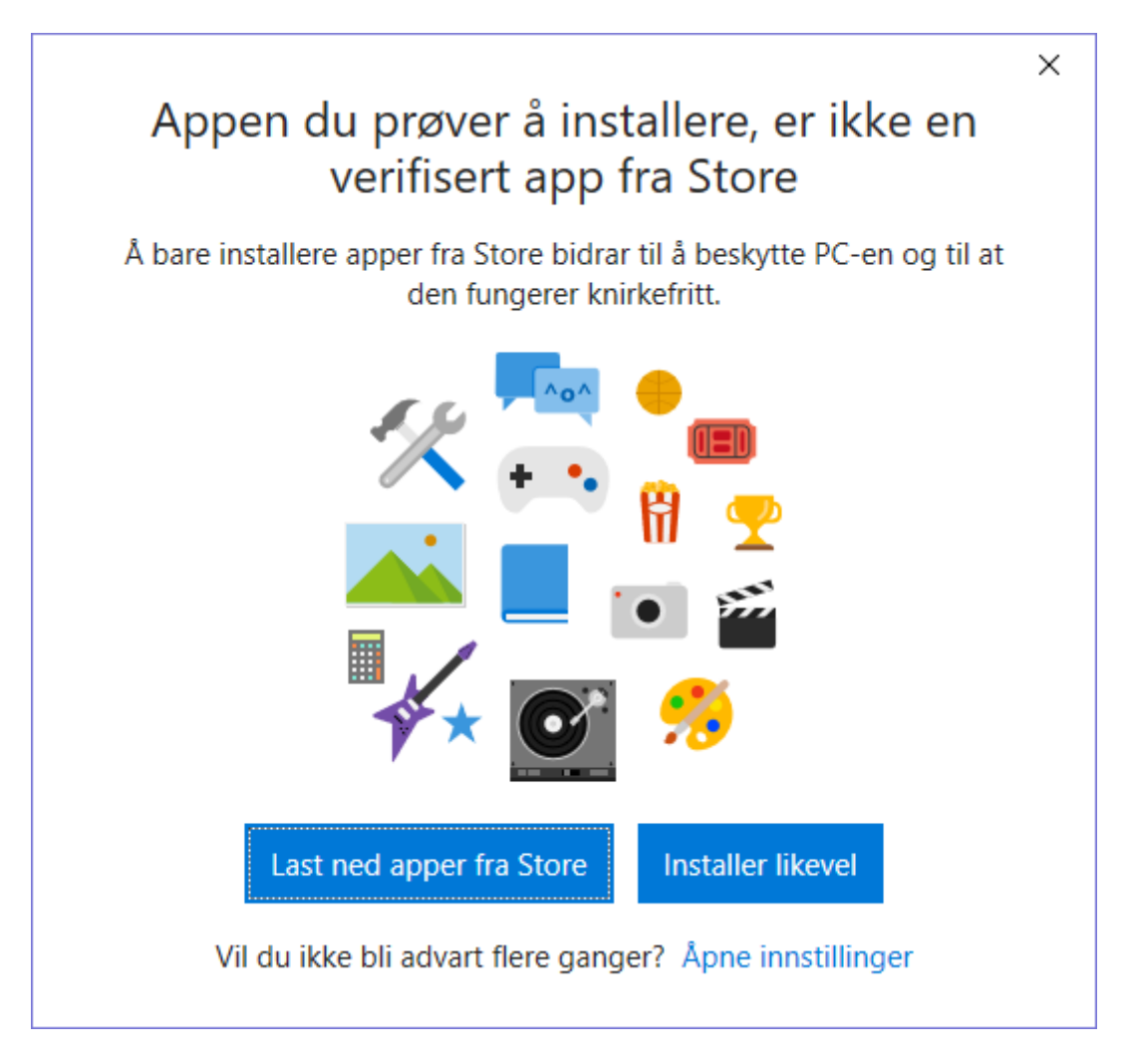

Det kan hende at man må fjerne blokkeringen:

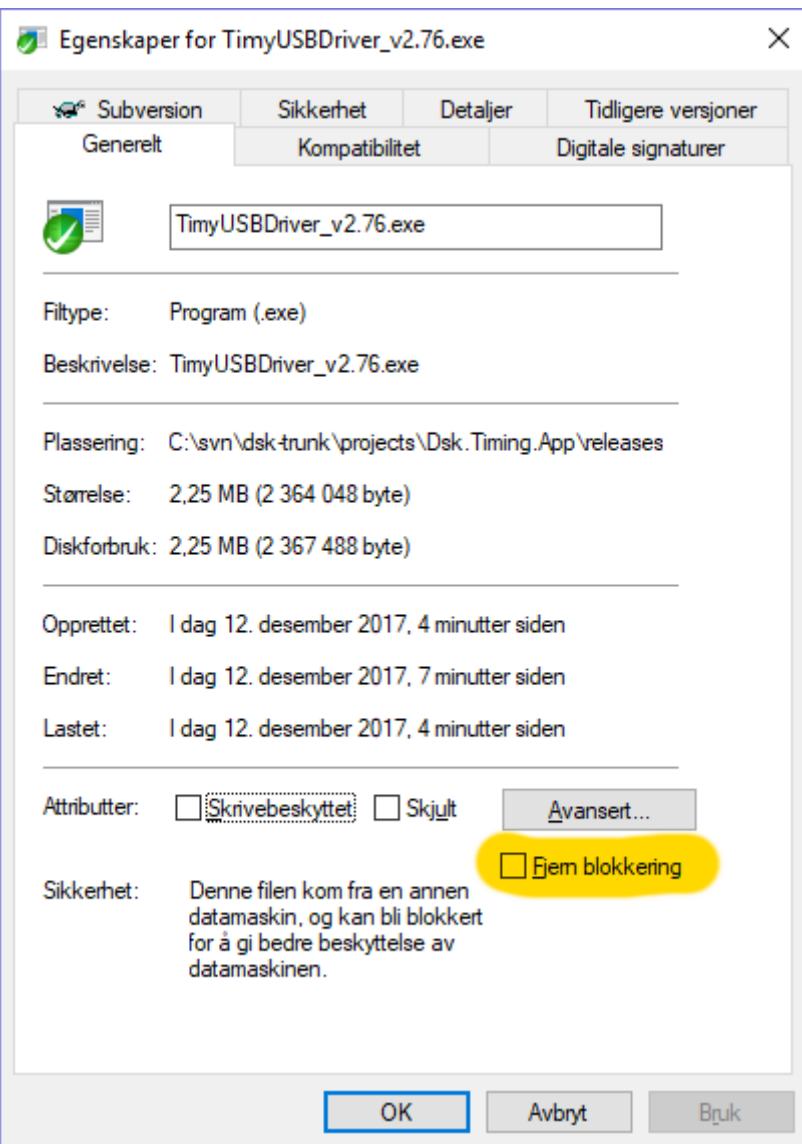

## <span id="page-60-0"></span>**11 Live resultater på nett**

Live oppdatering aktiveres ved å trykke på «Live»-knappen. Da dukker følgende vindu opp:

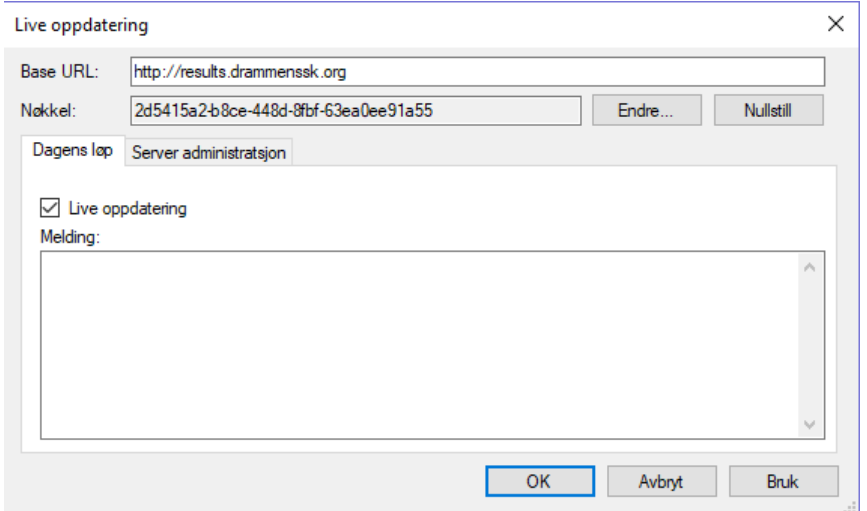

- «Base URL» er websiten. Man kan bruk[e http://results.drammenssk.org](http://results.drammenssk.org/)
- «Nøkkel» er TBD.
- Checkboxen «Live oppdatering» må være på.
- Melding til websidene er beskrevet nedenfor.

Nå vil softwaren automatisk oppdatere websiten kontinuerlig med resultater for «Dagens løp». Går man til http://results.drammenssk.org så vil man se følgende:

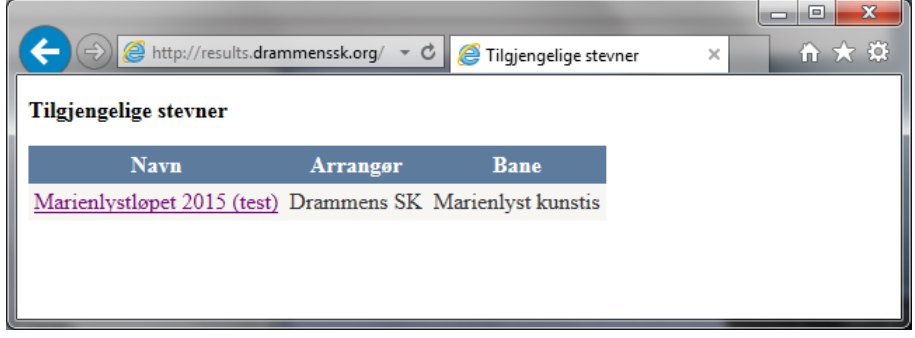

Her kan man navigere videre f.eks. til «Live Oppdatering» av en gruppe:

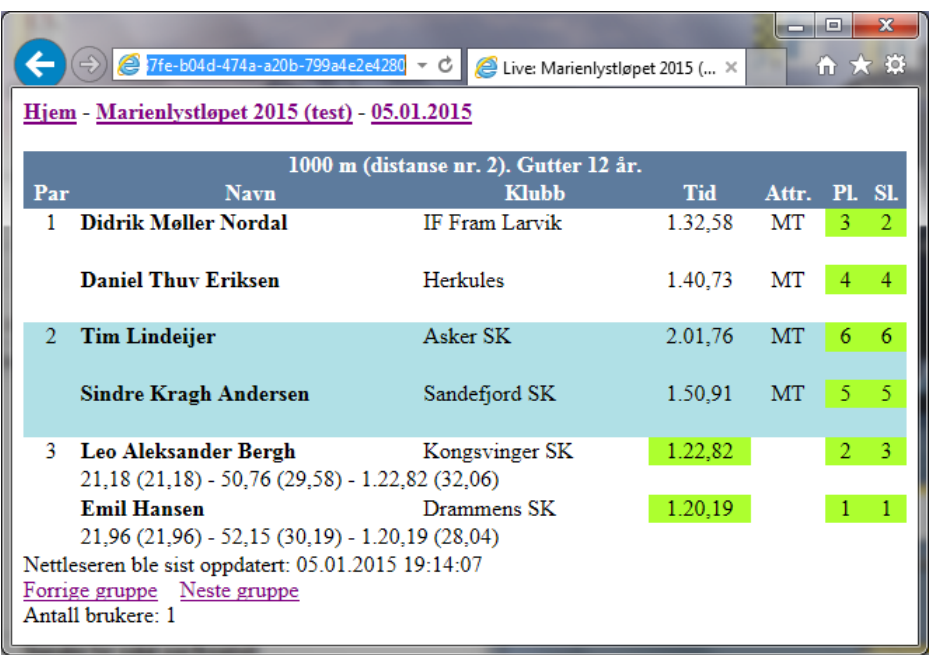

Denne websiden oppdaterer innholdet automatisk. Typisk 3-4 sekunder etter at det har skjedd en endring i programmet så vil det dukke opp på denne websiden. I tillegg markeres endringer med grønt i 2 sekunder. Alle passerings- og rundetider vises også underveis i løpet. «Pl.» indikerer hvilken plass man har på resultatlisten for denne gruppen. «Sl.» indikerer hvilken plass man har på resultatlisten sammenlagt.

Websidene fungerer også greit på nettbrett og mobiler.

Man kan legge inn en melding i «Live-vinduet» ovenfor. Den vil dukke opp på websiden slik:

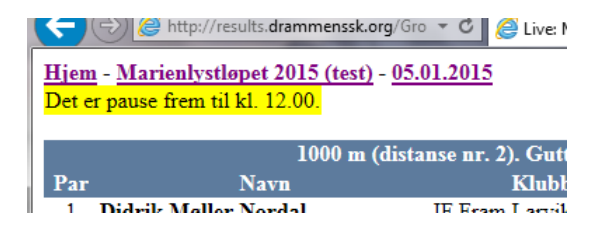

Statuslinje i «Dsk.Timing.App»-programmet viser «Live-status» slik:

Klokkestatus: Tilkoblet COM3. Mottatt 0 signaler. Live-status: OK (1 bruker) Live-melding: Det er pause frem til kl. 12.00.

Klarer ikke programmet å sende data til serveren så vil det komme frem info om dette i statuslinjen.

Antall «brukere» som vises i Live-status og på websiden er antall brukere på web som har en Livewebside oppe.

Det er OK for dere å bruke Drammens SKs webserver [\(http://results.drammenssk.org\)](http://results.drammenssk.org/). Skulle dere ønske å sette opp deres egen webserver så er det ikke så vanskelig. Det finnes et hav av tilbydere av webhotell til en billig penge (rundt kr. 150/år). Kravet er at webserveren støtter «Microsoft ASP.NET 4.5». DSK bruker «web10.nu».

Hele webapplikasjonen ligger zippet her:

[http://arkiv.drammenssk.org/dsk.timing.app/Dsk.Timing.Web\\_0.7.zip](http://arkiv.drammenssk.org/dsk.timing.app/Dsk.Timing.Web_0.7.zip)

(kan være litt vanskelig å laste ned av en eller annen grunn siden den åpnes som tekst IE. Chrome fungerer.)

Unzip og legg alle filer/kataloger på webserveren. Ikke overskriv «Private»-katalogen på serveren dersom man vil beholde eksisterende resultater.

I dag er det ikke noe pålogging for å oppdatere resultatene på webserveren. Det vil sikkert komme en gang i fremtiden.

Du kan slette løpsdager på serveren under «Server Administrasjon» i Live-vinduet. Her kan man også endre på «Melding» for alle løpsdager. Man vil kun se sine egne løpsdager i «Server Administrasjon».

#### <span id="page-62-0"></span>**11.1 WEB10.NU**

(WEB10.NU eksisterer ikke lenger, men [https://www.unoeuro.com](https://www.unoeuro.com/) skal fungere.)

Her er en kort beskrivelse av Live-oppsett hos web10.nu.

Det antas at man har kjøpt et domene og et Windows webhotell. La oss anta domenet heter «jif.no» mht. denne beskrivelsen. Denne beskrivelsen vil da eksempelvis ende opp med et subdomene med navn «resultater.jif.no».

- 1. Logg inn på kontrollpanelet
- 2. Trykk på «SUBDOMAINS»
- 3. Opprett så et subdomene med navn «resultater.jif.no»
- 4. Det kan ta litt tid (opptil en time) før subdomenet er virksomt.
- 5. Nå til FTP. Det enkleste er å bruke den vanlige filutforskeren i Windows. Skriv inn «ftp://ftp.jif.no» i adresselinja og trykk enter. Du får spørsmål om brukernavn/passord. De er

nok de samme som for kontrollpanelet (hvis du ikke har fått oppgitt noe annet). Når subdomet er virksomt, skal det finnes en mappe med navn «resultater.jif.no». Gå inn i den.

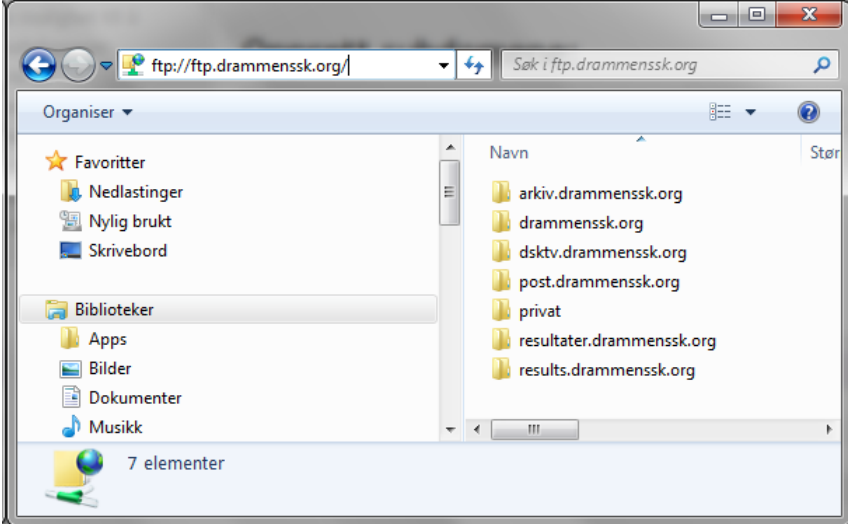

6. Alle filene som ligger i zip-fila

«http://arkiv.drammenssk.org/dsk.timing.app/Dsk.Timing.Web\_0.7.zip» må kopieres til denne katalogen. Altså, pakke ut først på lokal maskin, så kopiere filene. Resultatet skal bli dette:

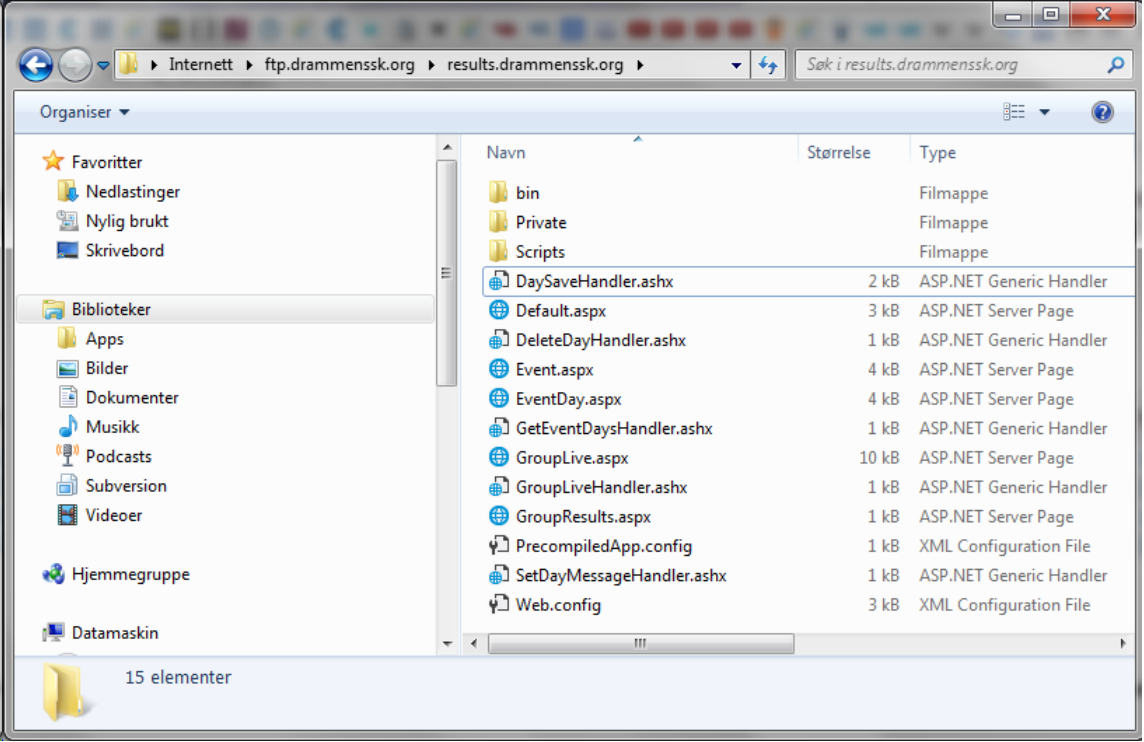

- Da skal URL-en http://resultater.jif.no fungere. Base-URL i Live-vinduet blir da den samme URL-en.
- Private-mappen inneholder «databasen». Ved senere oppgraderinger så kan du slette alle filer/mapper på serveren før du kopierer inn nye. Unngå å slette/kopiere Private-mappen for å beholde databasen.